<span id="page-0-0"></span>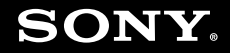

# Manual do utilizador

**Computador pessoal** Série VGN-FW

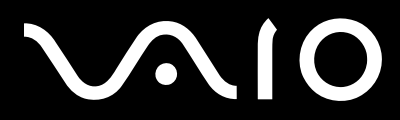

## <span id="page-1-0"></span>Conteúdo

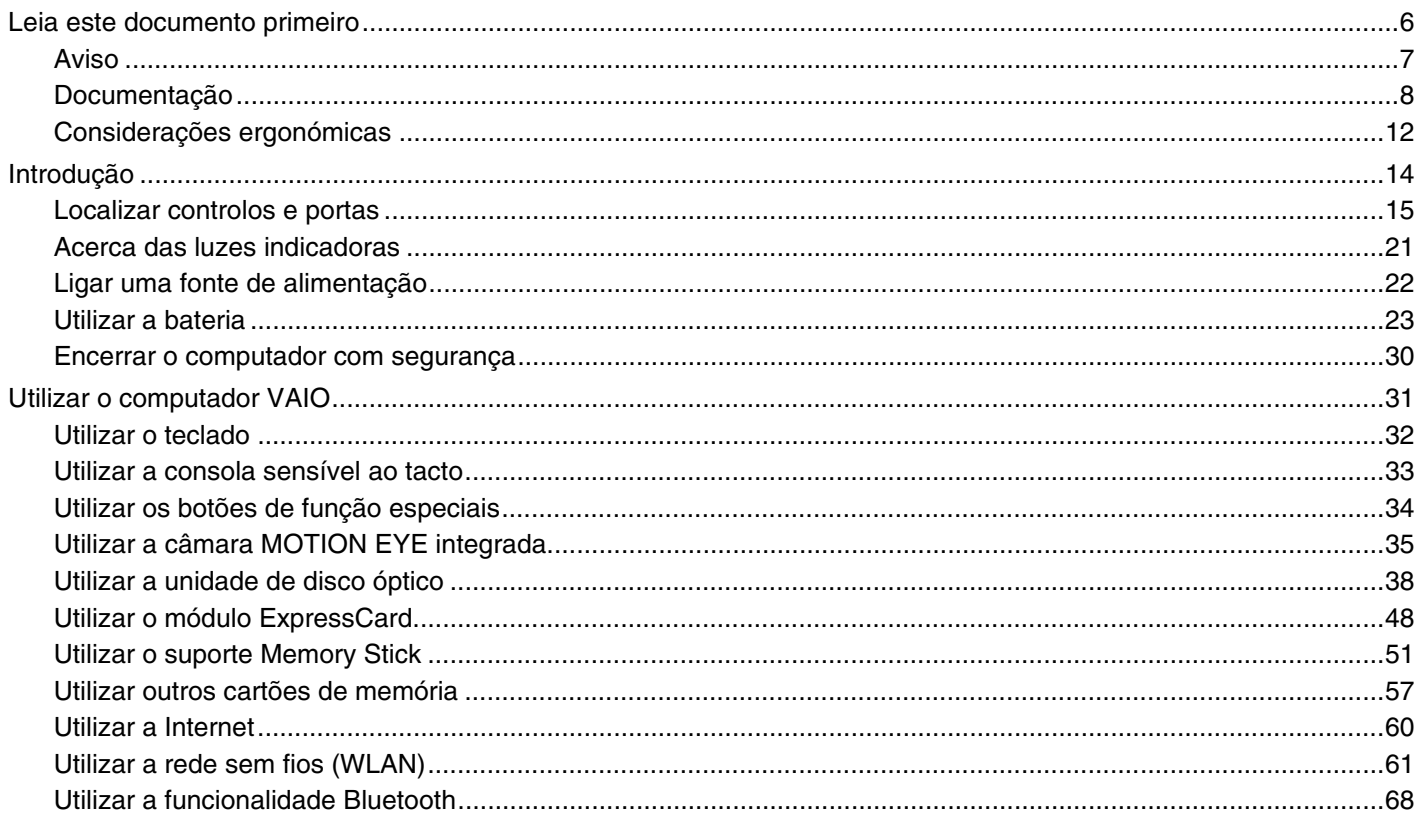

# <span id="page-2-0"></span> $\sqrt{10}$

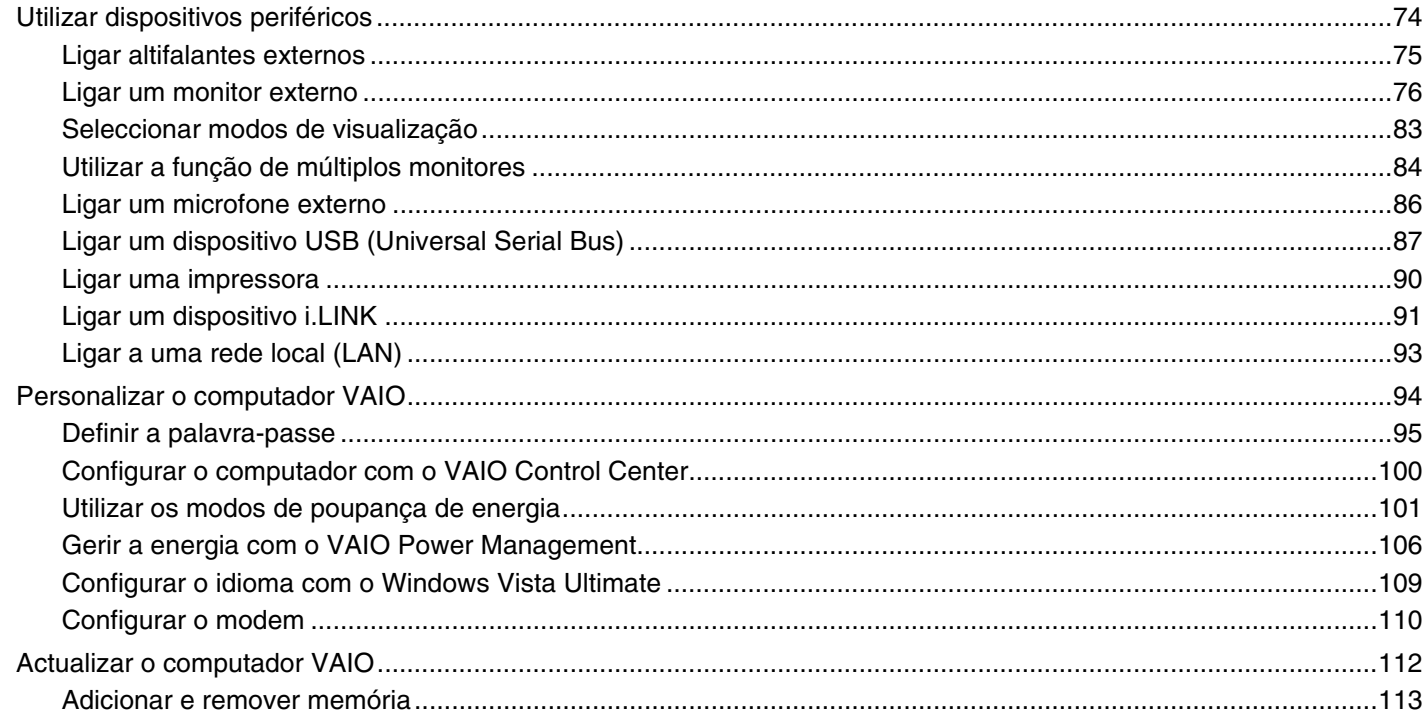

# <span id="page-3-0"></span>**VAIO**

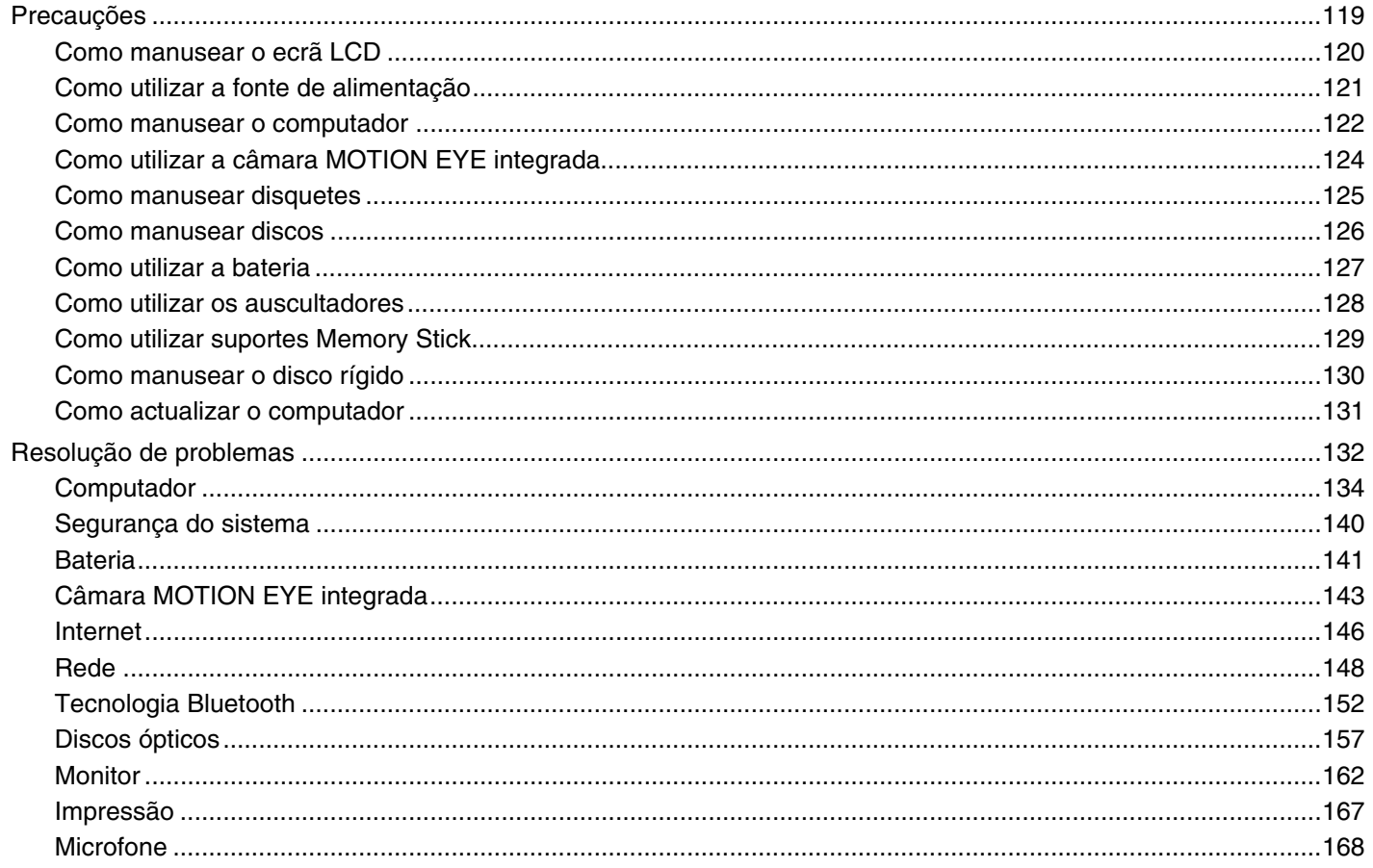

<span id="page-4-0"></span>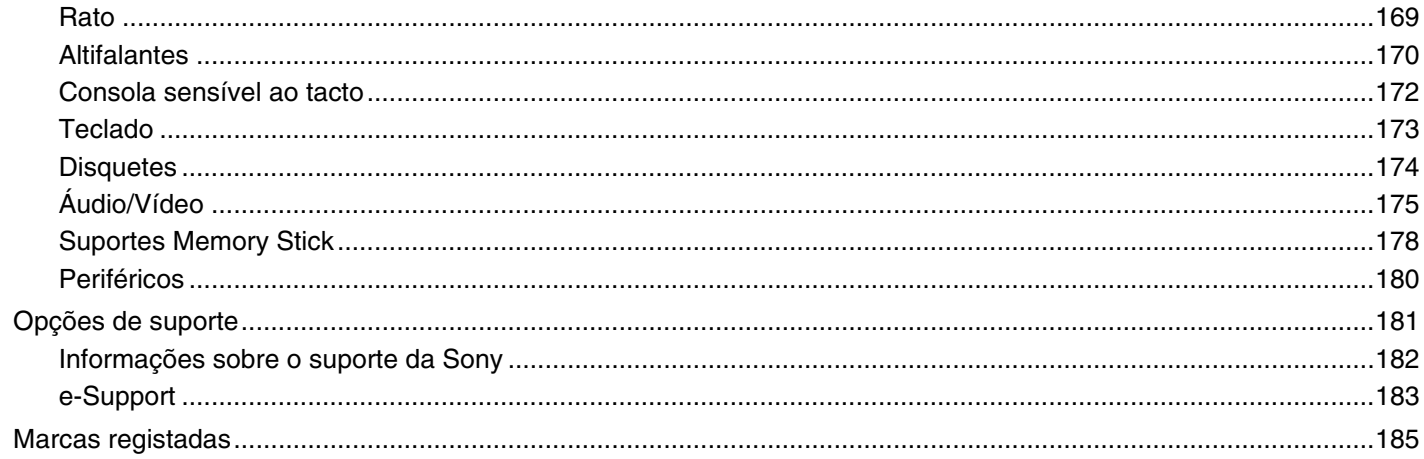

# <span id="page-5-1"></span><span id="page-5-0"></span>Leia este documento primeiro

Parabéns por ter adquirido este computador Sony VAIO® e bem-vindo ao Manual do utilizador fornecido no ecrã. A Sony combinou as tecnologias mais recentes em som, vídeo, informática e comunicações para lhe oferecer uma experiência extremamente avançada.

**!** As vistas externas ilustradas neste manual podem ser ligeiramente diferentes do seu computador.

<span id="page-6-1"></span>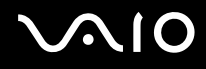

### <span id="page-6-0"></span>Aviso

© 2008 Sony Corporation. Todos os direitos reservados.

Este manual e o software aqui descrito não podem, na íntegra ou em parte, ser reproduzidos, traduzidos ou convertidos num formato legível por máquina sem autorização prévia por escrito.

A Sony Corporation não oferece qualquer garantia em relação a este manual, ao software ou a qualquer outra informação aqui contida e desresponsabiliza-se expressamente por quaisquer garantias, comerciabilidade ou capacidade implícitas para um fim específico relativamente a este manual, software ou qualquer outra informação. Em nenhuma circunstância a Sony Corporation se responsabilizará por quaisquer danos incidentais, consequenciais ou especiais, quer se baseiem em fraudes, contratos, ou outros, que surjam ou estejam ligados a este manual, software ou a outra informação aqui contida ou pela utilização que lhe seja dada.

No manual, as indicações ™ ou ® não são especificadas.

A Sony Corporation reserva-se o direito de efectuar quaisquer alterações a este manual ou às informações aqui contidas sem aviso prévio. O software aqui descrito rege-se pelos termos de um contrato de utilização separado.

<span id="page-7-1"></span>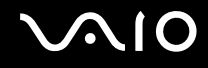

## <span id="page-7-0"></span>Documentação

A documentação inclui informações impressas e manuais do utilizador sobre o computador VAIO.

#### Documentação impressa

- ❑**Manual de consulta rápida** — Descreve o processo da abertura da embalagem ao início do seu VAIO.
- ❑ **Manual de resolução de problemas e recuperação** — Contém soluções para problemas comuns do computador, uma explicação sobre como criar uma cópia de segurança dos seus dados e recuperar o sistema, bem como origens de informações de suporte.
- ❑ **Regulamentos, Garantia, EULA e Suporte** Contém as condições da garantia Sony, Guia de regulamentos de segurança, Guia de regulamentos do Modem, Guia de regulamentos da LAN sem fios, Guia de regulamentos da WAN sem fios, Guia de regulamentos do Bluetooth, Contrato de utilização de software e Serviços de apoio Sony.

<span id="page-8-0"></span>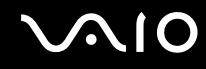

#### Documentação não impressa

❑ **Manual do utilizador** (este manual) — Explica as funcionalidades do seu computador. Este manual também inclui informações sobre os programas de software incluídos com o computador, bem como informações sobre a resolução de problemas comuns. O **Manual do utilizador** é fornecido em formato PDF, podendo ser impresso e consultado facilmente.

Para ver este manual no ecrã:

- **1**Faça duplo clique no ícone **VAIO User Guide** no ambiente de trabalho.
- **2**Abra a pasta relativa ao seu idioma.
- **3**Seleccione o manual que pretende ler.

#### ✍

 Pode aceder manualmente aos manuais do utilizador indo a **Computador** > **VAIO (C:)** (unidade C) > **Documentation** > **Documentation** e abrindo a pasta do idioma respectivo.

Para aceder aos Web sites descritos neste manual clicando nos respectivos URLs (começados por http://), o seu computador tem de estar ligado à Internet.

❑ **Guia de especificações** — O Guia de especificações online descreve as configurações de hardware e software do seu computador VAIO.

Para ver o Guia de especificações online:

- **1**Estabeleça ligação à Internet.
- **2**Visite o Web site de suporte online da Sony em<http://www.vaio-link.com>.

✍Pode ter um disco separado para a documentação sobre os acessórios incluídos.

<span id="page-9-0"></span>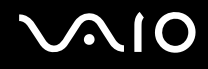

### My Club VAIO

Em **My Club VAIO** pode encontrar:

- ❑Informações sobre acessórios compatíveis que irão ajudar a expandir as capacidades do computador.
- ❑Uma descrição geral do software e das respectivas opções de actualização.
- ❑Padrões de fundo da Sony e do Club VAIO que poderá transferir.
- ❑Uma lista de hiperligações que o irão direccionar para Web sites da Sony e do Club VAIO.

#### Ajuda e suporte do Windows

A **Ajuda e suporte do Windows** é um recurso abrangente para conselhos práticos, iniciações e demonstrações que o ajudarão a aprender a utilizar o computador.

Utilize as funcionalidades Procurar ou Índice para consultar todos os recursos de ajuda do Windows, incluindo os recursos localizados na Internet.

Para aceder à **Ajuda e suporte do Windows**, clique em **Iniciar** (2) e em Ajuda e suporte. Alternativamente, poderá aceder à **Ajuda e suporte do Windows** premindo sem soltar a tecla Microsoft Windows e premindo a tecla **F1**.

<span id="page-10-0"></span>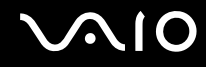

#### Outras fontes

- ❑ Consulte os ficheiros de ajuda do software que está a utilizar para obter informações detalhadas sobre funcionalidades e resolução de problemas.
- ❑Visite <http://www.club-vaio.com>para consultar iniciações online sobre o seu software VAIO preferido.

## <span id="page-11-1"></span><span id="page-11-0"></span>Considerações ergonómicas

O computador será utilizado como dispositivo portátil numa grande variedades de ambientes. Sempre que possível, deverá ter em conta as seguintes considerações ergonómicas tanto para os ambientes estacionários como para os portáteis:

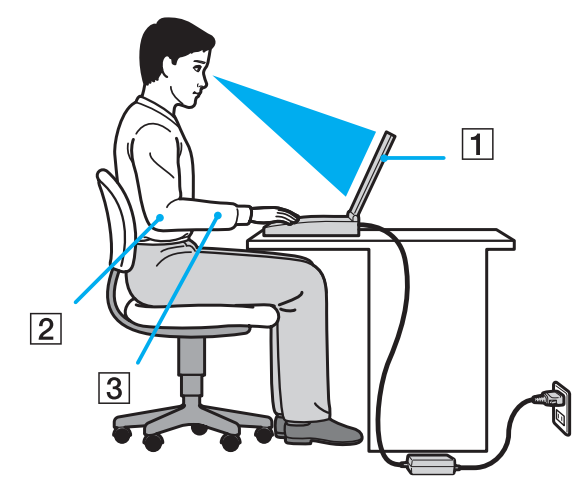

- ❑ **Posicionamento do seu computador** Coloque o computador directamente à sua frente (1). Mantenha os antebraços na horizontal (2), com os pulsos numa posição confortável e neutra (3) durante a utilização do teclado, da consola sensível ao tacto ou do rato externo. Deixe que a parte superior dos seus braços caia de forma natural nos lados. Faça intervalos regulares durante a utilização do computador. A utilização excessiva do computador pode criar tensão nos olhos, músculos ou tendões.
- ❑ **Mobiliário e postura** – Utilize uma cadeira com um bom suporte para as costas. Ajuste o nível da cadeira de modo a que os pés fiquem nivelados com o chão. Um bom apoio de pés proporciona um posicionamento mais confortável. Sente-se de forma relaxada e na vertical e evite curvar-se para a frente ou inclinar-se para trás.

<span id="page-12-0"></span>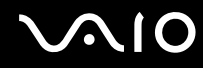

- ❑ **Ângulo de visão para o monitor do computador** Utilize a função de inclinação do monitor para encontrar a melhor posição. Pode reduzir o cansaço dos olhos e a fadiga muscular ajustando a inclinação do monitor para a posição adequada. Ajuste também o nível de brilho do monitor.
- ❑ **Iluminação** Escolha um local onde as janelas e as luzes não provoquem ofuscação e reflexos no monitor. Utilize luz indirecta para evitar pontos brilhantes no monitor. Uma iluminação adequada aumenta o conforto e a eficácia do trabalho.
- ❑ **Posicionamento de um monitor externo** Sempre que utilizar um monitor externo, coloque o monitor a uma distância de visualização confortável. Certifique-se de que o ecrã do monitor está ao nível dos olhos ou ligeiramente abaixo ao sentar-se em frente ao monitor.

<span id="page-13-1"></span>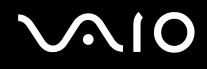

# <span id="page-13-0"></span>Introdução

Esta secção descreve como começar a utilizar o seu computador VAIO.

- ❑**Localizar controlos e portas [\(página 15\)](#page-14-0)**
- ❑**Acerca das luzes indicadoras [\(página 21\)](#page-20-0)**
- ❑**Ligar uma fonte de alimentação [\(página 22\)](#page-21-0)**
- ❑**Utilizar a bateria [\(página 23\)](#page-22-0)**
- ❑**Encerrar o computador com segurança [\(página 30\)](#page-29-0)**

<span id="page-14-1"></span>**NIO** 

## <span id="page-14-0"></span>Localizar controlos e portas

Disponha de alguns minutos para identificar os controlos e portas mostrados nas páginas seguintes.

#### Vista frontal

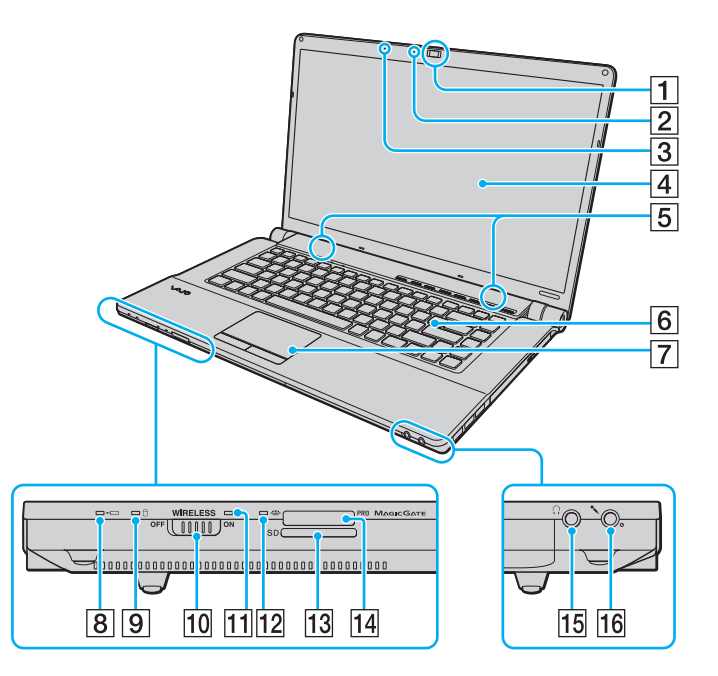

- A Câmara **MOTION EYE** integrada [\(página 35\)](#page-34-1)
- B Indicador da câmara **MOTION EYE** integrada [\(página 21\)](#page-20-0)
- $|3|$  Microfone integrado (mono)
- 4 Ecrã LCD [\(página 120\)](#page-119-1)
- **5** Altifalantes integrados (estéreo)
- $\boxed{6}$  Teclado [\(página 32\)](#page-31-1)
- 7 Consola sensível ao tacto [\(página 33\)](#page-32-1)
- $\boxed{8}$  Indicador de carga [\(página 21\)](#page-20-0)
- $\boxed{9}$  Indicador da unidade de disco rígido/unidade de disco óptico [\(página 21\)](#page-20-0)
- 10 Selector **WIRELESS** [\(página 61\)](#page-60-1)
- K Indicador **WIRELESS** [\(página 21\)](#page-20-0)
- 12 Indicador de acesso a suportes [\(página 21\)](#page-20-0)
- 13 Ranhura para cartão de memória **SD** [\(página 57\)](#page-56-1)
- 14 Ranhura para suportes Memory Stick\* [\(página 51\)](#page-50-1)
- 15 Tomada para auscultadores [\(página 75\)](#page-74-1)
- 16 Tomada para microfone [\(página 86\)](#page-85-1)
- \* O seu computador pode utilizar suportes Memory Stick de tamanho padrão e Duo.

<span id="page-15-0"></span>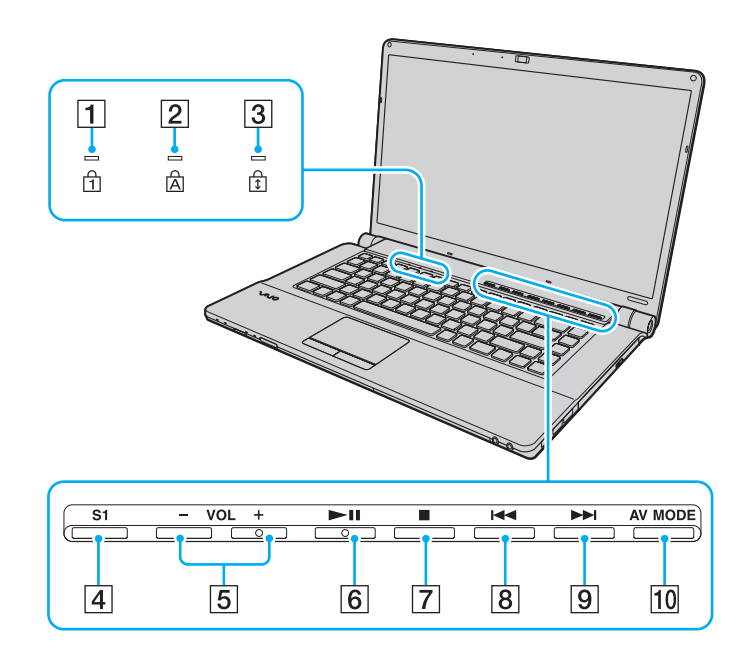

- 1 Indicador Num lock [\(página 21\)](#page-20-0)
- 2 Indicador Caps lock [\(página 21\)](#page-20-0)
- 3 Indicador Scroll lock [\(página 21\)](#page-20-0)
- D Botão **S1** [\(página 34\)](#page-33-1)
- E Botões **VOL-**/**VOL+** [\(página 34\)](#page-33-1)
- 6 Botão Reproduzir/Pausa [\(página 34\)](#page-33-1)
- 7 Botão Parar [\(página 34\)](#page-33-1)
- **8** Botão Faixa anterior [\(página 34\)](#page-33-1)
- **9** Botão Faixa seguinte [\(página 34\)](#page-33-1)
- 10 Botão AV MODE [\(página 34\)](#page-33-1)

<span id="page-16-0"></span>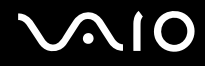

## Vista posterior

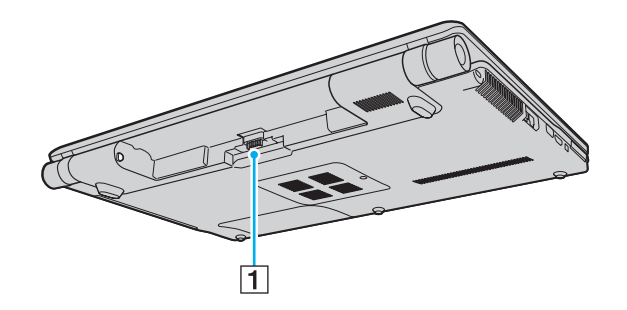

 $\boxed{1}$  Conector da bateria

# <span id="page-17-0"></span>**AIO**

#### Lateral direita

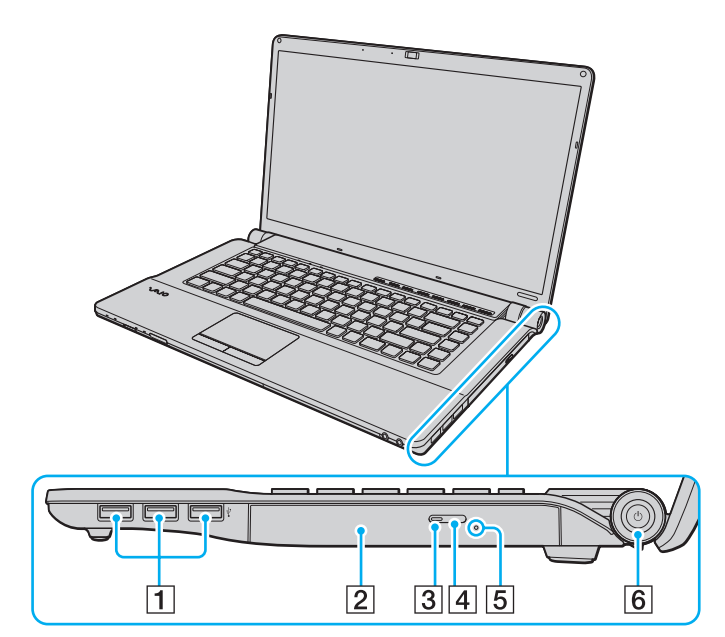

- 1 Portas Hi-Speed USB (USB 2.0)<sup>\*</sup> [\(página 87\)](#page-86-1)
- 2 Unidade de disco óptico [\(página 38\)](#page-37-1)
- **3** Indicador da unidade de disco óptico [\(página 21\)](#page-20-0)
- 4 Botão de ejecção da unidade [\(página 38\)](#page-37-1)
- E Orifício de ejecção manual [\(página 157\)](#page-156-1)
- 6 Botão de ligação/Indicador de alimentação [\(página 21\)](#page-20-0)
- \*Suporta alta velocidade/velocidade máxima e baixa velocidade.

# <span id="page-18-0"></span>**AIO**

#### Lateral esquerda

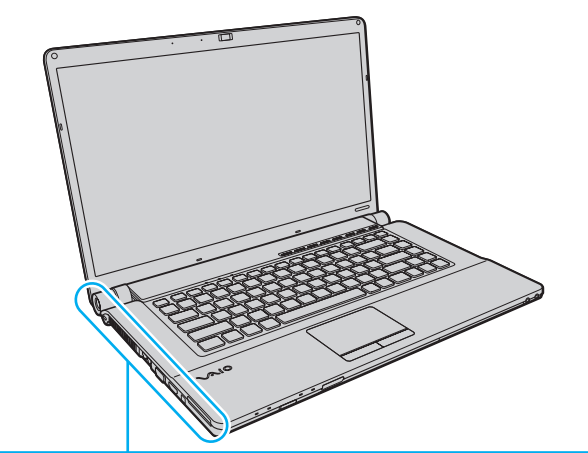

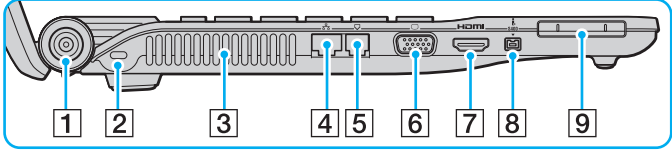

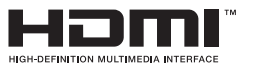

- A Porta **DC IN** [\(página 22\)](#page-21-0)
- $\boxed{2}$  Ranhura de segurança
- 3 Ventilação
- **4** Porta de rede (Ethernet) [\(página 93\)](#page-92-1)
- E Porta de modem [\(página 60\)](#page-59-1)
- $\boxed{6}$  Porta de monitor $\degree$  [\(página 77\)](#page-76-0)
- G Porta **HDMI**\* [\(página 77\)](#page-76-0)
- 8 Porta (S400) de 4 pinos [\(página 91\)](#page-90-1)
- **9** Ranhura ExpressCard/34 [\(página 48\)](#page-47-1)
- \* Estas duas portas são mutuamente exclusivas. Quando uma porta tem um monitor externo ligado, a outra está desactivada.

<span id="page-19-0"></span>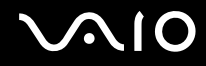

#### Vista inferior

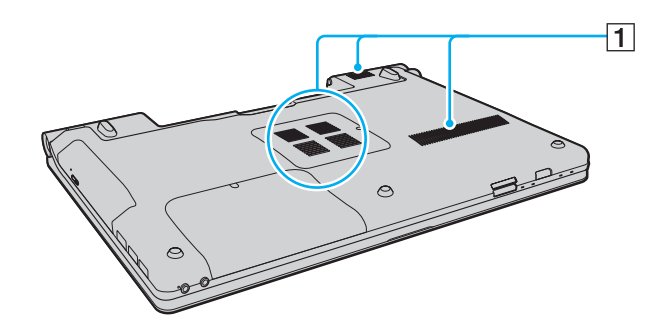

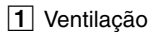

<span id="page-20-1"></span>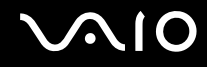

### <span id="page-20-0"></span>Acerca das luzes indicadoras

O computador está equipado com as seguintes luzes indicadoras.

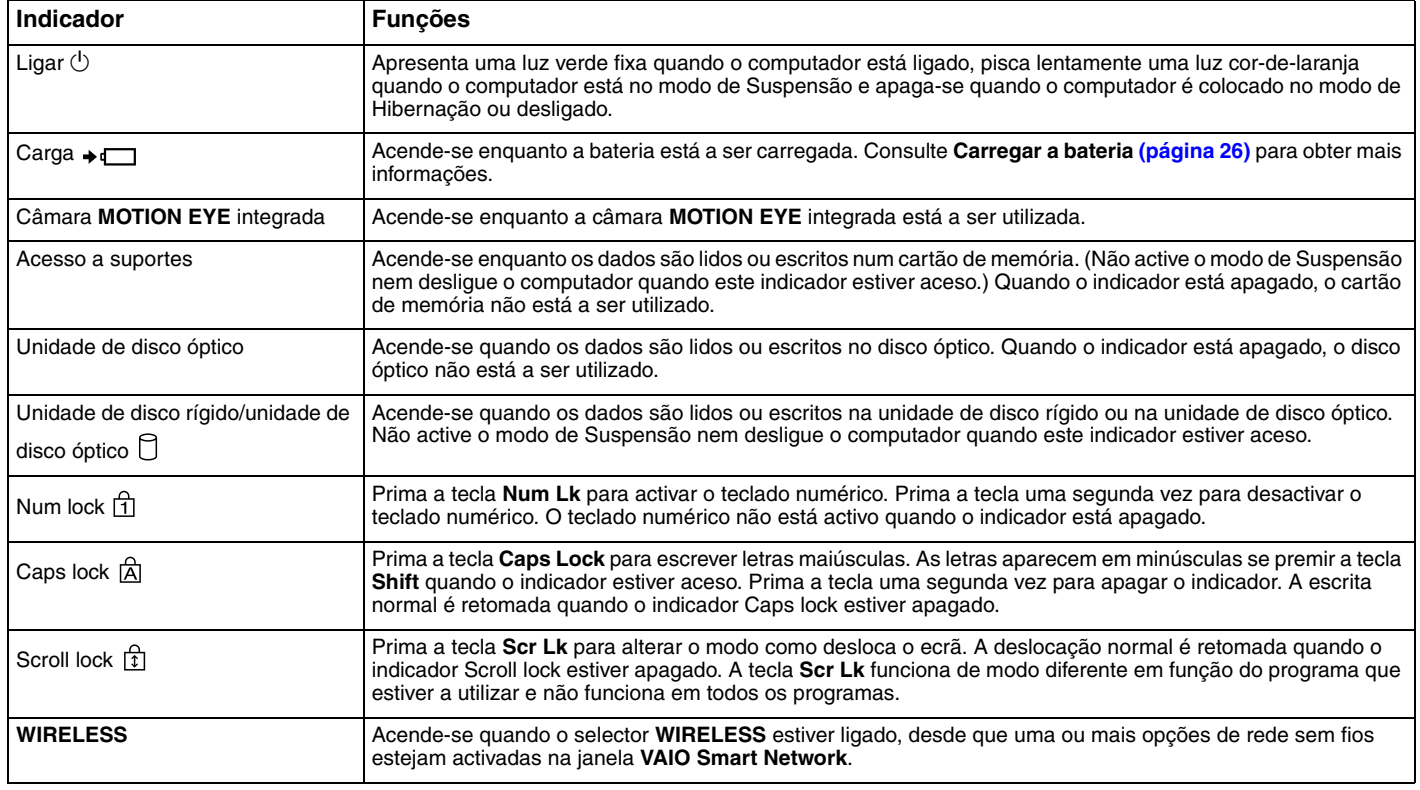

# <span id="page-21-1"></span><span id="page-21-0"></span>Ligar uma fonte de alimentação

Pode utilizar um transformador ou uma bateria recarregável como fonte de alimentação para o computador.

#### Utilizar o transformador

✍Utilize o computador apenas com o transformador fornecido.

#### Para utilizar o transformador

- **1**Ligue uma extremidade do cabo de alimentação (1) ao transformador (3).
- **2**Ligue a outra extremidade do cabo de alimentação à tomada de electricidade (2).
- **3**Ligue o cabo do transformador (3) à porta **DC IN** (4) do computador.

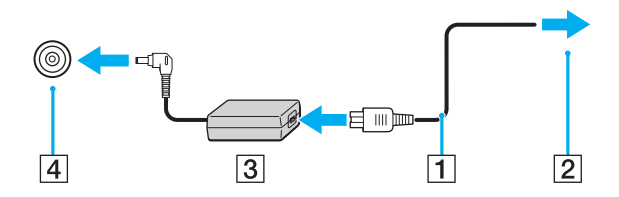

A forma da tomada DC In depende do transformador.

#### ✍

Para desligar completamente o computador da electricidade da rede, desligue o transformador.

Certifique-se de que a tomada de electricidade é de acesso fácil.

Se não tencionar utilizar o computador durante um longo período de tempo, coloque o computador no modo de Hibernação. Consulte **Utilizar o modo de Hibernação [\(página 104\)](#page-103-0)**. Este modo de poupança de energia poupa-lhe o tempo de encerrar e retomar.

<span id="page-22-1"></span>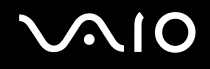

## <span id="page-22-0"></span>Utilizar a bateria

A bateria fornecida com o seu computador portátil não está completamente carregada no momento da entrega.

#### Instalar a bateria

Para instalar a bateria

- **1**Desligue o computador e feche o ecrã LCD.
- **2**Empurre o selector **LOCK** da bateria (1) para a frente.

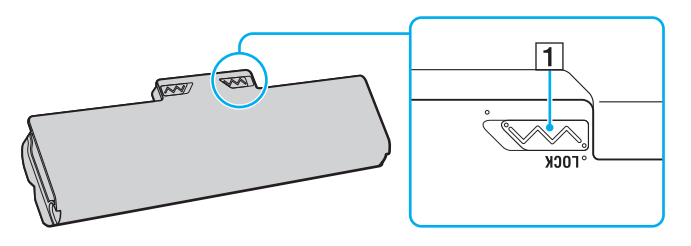

<span id="page-23-0"></span>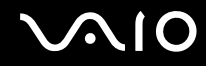

**3** Faça deslizar a bateria diagonalmente para o compartimento até que as projecções (2) de ambos os lados do compartimento encaixem nos entalhes em forma de U (3) existentes de ambos os lados da bateria.

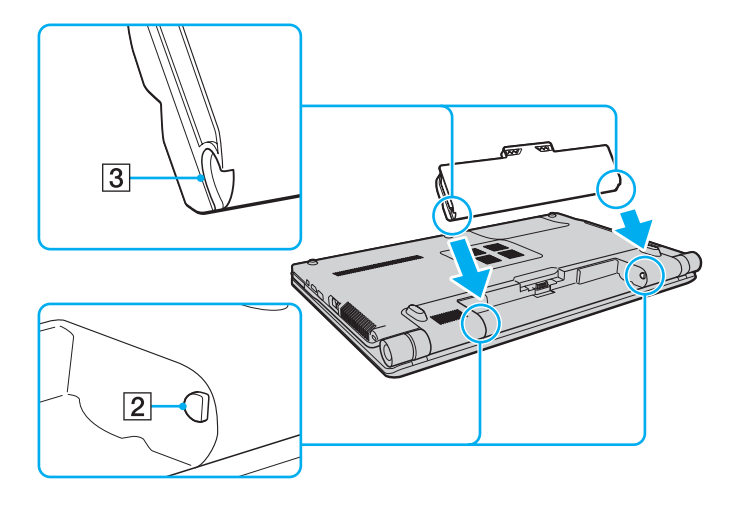

<span id="page-24-0"></span>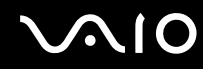

**4**Rode a bateria na direcção da seta e empurre-a até que encaixe no compartimento.

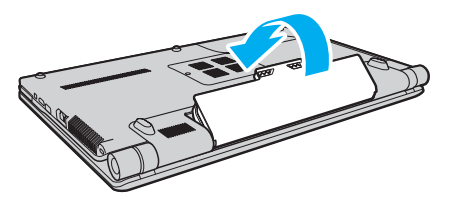

**5**Puxe o selector **LOCK** da bateria para trás para fixar a bateria ao computador.

✍Quando o computador está ligado directamente à electricidade da rede e tem a bateria instalada, utiliza a corrente proveniente da tomada.

<mark>!</mark><br>Algumas baterias recarregáveis não cumprem as normas de qualidade e segurança da Sony. Por motivos de segurança, este computador só funciona com baterias Sony genuínas concebidas para este modelo. Se inserir outro tipo de bateria, esta não será carregada e o computador não funcionará.

<span id="page-25-1"></span>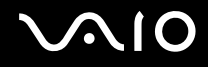

#### <span id="page-25-0"></span>Carregar a bateria

A bateria fornecida com o seu computador portátil não está completamente carregada no momento da entrega.

Para carregar a bateria

- **1**Instale a bateria.
- **2** Ligue o transformador ao computador.

O indicador de carga acende-se quando a bateria está a carregar. Quando a carga da bateria alcançar o nível de carga máximo seleccionado com a função de manutenção da bateria, o indicador de carga apaga-se. Para seleccionar o nível de carga máximo pretendido, consulte **Utilizar a função de manutenção da bateria [\(página 28\)](#page-27-0)**.

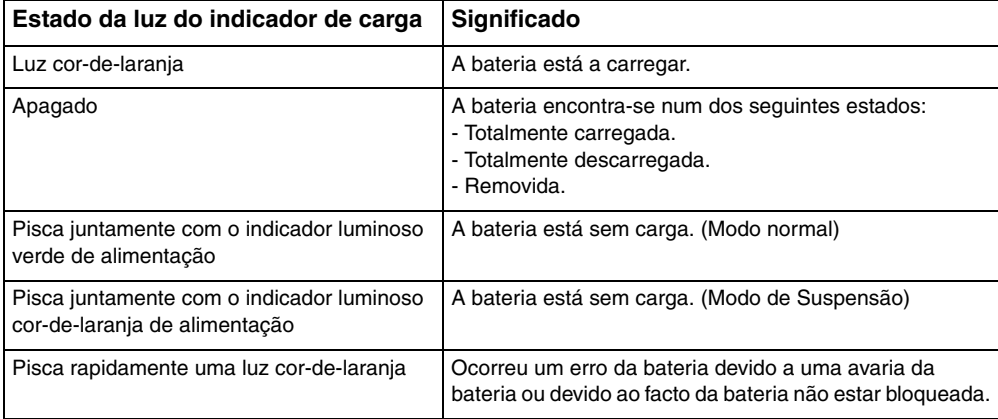

**!** Deve carregar a bateria, conforme descrito neste manual, a partir da primeira carga.

<span id="page-26-0"></span>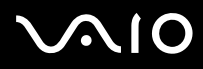

#### ✍

 Mantenha a bateria instalada no computador enquanto estiver ligado directamente à electricidade da rede. A bateria continua a carregar enquanto estiver a utilizar o computador.

Se o nível da bateria for inferior a 10%, deve ligar o transformador para recarregar a bateria ou encerrar o computador e instalar uma bateria completamente carregada.

A bateria fornecida com o computador é uma bateria de iões de lítio e pode ser recarregada em qualquer momento. O carregamento de uma bateria parcialmente descarregada não afecta a duração da bateria.

Para algumas aplicações de software e para alguns dispositivos periféricos, o computador poderá não entrar no modo de Hibernação, mesmo quando a carga da bateria é reduzida. Para evitar a perda de dados quando utilizar a bateria, guarde frequentemente os dados e active manualmente um modo de gestão de energia, como por exemplo, o modo de Suspensão ou de Hibernação.

Se a bateria se esgotar quando o computador entrar no modo de Suspensão, perderá todos os dados não guardados. É impossível regressar ao trabalho anterior. Para evitar perda de dados, deve guardar frequentemente os seus dados.

Quando o computador está ligado directamente à electricidade da rede e tem a bateria instalada, utiliza a corrente proveniente da tomada.

<span id="page-27-1"></span>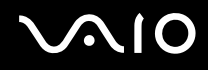

#### <span id="page-27-0"></span>Utilizar a função de manutenção da bateria

Com a função de manutenção da bateria, pode seleccionar o nível de carga máximo pretendido para reduzir a degradação da bateria, bem como verificar o nível de desgaste da bateria.

Para utilizar a função de manutenção da bateria

- **1**Clique em **Iniciar**, **Todos os programas** e **VAIO Control Center**.
- **2**Clique em **Power Management** e **Battery Care Function**.
- **3**Clique para seleccionar a caixa de verificação **Enable Battery Care Function** no painel da direita.
- **4**Clique em **Advanced**.
- **5**Seleccione o nível de carga máximo pretendido.
- **6**Clique em **OK**.

#### Para verificar o nível de desgaste da bateria

Siga os passos 1 a 4 de **Para utilizar a função de manutenção da bateria** acima e consulte as informações detalhadas. Se o nível de desgaste da bateria for elevado, substitua a bateria por uma nova bateria Sony genuína.

<span id="page-28-0"></span>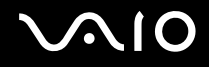

#### Retirar a bateria

**!** Pode perder dados se retirar a bateria com o computador ligado e este não estiver ligado ao transformador ou se retirar a bateria com o computador em modo de Suspensão.

Para retirar a bateria

- **1**Desligue o computador e feche o ecrã LCD.
- **2**Empurre o selector **LOCK** da bateria (1) para a frente.
- **3** Faça deslizar para a frente e prenda a patilha **RELEASE** da bateria (2), coloque a ponta do dedo sob a patilha (3) da bateria, rode a bateria na direcção da seta e retire-a do computador.

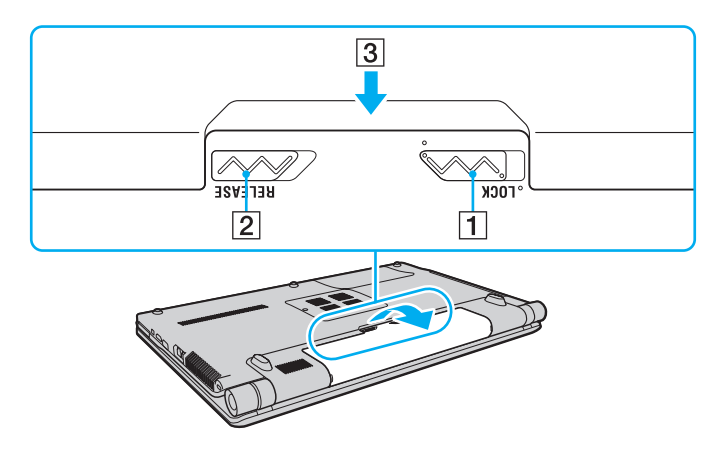

<span id="page-29-1"></span>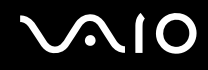

#### <span id="page-29-0"></span>Encerrar o computador com segurança

Para evitar a perda de dados não guardados, certifique-se de que encerra correctamente o computador, como descrito abaixo.

#### Para encerrar o computador

- **1**Desligue os periféricos ligados ao computador.
- **2**Clique em **Iniciar**, na seta junto do botão **Bloquear** e em **Encerrar**.
- **3** Responda a quaisquer indicações para guardar documentos ou para ter em conta outros utilizadores e aguarde que o computador se desligue automaticamente. O indicador de alimentação apaga-se.

# <span id="page-30-1"></span>**AIO**

# <span id="page-30-0"></span>Utilizar o computador VAIO

Esta secção descreve como tirar o maior partido da utilização do seu computador VAIO.

- ❑**Utilizar o teclado [\(página 32\)](#page-31-0)**
- ❑**Utilizar a consola sensível ao tacto [\(página 33\)](#page-32-0)**
- ❑**Utilizar os botões de função especiais [\(página 34\)](#page-33-0)**
- ❑**Utilizar a câmara MOTION EYE integrada [\(página 35\)](#page-34-0)**
- ❑**Utilizar a unidade de disco óptico [\(página 38\)](#page-37-0)**
- ❑**Utilizar o módulo ExpressCard [\(página 48\)](#page-47-0)**
- ❑**Utilizar o suporte Memory Stick [\(página 51\)](#page-50-0)**
- ❑**Utilizar outros cartões de memória [\(página 57\)](#page-56-0)**
- ❑**Utilizar a Internet [\(página 60\)](#page-59-0)**
- ❑**Utilizar a rede sem fios (WLAN) [\(página 61\)](#page-60-0)**
- ❑**Utilizar a funcionalidade Bluetooth [\(página 68\)](#page-67-0)**

<span id="page-31-2"></span>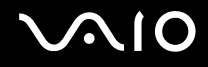

### <span id="page-31-1"></span><span id="page-31-0"></span>Utilizar o teclado

O teclado é muito semelhante ao teclado de um computador pessoal, mas tem teclas adicionais que executam tarefas específicas do modelo.

O Web site VAIO-Link [\(http://www.vaio-link.com](http://www.vaio-link.com)) também contém um glossário para o ajudar a utilizar o teclado.

#### Combinações e funções com a tecla Fn

✍

Algumas funções do teclado só podem ser utilizadas após o carregamento do sistema operativo estar concluído.

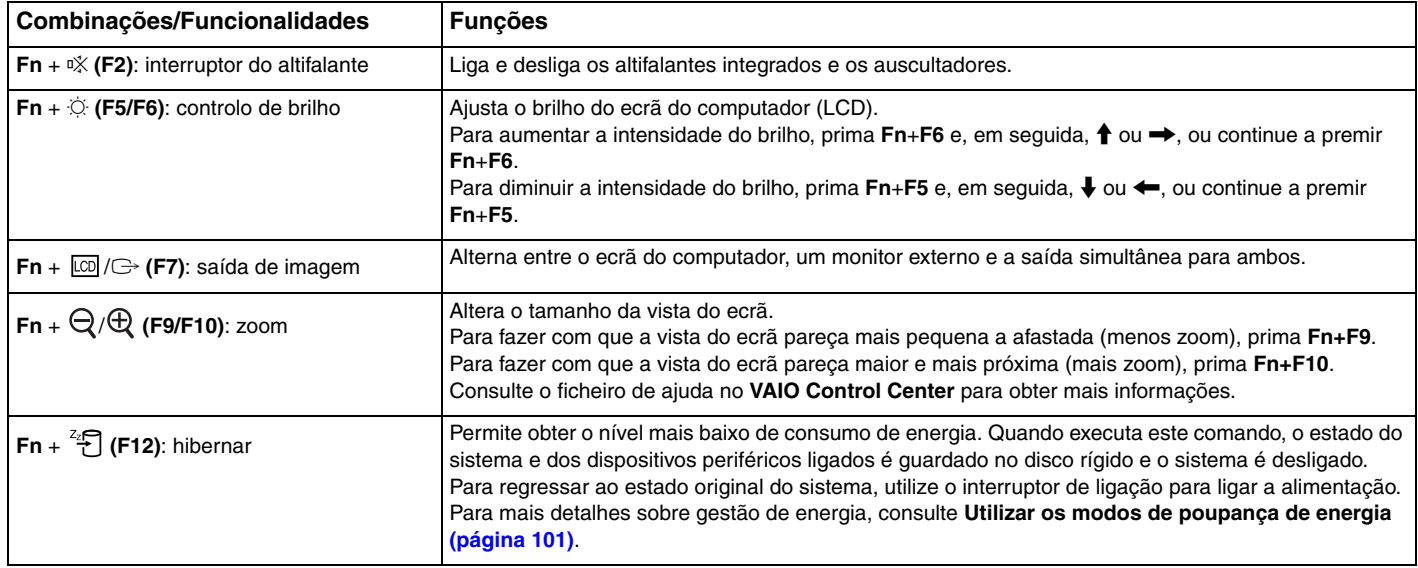

## <span id="page-32-2"></span><span id="page-32-1"></span><span id="page-32-0"></span>Utilizar a consola sensível ao tacto

Pode apontar, seleccionar, arrastar e deslocar objectos no ecrã utilizando esta consola.

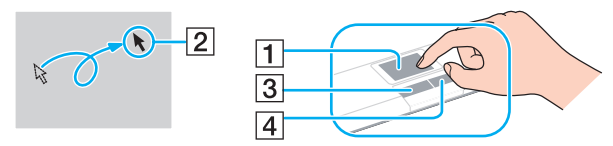

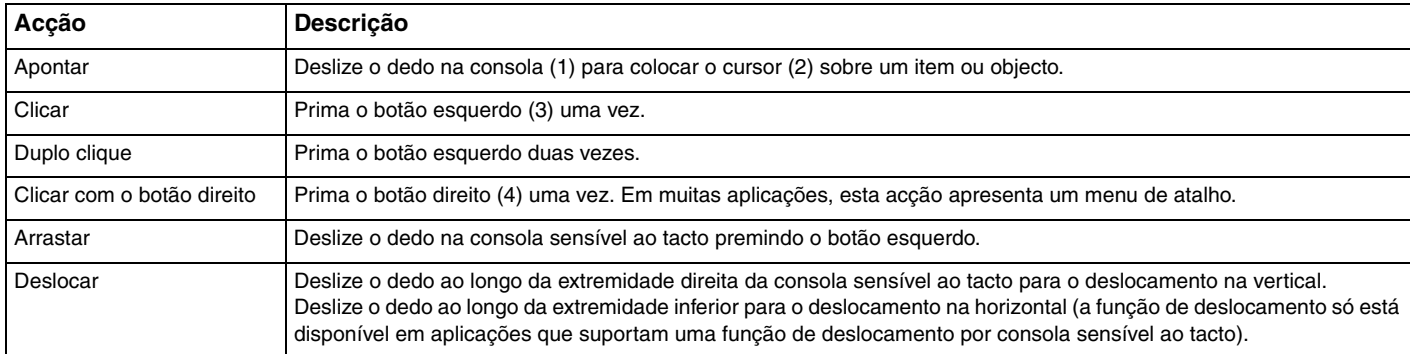

#### ✍

 Pode desactivar/activar a consola sensível ao tacto quando está um rato ligado ao computador. Para alterar as definições da consola sensível ao tacto, clique em **Iniciar**, **Todos os programas**, **VAIO Control Center**, **Keyboard and Mouse** e **Pointing Device**.

**!** Certifique-se de que liga um rato antes de desactivar a consola sensível ao tacto. Se desactivar a consola sensível ao tacto sem ligar um rato, só poderá utilizar o teclado para as operações com o ponteiro.

<span id="page-33-2"></span>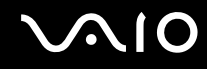

\*

## <span id="page-33-1"></span><span id="page-33-0"></span>Utilizar os botões de função especiais

O computador está equipado com botões especiais para o ajudarem a utilizar funções específicas do computador.

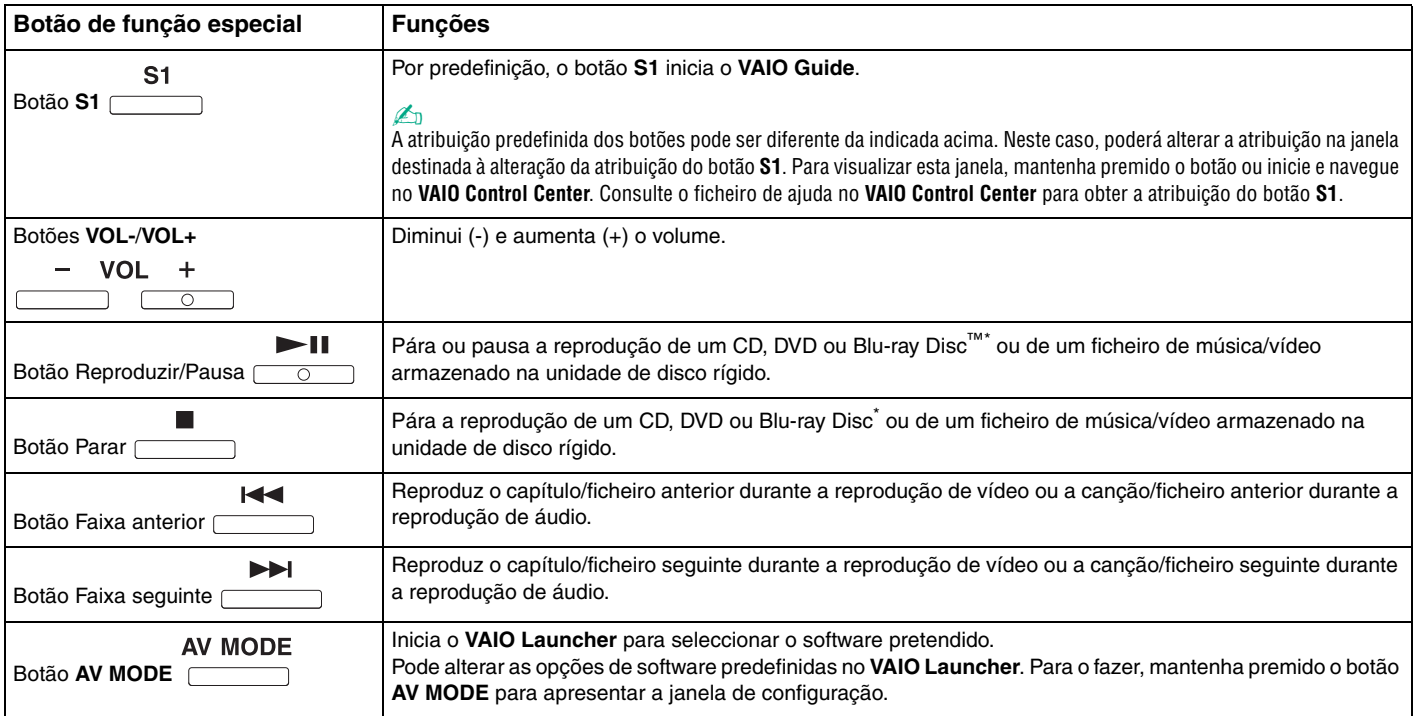

Apenas nos modelos com a unidade Blu-ray Disc. Utilize o software **WinDVD BD** para reproduzir.

## <span id="page-34-2"></span><span id="page-34-1"></span><span id="page-34-0"></span>Utilizar a câmara MOTION EYE integrada

O seu computador está equipado com uma câmara **MOTION EYE** integrada.

A câmara **MOTION EYE** integrada adiciona funcionalidade de vídeo ao software de mensagens instantâneas, bem como software de edição de vídeo que lhe permite capturar fotogramas e filmes com o software de captura de imagens pré-instalado.

Ao ligar o computador a câmara **MOTION EYE** integrada é activada; assim, o computador está preparado para uma videoconferência com software adequado.

Tenha em atenção que o início ou fecho do software de mensagens instantâneas ou edição de vídeo não activa nem desactiva a câmara **MOTION EYE** integrada, respectivamente.

#### ✍

 A câmara **MOTION EYE** integrada não pode ser partilhada por mais do que uma aplicação de software. Se a câmara estiver a ser utilizada por outra aplicação de software, termine a mesma antes de utilizar a câmara **MOTION EYE** integrada.

 A janela de visualização poderá apresentar algum ruído, por exemplo faixas horizontais, se visualizar um objecto em movimento. Isto é normal e não indica uma avaria.

Não pode utilizar a câmara **MOTION EYE** integrada com o software **Microsoft Windows Movie Maker**.

<span id="page-35-0"></span>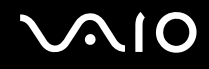

#### Capturar fotogramas

#### Para capturar um fotograma

- **1** Clique em **Iniciar**, **Todos os programas**, **ArcSoft WebCam Companion 2** e **WebCam Companion 2** para iniciar o **WebCam Companion 2**.
- **2**Clique no ícone **Capturar** (Capture) na janela principal.
- **3**Aponte a câmara para o sujeito pretendido.
- **4** Clique no botão **Capturar** (Capture) existente abaixo da imagem apresentada. A imagem actualmente apresentada no visor é capturada e a respectiva miniatura é adicionada à vista de miniaturas, localizada no painel da esquerda da janela principal.

#### ✍

 Quando capturar uma imagem num local com pouca iluminação, clique no ícone **Configurações da Webcam** (WebCam Settings) após o passo 2 e seleccione a opção de pouca iluminação ou compensação de pouca iluminação na janela de propriedades.

O **WebCam Companion 2** fornece muito mais funcionalidades. Consulte o ficheiro de ajuda do software para obter mais informações.
<span id="page-36-0"></span>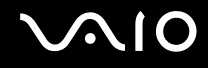

## Capturar filmes

Para capturar um filme

- **1** Clique em **Iniciar**, **Todos os programas**, **ArcSoft WebCam Companion 2** e **WebCam Companion 2** para iniciar o **WebCam Companion 2**.
- **2**Clique no ícone **Gravar** (Record) na janela principal.
- **3**Aponte a câmara para o sujeito pretendido.
- **4**Clique no botão **Gravar vídeo** (Record Video), existente abaixo da imagem apresentada, para iniciar a gravação do filme.
- **5** Quando tiver terminado, clique novamente no botão **Gravar vídeo** (Record Video) para parar a gravação. A primeira cena do filme capturado é adicionada à vista de miniaturas, localizada no painel da esquerda da janela principal.

### ✍

 Quando gravar um filme num local com pouca iluminação, clique no ícone **Configurações da Webcam** (WebCam Settings) após o passo 2 e seleccione a opção de pouca iluminação ou compensação de pouca iluminação na janela de propriedades.

O **WebCam Companion 2** fornece muito mais funcionalidades. Consulte o ficheiro de ajuda do software para obter mais informações.

<span id="page-37-0"></span>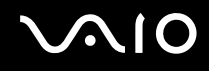

## Utilizar a unidade de disco óptico

O computador está equipado com uma unidade de disco óptico.

### Para inserir um disco

- **1**Ligue o computador.
- **2** Prima o botão de ejecção (1) para abrir a unidade. O tabuleiro sai.
- **3**Coloque um disco no centro do tabuleiro, com a etiqueta virada para cima, e empurre suavemente até que faça clique.

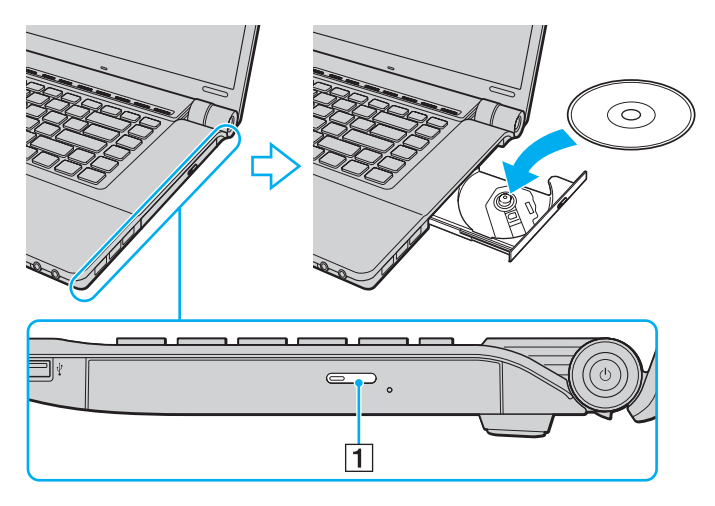

<span id="page-38-0"></span>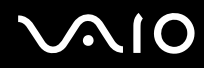

**4**Feche o tabuleiro empurrando-o suavemente.

**!** Não remova o disco óptico quando o computador estiver num modo de poupança de energia (Suspensão ou Hibernação). Ao fazê-lo poderá provocar uma avaria no computador.

### ✍

Se pretender utilizar uma unidade de disco óptico externa, ligue a unidade antes de iniciar um programa de utilização de discos pré-instalado.

<span id="page-39-0"></span>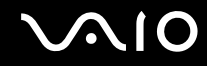

### <span id="page-39-1"></span>Reproduzir e gravar discos ópticos

O computador reproduz e grava CDs, DVDs e suportes Blu-ray Disc, dependendo do modelo adquirido. Verifique as especificações do tipo de unidade de disco óptico instalada no seu modelo. Utilize a tabela abaixo para ver os tipos de suporte indicados para a sua unidade de disco óptico.

RG: reproduzível e gravável R: reproduzível mas não gravável –: não reproduzível nem gravável

<span id="page-40-0"></span>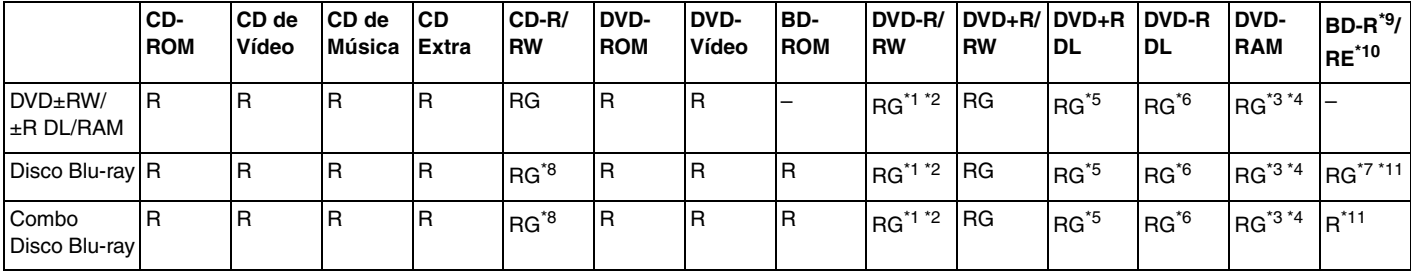

\*1Suporta gravação de dados em discos DVD-R compatíveis com DVD-R versão geral 2.0/2.1.

\*2Suporta gravação de dados em discos DVD-RW compatíveis com DVD-RW versão 1.1/1.2.

\*3 A unidade de discos DVD±RW/RAM existente no seu computador não suporta o cartucho DVD-RAM. Utilize apenas discos normais ou discos com um cartucho amovível.

\*4 A gravação de dados em discos DVD-RAM de um só lado (2,6 GB) compatíveis com a norma DVD-RAM versão 1.0 não é suportada. Não são suportados discos DVD-RAM versão 2.2/DVD-RAM 12X revisão 5.0.

\*5A gravação de dados em discos DVD+R DL (Camada dupla) está disponível apenas em discos que suportem gravação em DVD+R DL (Camada dupla).

\*6A gravação de dados em discos DVD-R DL (Camada dupla) está disponível apenas em discos que suportem gravação em DVD-R DL (Camada dupla).

- \*7 Suporta a gravação de dados em discos BD-R versão 1.1 (discos de uma camada com capacidade de 25 GB, discos de duas camadas com capacidade de 50 GB) e discos BD-RE versão 2.1 (discos de uma camada com capacidade de 25 GB, discos de dupla camada com capacidade de 50 GB).
- \*8A escrita de dados em discos CD-RW Ultra Speed não é suportada nos modelos com determinados tipos de unidade Blu-ray Disc.

\*9BD-R significa Blu-ray Disc-Recordable (disco Blu-ray gravável) no formato da versão 1.1.

\*10BD-RE significa Blu-ray Disc-Rewritable (disco Blu-ray regravável) no formato da versão 2.1.

\*11A unidade de disco Blu-ray existente no computador não é compatível com suportes BD-RE Disc Versão 1.0 e suportes Blu-ray Disc com um cartucho.

<span id="page-41-0"></span>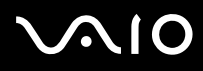

 Este produto foi concebido para reproduzir discos em conformidade com as especificações da norma Compact Disc Digital Audio (norma CD). Um DualDisc é um disco de dois lados com uma camada de DVD gravado de um lado e uma camada de áudio digital do outro lado. Tenha em atenção que o lado de áudio (o lado não DVD) de um DualDisc pode não ser reproduzido neste produto porque não está em conformidade com a norma CD.

Devido aos vários formatos de disco actualmente disponíveis no mercado, quando adquirir discos pré-gravados ou em branco para utilização num computador VAIO, certifique-se de que lê cuidadosamente os avisos existentes na embalagem do disco para verificar a compatibilidade de reprodução e de gravação com as unidades de disco óptico do computador. A Sony NÃO garante a compatibilidade das unidades de CD VAIO com discos que não estejam em conformidade com a norma oficial do formato "CD" (ou a norma "DVD", relativamente às unidades de DVD, ou a norma "Blu-ray Disc", relativamente às unidades de disco Blu-Ray). A UTILIZAÇÃO DE DISCOS QUE NÃO RESPEITEM ESTAS NORMAS PODE PROVOCAR DANOS FATAIS NO SEU PC VAIO OU CRIAR CONFLITOS DE SOFTWARE E PROVOCAR O BLOQUEIO DO SISTEMA. Para esclarecer dúvidas sobre os formatos de disco, contacte a editora do disco pré-gravado ou um fabricante do disco gravável.

### $\n *A*$

A gravação em discos de 8 cm não é suportada.

### **!**

 Para reproduzir continuamente suportes Blu-ray Disc protegidos por direitos de autor, tem de actualizar a chave AACS. Note que a actualização da chave AACS requer o acesso à Internet.

Tal como acontece com os outros dispositivos ópticos, algumas circunstâncias podem limitar a compatibilidade ou impedir a reprodução de suportes Blu-ray Disc. Os computadores VAIO podem não suportar a reprodução de filmes em suportes comerciais gravados nos formatos AVC ou VC1 com taxas de bits elevadas.

A reprodução de alguns conteúdos em DVDs e suportes BD-ROM Disc requer as definições de região. Se a definição da região na unidade de disco óptico não corresponder à codificação de região do disco, a reprodução não será possível.

A menos que o monitor externo seja compatível com a norma HDCP (High-bandwidth Digital Content Protection), não poderá reproduzir ou visualizar o conteúdo de suportes Blu-ray Disc protegidos por direitos de autor.

Alguns conteúdos podem restringir a saída de vídeo à definição padrão ou proibir totalmente a saída de vídeo. Recomendamos vivamente que implemente um ambiente digital compatível com HDCP para obter uma qualidade de visualização ideal.

<span id="page-42-0"></span>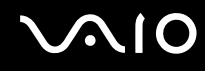

## Notas sobre a gravação de dados num disco

- ❑ Utilize apenas o software recomendado pela Sony, que está pré-instalado no computador, para gravar dados num disco. Outros programas de software podem não ser totalmente compatíveis e originar erros.
- ❑ Para tornar os dados de um disco legíveis na unidade de disco óptico, necessita de fechar a sessão antes de o ejectar. Para completar este processo, siga as instruções incluídas no software.
- ❑ Utilize apenas discos circulares. Não utilize discos de qualquer outra forma (em estrela, coração, cartão, etc.), pois pode danificar a unidade de disco óptico.
- ❑ Não bata nem sacuda o computador enquanto grava dados num disco.
- ❑Desactive a protecção de ecrã e saia do software antivírus antes de gravar dados num disco.
- ❑ Não utilize os utilitários de disco existentes na memória enquanto grava dados num disco. Isto poderá causar avarias no computador.
- ❑ Antes de utilizar a sua aplicação de software para gravar discos, certifique-se de que sai e fecha todas as outras aplicações.
- ❑ Não coloque o computador em nenhum dos modos de poupança de energia enquanto estiver a utilizar o software pré-instalado ou qualquer software de gravação de discos.
- ❑ Ligue e utilize o transformador para fornecer energia ao computador ou certifique-se de que a bateria tem, pelo menos, 50% da carga.
- ❑ Certifique-se de que utiliza o mesmo software de gravação de discos para adicionar dados a um disco usado. A utilização de software de gravação de discos diferente para a gravação de dados adicionais pode causar uma falha. Por exemplo, se tiver um disco com dados gravado com o software **Roxio Easy Media Creator**, utilize o software **Roxio Easy Media Creator** para adicionar mais dados ao mesmo disco.

<span id="page-43-0"></span>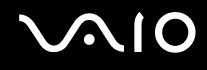

## Notas sobre a reprodução de discos

Para obter um desempenho ideal durante a reprodução de discos, deverá seguir as seguintes recomendações.

- ❑ Alguns leitores de CDs e unidades de disco óptico poderão não conseguir ler CDs de áudio criados com discos CD-R ou CD-RW.
- ❑ Alguns leitores de DVDs e unidades de disco óptico poderão não conseguir ler DVDs criados com discos DVD+R DL, DVD-R DL, DVD+R, DVD+RW, DVD-R, DVD-RW ou DVD-RAM.
- ❑ Não utilize software utilitário residente na memória para acelerar o acesso ao disco durante a reprodução de um disco. Isto poderá provocar problemas no computador.
- ❑ Não coloque o computador em nenhum dos modos de poupança de energia enquanto estiver a reproduzir um disco.
- ❑ Os indicadores de código de região são colocados nos DVDs para indicar a região e o tipo de leitor em que o disco pode ser reproduzido. Só pode reproduzir o DVD neste computador se existir um "2" (a Europa pertence à região "2") ou "all" (significa que pode reproduzir este DVD na maior parte das regiões do mundo) no DVD ou na embalagem.

 Se alterar o código de região do DVD durante a execução do software **WinDVD** ou **WinDVD BD**, reinicie o software ou ejecte o disco e insira-o novamente para tornar a nova definição efectiva.

❑ Não tente alterar as definições do código de região da unidade de DVD. Quaisquer dificuldades causadas pela alteração das definições de código de região da unidade de DVD não estão incluídas na garantia.

<span id="page-44-0"></span>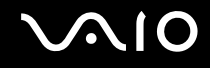

## Reproduzir CDs

Para reproduzir um CD de áudio

- **1**Insira um disco na unidade de disco óptico.
- **2** Se não aparecer nada no ambiente de trabalho, clique em **Iniciar**, **Todos os programas** e no software pretendido para reproduzir o CD.

Se a janela **CD de áudio** aparecer, clique para seleccionar uma opção.

## Copiar ficheiros para CDs

Para copiar ficheiros para um disco

**!**Não bata nem sacuda o computador enquanto grava dados num disco.

- **1** Insira um disco na unidade de disco óptico. Se a janela **Reprodução automática** for apresentada, clique em **Gravar ficheiros no disco** e siga as instruções apresentadas no ecrã até que a pasta do disco vazio seja apresentada.
- **2** Abra a pasta que contém os ficheiros que pretende copiar e arraste-os para a pasta do disco vazio.
- **3**Feche a pasta do disco.

<span id="page-45-0"></span>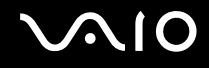

## Reproduzir DVDs

### Para reproduzir um DVD

- **1**Feche todas as aplicações em execução.
- **2**Insira um DVD na unidade de disco óptico.
- **3** Se não aparecer nada no ambiente de trabalho, clique em **Iniciar**, **Todos os programas** e no software pretendido para reproduzir o DVD.

Para obter instruções sobre a utilização do software, consulte o ficheiro de ajuda do software de DVD.

## Copiar ficheiros para DVDs

Para copiar ficheiros para um disco

- **1**Ligue o transformador ao computador.
- **2**Feche todas as aplicações em execução.
- **3**Insira um disco na unidade de disco óptico.
- **4** Se não aparecer nada no ambiente de trabalho, clique em **Iniciar**, **Todos os programas** e no software de gravação de DVDs pretendido para copiar ficheiros para o disco.

Para obter instruções sobre a utilização do software, consulte o ficheiro de ajuda do software de gravação de DVDs.

<span id="page-46-0"></span>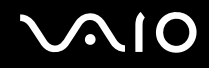

## Reproduzir suportes Blu-ray Disc

 A função de reprodução de suportes Blu-ray Disc só está disponível em alguns modelos. Consulte o Guia de especificações online para identificar o tipo da unidade de disco óptico e, em seguida, consulte **Reproduzir e gravar discos ópticos [\(página 40\)](#page-39-1)** para obter informações sobre os tipos de disco suportados.

Para reproduzir um suporte Blu-ray Disc

- **1**Feche todas as aplicações em execução.
- **2**Insira um suporte Blu-ray Disc na unidade de disco óptico.
- **3** Se não aparecer nada no ambiente de trabalho, clique em **Iniciar**, **Todos os programas** e no software Blu-ray Disc pretendido para reproduzir o disco.

Para obter instruções sobre a utilização do software, consulte o ficheiro de ajuda do software.

## Copiar ficheiros para suportes Blu-ray Disc

**!** A função de gravação de suportes Blu-ray Disc só está disponível em alguns modelos. Consulte o Guia de especificações online para identificar o tipo da unidade de disco óptico e, em seguida, consulte **Reproduzir e gravar discos ópticos [\(página 40\)](#page-39-1)** para obter informações sobre os tipos de disco suportados.

Para copiar ficheiros para um suporte Blu-ray Disc

- **1**Ligue o transformador ao computador.
- **2**Feche todas as aplicações em execução.
- **3**Insira um suporte Blu-ray Disc na unidade de disco óptico.
- **4** Se não aparecer nada no ambiente de trabalho, clique em **Iniciar**, **Todos os programas** e no software de gravação de suportes Blu-ray Disc pretendido para copiar ficheiros para o disco.

Para obter instruções sobre a utilização do software, consulte o ficheiro de ajuda do software de gravação de suportes Blu-ray Disc.

## <span id="page-47-0"></span>Utilizar o módulo ExpressCard

O seu computador está equipado com uma ranhura Universal ExpressCard\* ou com uma ranhura ExpressCard/34\* para transferir dados entre câmaras digitais, câmaras de vídeo, leitores de música e outros dispositivos de áudio/vídeo. A primeira pode acomodar um módulo ExpressCard/34 (34mm de largura) ou um módulo ExpressCard/54 (54mm de largura)\* conforme ilustrado abaixo; a segunda, apenas um módulo ExpressCard/34 $\dot{\tilde{}}$ .

❑

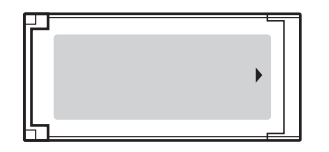

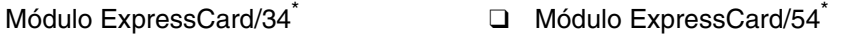

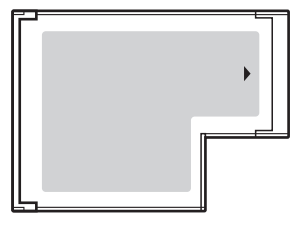

O seu computador está equipado com uma ranhura ExpressCard/34 $\dot{\tilde{\ }}$ .

\*Esta ranhura é referenciada como ranhura ExpressCard e módulo ExpressCard neste manual.

<span id="page-48-0"></span>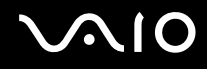

## Inserir um módulo ExpressCard

**!** Tome cuidado ao inserir ou remover o módulo ExpressCard da ranhura. Não force a entrada ou saída dos suportes da ranhura.

✍Não necessita de encerrar o computador para inserir ou remover um módulo ExpressCard.

### Para inserir um módulo ExpressCard

- **1**Localize a ranhura ExpressCard.
- **2** Empurre cuidadosamente o módulo ExpressCard para dentro da ranhura até este encaixar e fazer clique. Não force a entrada do suporte na ranhura.

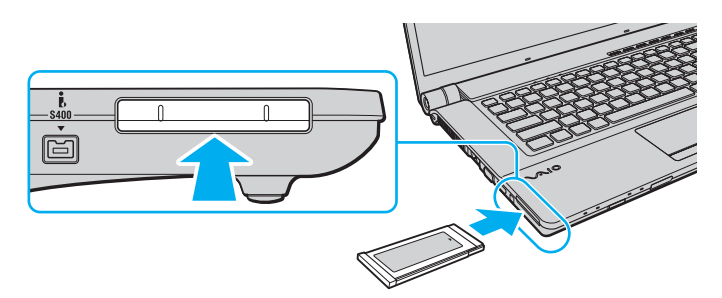

### ✍

Se o módulo ou adaptador não entrar na ranhura com facilidade, remova-o suavemente e verifique se está a inseri-lo na direcção correcta.

Certifique-se de que utiliza o controlador de software mais recente fornecido pelo fabricante do módulo ExpressCard.

<span id="page-49-0"></span>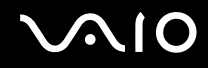

## Remover um módulo ExpressCard

Siga os passos que se seguem para remover o módulo ExpressCard quando o computador estiver ligado. Caso não seja removido correctamente, o sistema pode não funcionar correctamente.

Para remover um módulo ExpressCard

### ✍

Para remover um módulo ExpressCard quando o computador estiver desligado, ignore os passos 1 a 4.

- **1**Faça duplo clique no ícone **Remover hardware com segurança** na barra de tarefas.
- **2**Seleccione o hardware que pretende desligar.
- **3**Clique em **Parar**.
- **4**Siga as instruções apresentadas no ecrã para remover o módulo ExpressCard.
- **5**Empurre o módulo ExpressCard na direcção do computador para que o módulo saia.
- **6**Segure cuidadosamente no módulo ExpressCard e remova-o da ranhura.

## <span id="page-50-0"></span>Utilizar o suporte Memory Stick

O suporte Memory Stick é um suporte de gravação IC compacto, portátil e versátil especialmente concebido para a troca e partilha de dados digitais com produtos compatíveis, tais como câmaras digitais, telemóveis e outros dispositivos. Como é amovível, pode ser utilizado para o armazenamento de dados externos.

## <span id="page-51-0"></span>Antes de utilizar o suporte Memory Stick

A ranhura para suportes Memory Stick existente no seu computador pode utilizar suportes de tamanho padrão e Duo e suporta os formatos Memory Stick PRO e Memory Stick PRO-HG Duo de alta velocidade de transferência e alta capacidade de dados.

### $\n *A*$

Pode inserir um suporte Memory Stick Duo directamente na ranhura para suportes Memory Stick sem utilizar um adaptador Memory Stick Duo.

**!** Antes de utilizar um suporte Memory Stick Micro (M2), introduza-o num adaptador M2 Standard ou M2 Duo. Se inserir o suporte directamente na ranhura para suportes Memory Stick sem o adaptador, poderá não conseguir removê-lo da ranhura.

Para obter as informações mais recentes sobre os suportes Memory Stick, visite o Web site do Memory Stick em <http://www.memorystick.com/en/>.

 O seu computador foi testado e é compatível com os suportes Memory Stick da Sony com capacidades até 16 GB disponíveis até Janeiro de 2008. No entanto, não garantimos a compatibilidade com todos os suportes Memory Stick com especificações equivalentes às dos suportes compatíveis.

A Sony não garante a compatibilidade da utilização de um suporte Memory Stick com vários adaptadores de conversão.

MagicGate é o nome geral da tecnologia de protecção de direitos de autor desenvolvida pela Sony. Para utilizar esta funcionalidade, utilize suportes Memory Stick com o logótipo MagicGate.

A utilização não pessoal de quaisquer dados de áudio e/ou imagem gravados sem o consentimento expresso dos proprietários dos respectivos direitos de autor é contra a lei dos direitos de autor Consequentemente, os suportes Memory Stick que contenham dados protegidos por direitos de autor só podem ser utilizados nos termos previstos pela lei.

A ranhura para suportes Memory Stick existente no seu computador não suporta a transferência de dados paralela de 8 bits (transferência de dados de alta velocidade).

Um suporte Memory Stick Micro num adaptador M2 Duo poderá não funcionar correctamente se for adicionalmente inserido num adaptador Memory Stick Duo.

<span id="page-52-0"></span>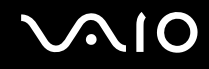

## Inserir um suporte Memory Stick

Para inserir um Memory Stick

- **1**Localize a ranhura para suportes Memory Stick.
- **2**Segure o suporte Memory Stick com a seta para cima e na direcção da ranhura para suportes Memory Stick.
- **3** Deslize cuidadosamente o Memory Stick na ranhura até encaixar e fazer clique. O suporte Memory Stick é automaticamente detectado pelo sistema e o respectivo conteúdo é apresentado. Se não aparecer nada no ambiente de trabalho, clique em **Iniciar**, **Computador** e faça duplo clique no ícone do suporte Memory Stick.

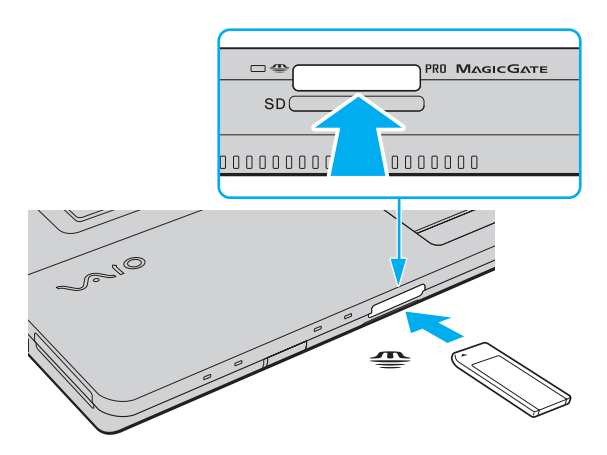

**!** Certifique-se de que segura o suporte Memory Stick com a seta virada para cima na direcção correcta quando o inserir na ranhura. Para evitar danificar o computador ou o suporte Memory Stick, não o force na ranhura, caso não o consiga inserir suavemente.

Não insira mais do que um suporte Memory Stick na ranhura. A introdução incorrecta do suporte poderá danificar o computador e o suporte.

# <span id="page-53-0"></span>NIO

### Para ver o conteúdo do suporte Memory Stick

- **1**Clique em **Iniciar** e clique em **Computador** para abrir a janela **Computador**.
- **2**Faça duplo clique no ícone do suporte Memory Stick para ver a lista de ficheiros de dados guardados no Memory Stick.

### Para formatar um suporte Memory Stick

O suporte Memory Stick foi formatado na fábrica e está pronto a ser utilizado. Se pretender reformatar o suporte no computador, siga estes passos.

**!** Certifique-se de que utiliza o dispositivo concebido para formatar o suporte Memory Stick.

A formatação do suporte Memory Stick apaga a totalidade dos dados existentes no suporte. Antes de formatar o suporte, certifique-se de que este não contém dados de que necessite.

Não remova o suporte Memory Stick da ranhura enquanto formatar o suporte. Isto pode provocar uma avaria.

- **1**Deslize cuidadosamente o Memory Stick na ranhura até encaixar e fazer clique.
- **2**Clique em **Iniciar** e clique em **Computador** para abrir a janela **Computador**.
- **3**Clique com o botão direito do rato no ícone do suporte Memory Stick e seleccione **Formatar**.
- **4**Clique em **Restaurar predefinições do dispositivo**.

O tamanho da unidade de alocação e o sistema de ficheiros podem ser alterados.

Não seleccione **NTFS** na lista pendente **Sistema de ficheiros**, visto que poderá causar problemas no suporte.

### $\mathbb{Z}_n$

O processo de formatação será concluído mais rapidamente se seleccionar **Formatação rápida** em **Opções de formatação**.

### <span id="page-54-0"></span>**JN10**

- **5**Clique em **Iniciar**.
- **6**Siga as instruções apresentadas no ecrã.

**!** O tempo de formatação do Memory Stick depende do suporte propriamente dito.

## <span id="page-55-0"></span> $\bigcap$

## Remover um suporte Memory Stick

Para remover um suporte Memory Stick

- **1**Verifique se o indicador de acesso a suportes está apagado.
- **2** Empurre o suporte Memory Stick para dentro do computador. O suporte Memory Stick é ejectado.
- **3**Retire o suporte Memory Stick da ranhura.

**!**Remova sempre o suporte Memory Stick com suavidade ou este pode sair inesperadamente.

Não remova o suporte Memory Stick quando o indicador de acesso a suportes estiver aceso. Se o fizer, poderá perder dados. Os volumes de dados de grandes dimensões podem demorar algum tempo a carregar, pelo que se deve certificar de que o indicador está apagado antes de remover o suporte Memory Stick.

## <span id="page-56-0"></span>Utilizar outros cartões de memória

Além da ranhura para suportes Memory Stick e da ranhura ExpressCard, o computador está equipado com uma ranhura para cartões de memória **SD**. Pode utilizar esta ranhura para transferir dados entre câmaras digitais, câmaras de vídeo, leitores de música e outros dispositivos de áudio/vídeo.

## Antes de utilizar cartões de memória

A ranhura para cartões **SD** do computador suporta os seguintes cartões de memória:

- ❑Cartão de memória SD
- $\Box$ Cartão de memória SDHC
- ❑MultiMediaCard (MMC)

Para obter as informações mais recentes sobre cartões de memória compatíveis, consulte **Informações sobre o suporte da Sony [\(página 182\)](#page-181-0)** para visitar o Web site de suporte adequado.

<mark>!</mark><br>O seu computador é testado e é compatível apenas com os principais suportes de cartão de memória disponíveis até Janeiro de 2008. No entanto, não garantimos a compatibilidade com todos os cartões de memória que correspondam às mesmas especificações dos suportes compatíveis.

Introduza sempre o cartão de memória correcto na ranhura para cartões de memória **SD**.

O seu computador foi testado e é compatível com cartões de memória SD com capacidades até 2 GB e com cartões de memória SDHC com capacidades até 16 GB.

A ranhura para cartões de memória **SD** do computador não suporta a função de transferência de alta velocidade dos cartões de memória SD e SDHC.

Não tente introduzir um cartão ou adaptador de cartão de memória de um tipo diferente na ranhura para cartões de memória **SD**. Poderá ser difícil retirar um cartão ou adaptador de cartão de memória incompatível da ranhura e poderá provocar danos no computador.

Introduza ou remova um cartão de memória da ranhura para cartões de memória **SD** com cuidado. Não force o cartão de memória ao introduzi-lo ou retirá-lo da ranhura.

<span id="page-57-0"></span>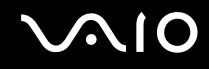

## Inserir um cartão de memória

Para inserir um cartão de memória

- **1**Localize a ranhura para cartões de memória **SD**.
- **2**Segure no cartão de memória com a seta virada para cima e apontada para a ranhura.

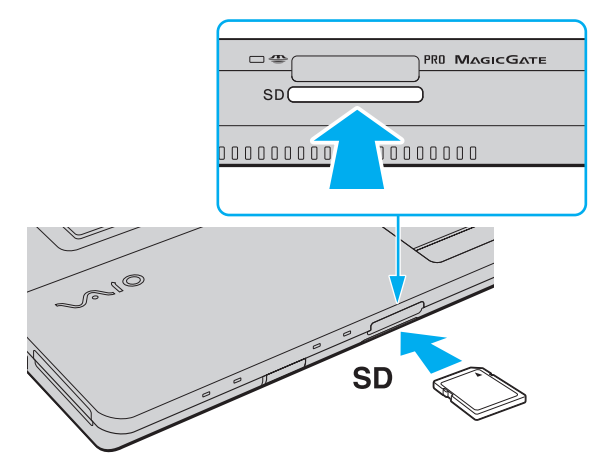

**3** Empurre cuidadosamente o cartão de memória para dentro da ranhura até este encaixar e fazer clique. Não force a entrada do cartão na ranhura.

✍ Se o cartão de memória não entrar na ranhura com facilidade, remova-o suavemente e verifique se está a inseri-lo na direcção correcta.

<span id="page-58-0"></span>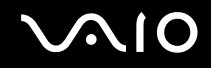

## Remover um cartão de memória

**!** Não remova um cartão de memória quando o indicador de acesso a suportes estiver aceso. Se o fizer, o cartão ou os respectivos dados poderão ficar danificados.

Para remover um cartão de memória

- **1**Verifique se o indicador de acesso a suportes está apagado.
- **2** Empurre o cartão de memória para dentro do computador. O cartão de memória é ejectado.
- **3** Retire o cartão de memória da ranhura.

<span id="page-59-0"></span>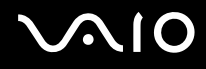

## Utilizar a Internet

## Configurar uma ligação de acesso telefónico à Internet

Para poder ligar à Internet, deve ligar o computar a uma linha telefónica através de um cabo telefónico (não fornecido) e necessita de uma conta com um fornecedor de serviços Internet (ISP).

### Para ligar um cabo telefónico

- **1**Ligue uma extremidade do cabo telefónico (1) à porta do modem  $\mathcal{L}$  do computador.
- **2**Ligue a outra extremidade à tomada de parede (2).

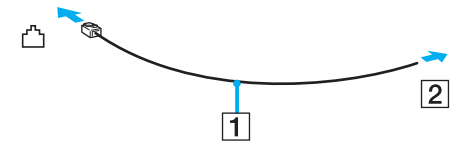

### ✍

 O computador não é compatível com linhas colectivas, não pode ser ligado a um telefone público e poderá não funcionar com linhas telefónicas múltiplas ou com um PBX. Algumas destas ligações podem resultar numa corrente eléctrica excessiva e podem provocar avarias no modem interno.

Se ligar um cabo telefónico com origem numa bifurcação, o modem ou o dispositivo ligado pode não funcionar correctamente.

### Para configurar uma ligação de acesso telefónico à Internet

- **1**Clique em **Iniciar** e em **Painel de controlo**.
- **2** Clique em **Ligar à Internet** em **Rede e Internet**. A janela **Ligar à Internet** é apresentada.
- **3**Clique em **Acesso telefónico**.
- **4**Siga as instruções apresentadas no ecrã.

## <span id="page-60-0"></span>Utilizar a rede sem fios (WLAN)

Utilizando a rede local sem fios (WLAN) da Sony, todos os dispositivos digitais com a funcionalidade WLAN integrada comunicam livremente entre si através de uma rede. Uma rede sem fios é uma rede na qual um utilizador pode ligar a uma rede local (LAN) através de uma ligação sem fios (rádio). Assim, não há necessidade de colocar cabos ou fios ao longo das paredes e dos tectos.

A rede local sem fios da Sony suporta todas as conectividades Ethernet normais, mas integra ainda as vantagens da mobilidade e do roaming. Pode aceder a informações, recursos de rede e de Internet/Intranet, mesmo durante uma reunião, ou enquanto se desloca para outro local.

Pode comunicar sem um ponto de acesso, o que significa que pode comunicar com um número limitado de computadores (ad-hoc). Alternativamente, pode comunicar através de um ponto de acesso, o que lhe permite criar uma infra-estrutura de rede completa.

### $\mathbb{Z}_n$

 Em alguns países, a utilização de produtos de rede sem fios pode ser restringida por regulamentos locais (por exemplo, número limitado de canais). Por este motivo, antes de activar a funcionalidade de rede local sem fios, leia atentamente o Guia de regulamentos da LAN sem fios.

A rede sem fios utiliza a norma IEEE 802.11a\*/b/g ou a norma interina IEEE 802.11n\*, que especifica a tecnologia utilizada. A norma inclui os métodos de encriptação: Wired Equivalent Privacy (WEP), que é um protocolo de segurança, Wi-Fi Protected Access 2 (WPA2) e Wi-Fi Protected Access (WPA). Propostos conjuntamente pelo IEEE e pela Wi-Fi Alliance, o WPA2 e o WPA são especificações de melhoramentos de segurança interoperacionais, baseados em normas, que aumentam o nível de protecção de dados e controlam o acesso às redes Wi-Fi existentes. O WPA foi concebido para ser compatível com a especificação IEEE 802.11i. Utiliza a encriptação de dados melhorada TKIP (Temporal Key Integrity Protocol), além da autenticação de utilizador utilizando 802.1X e do EAP (Protocolo de autenticação extensível)). A encriptação de dados protege a ligação sem fios vulnerável entre os clientes e os pontos de acesso. Além disso, existem outros mecanismos de segurança de rede local típicos para garantir a privacidade, tais como: protecção por palavra-passe, encriptação ponto a ponto, redes privadas virtuais e autenticação. O WPA2, a segunda geração do WPA, proporciona uma protecção de dados e um controlo de acesso à rede mais seguros, sendo igualmente concebido para proteger todas as versões dos dispositivos 802.11, incluindo 802.11b, 802.11a, 802.11g e a norma interina 802.11n, banda múltipla e modo múltiplo. Para além disso, sendo baseado na norma IEEE 802.11i ratificada, o WPA2 fornece segurança de nível governamental através da implementação do algoritmo de encriptação AES compatível com o FIPS 140-2 do NIST (National Institute of Standards and Technology) e da autenticação baseada no 802.1X. O WPA2 é retrocompatível com o WPA.

\* Consulte o Guia de especificações online para ver se o seu modelo suporta a norma IEEE 802.11a e/ou a norma interina IEEE 802.11n.

<span id="page-61-0"></span>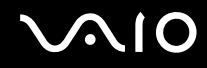

A norma IEEE 802.11b/g é uma norma de redes sem fios que utiliza a largura de banda de 2,4 GHz. A norma IEEE 802.11g proporciona comunicações de alta velocidade, sendo mais rápida do que a norma IEEE 802.11b.

A norma IEEE 802.11a é uma norma de redes sem fios que utiliza a largura de banda de 5 GHz e proporciona comunicações de alta velocidade até 54 Mbps.

A norma interina IEEE 802.11n é uma norma de redes sem fios que utiliza a largura de banda de 2,4 ou 5 GHz e proporciona comunicações de alta velocidade até 150 Mbps<sup>\*</sup> (transmissão) e até 300 Mbps<sup>\*</sup> (recepção).

\* A velocidade de comunicação real depende das definições dos pontos de acesso, entre outros factores.

O seu computador pode utilizar a tecnologia Intel<sup>®</sup> Next-Gen Wireless-N<sup>\*</sup>, compatível com a norma IEEE 802.11a/b/g e com a norma interina IEEE 802.11n.

\* Utilizado apenas nos modelos que suportem a norma interina IEEE 802.11n.

Os dispositivos de rede sem fios que utilizam a largura de banda de 2,4 GHz e os que utilizam a largura de banda de 5 GHz não podem comunicar entre si porque as frequências são diferentes.

A largura de banda de 2,4 GHz utilizada pelos dispositivos compatíveis com rede local sem fios também é utilizada por diversos outros dispositivos. Apesar de serem utilizadas tecnologias para minimizar a interferência de outros dispositivos que utilizam a mesma largura de banda nos dispositivos compatíveis com rede local sem fios, tal interferência pode causar diminuição da velocidade de comunicação, diminuir a distância de comunicação ou quebrar as comunicações sem fios.

A velocidade de comunicação varia em função da distância entre os dispositivos de comunicação, da existência de obstáculos entre os dispositivos, da configuração do dispositivo, das condições de rádio e do software utilizado. Além disso, as comunicações podem ser cortadas dependendo das condições de rádio.

A distância de comunicação varia em função da distância real entre os dispositivos de comunicação, da existência de obstáculos entre tais dispositivos, das condições de rádio, do meio ambiente, que inclui a existência de paredes e materiais dessas paredes, e do software utilizado.

A utilização de produtos IEEE 802.11b e IEEE 802.11g na mesma rede sem fios pode reduzir a velocidade de comunicação devido a interferências de rádio. Tendo isto em consideração, os produtos IEEE 802.11g foram concebidos para reduzir a velocidade de comunicação para assegurar comunicação com os produtos IEEE 802.11b. Quando a velocidade de comunicação não é tão rápida como a esperada, a mudança do canal sem fios no ponto de acesso pode aumentar a velocidade de comunicação.

<span id="page-62-0"></span>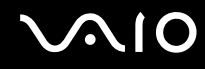

## Comunicar sem um ponto de acesso (Ad-hoc)

Uma rede ad-hoc é uma rede local criada pelos próprios dispositivos sem fios, sem qualquer outro controlador central ou ponto de acesso. Cada dispositivo comunica directamente com outros dispositivos na rede. Pode configurar facilmente uma rede ad-hoc em casa.

- ❑Se a ligação sem fios for iniciada pelo computador VAIO, o canal 11 será seleccionado por predefinição.
- ❑ Se a ligação sem fios for iniciada por equipamento homólogo de rede sem fios, a comunicação de rede sem fios também utilizará o canal seleccionado pelo equipamento homólogo de rede sem fios.

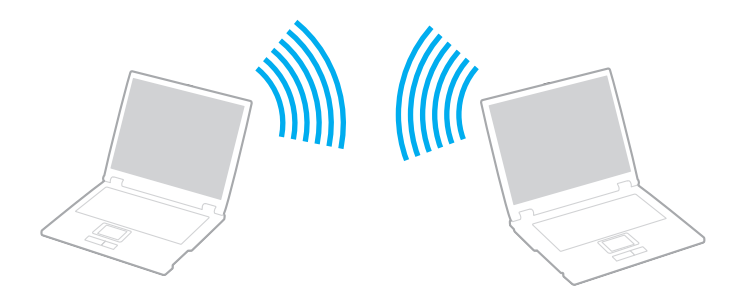

<span id="page-63-0"></span>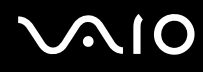

### Para comunicar sem um ponto de acesso (ad-hoc)

**!** A norma interina IEEE 802.11n, que utiliza a largura de banda de 2,4 ou 5 GHz, não está disponível em redes ad-hoc.

- **1**Coloque o selector **WIRELESS** na posição ON.
- **2** Clique no botão existente acima ou abaixo das opções de rede sem fios pretendidas na janela **VAIO Smart Network**. Certifique-se de que o indicador **WIRELESS** está aceso.
- **3**Clique em **Iniciar** e em **Painel de controlo**.
- **4**Clique em **Ver estado e tarefas da rede** em **Rede e Internet**.
- **5** Clique em **Configurar uma ligação ou rede** no painel da esquerda. A janela **Configurar uma ligação ou rede** é apresentada.
- **6**Seleccione uma opção para especificar as definições de rede ad-hoc e clique em **Seguinte**.
- **7**Siga as instruções apresentadas no ecrã.

### ✍

 Consulte o Guia de especificações online para ver se o seu modelo suporta a funcionalidade Bluetooth, a norma IEEE 802.11a/b/g e/ou a norma interina IEEE 802.11n.

<span id="page-64-0"></span>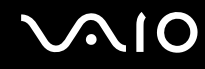

## Comunicar com um ponto de acesso (infra-estrutura)

Uma rede de infra-estrutura é uma rede que expande uma rede de cabo local existente a dispositivos sem fios fornecendo um ponto de acesso (não fornecido); por exemplo, o ponto de acesso Sony. O ponto de acesso liga a rede local com e sem fios e comporta-se como um controlador central para a rede sem fios. O ponto de acesso coordena a transmissão e a recepção de vários dispositivos sem fios num raio de alcance específico.

O ponto de acesso irá seleccionar o canal a utilizar numa rede de infra-estrutura.

**!**Para obter detalhes sobre como seleccionar o canal que será utilizado pelo ponto de acesso, consulte o manual fornecido com o seu ponto de acesso.

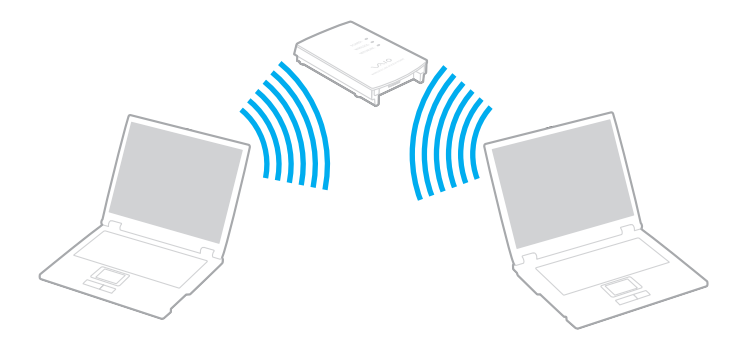

<span id="page-65-0"></span>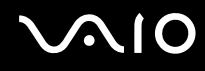

### Para ligar a uma rede sem fios

- **1** Certifique-se de que existe um ponto de acesso configurado. Consulte o manual fornecido com o ponto de acesso para obter mais informações.
- **2**Coloque o selector **WIRELESS** na posição ON.
- **3** Clique no botão existente acima ou abaixo das opções de rede sem fios pretendidas na janela **VAIO Smart Network**. Certifique-se de que o indicador **WIRELESS** está aceso.
- **4**Clique com o botão direito do rato em **ou de na barra de tarefas e seleccione Ligar a uma rede**.
- **5**Seleccione o ponto de acesso pretendido e clique em **Ligar**.

### ✍

 Para autenticação WPA-PSK ou WPA2-PSK, tem de introduzir uma frase de acesso. A frase de acesso é sensível a maiúsculas e minúsculas e tem de ter 8 a 63 caracteres alfanuméricos de comprimento ou até 64 caracteres de comprimento utilizando os números de 0 a 9 e as letras de A a F.

Consulte o Guia de especificações online para ver se o seu modelo suporta a funcionalidade Bluetooth, a norma IEEE 802.11a/b/g e/ou a norma interina IEEE 802.11n.

<span id="page-66-0"></span>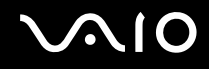

## Parar a comunicação com redes sem fios

Para parar a comunicação com redes sem fios

Clique no botão existente junto ou acima do ícone **WLAN** na janela **VAIO Smart Network**.

**!** A desactivação da função LAN sem fios durante o acesso a documentos, ficheiros ou recursos remotos pode originar a perda de dados.

<span id="page-67-0"></span>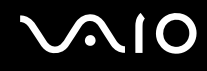

## Utilizar a funcionalidade Bluetooth

Pode estabelecer uma comunicação sem fios entre o computador e outros dispositivos Bluetooth, tais como outro computador ou um telemóvel. Pode transferir dados entre estes dispositivos sem cabos até uma distância de 10 metros em espaço aberto.

Para iniciar as comunicações Bluetooth

- **1**Coloque o selector **WIRELESS** na posição ON.
- **2** Clique no botão existente junto ou acima do ícone **Bluetooth** na janela **VAIO Smart Network**. Certifique-se de que o indicador **WIRELESS** está aceso.

# <span id="page-68-0"></span>**AIO**

## Notas sobre a utilização da funcionalidade Bluetooth

- ❑ A velocidade de transferência de dados varia em função das seguintes condições:
	- ❑Obstáculos, como paredes, localizados entre dispositivos
	- ❑Distância entre dispositivos
	- ❑Material utilizado nas paredes
	- $\Box$ Proximidade de microondas e telefones sem fios
	- ❑Interferência de frequências de rádio e outras condições ambientais
	- ❑Configuração do dispositivo
	- ❑Tipo de aplicação
	- ❑Tipo de sistema operativo
	- ❑Utilização das funcionalidades de rede local sem fios e Bluetooth em simultâneo no computador
	- $\Box$ Tamanho do ficheiro a transmitir
- ❑ Note que devido às limitações da norma Bluetooth, os ficheiros muito grandes podem ser ocasionalmente danificados durante a transferência contínua devido à interferência electromagnética do ambiente.
- ❑ Todos os dispositivos Bluetooth têm de ser certificados para que os requisitos aplicáveis da norma sejam mantidos. Mesmo se as normas forem cumpridas, o desempenho de um dispositivo individual, as especificações e os procedimentos de funcionamento podem variar. A troca de dados pode não ser possível em todas as situações.
- ❑ Devido às características gerais da tecnologia Bluetooth, o áudio e o vídeo podem ficar dessincronizados se reproduzir vídeos no computador com saída de áudio a partir do dispositivo Bluetooth ligado.

<span id="page-69-0"></span>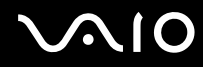

❑ A banda de 2,4 GHz, com a qual os dispositivos Bluetooth ou os dispositivos de rede sem fios funcionam, é utilizada por vários dispositivos. Os dispositivos Bluetooth utilizam a tecnologia para minimizar a interferência de outros dispositivos que utilizam o mesmo comprimento de onda. No entanto, a utilização simultânea da funcionalidade Bluetooth e de dispositivos de comunicação sem fios pode causar interferências de rádio e causar a redução da velocidade e da distância de comunicação abaixo dos valores padrão.

✍ Leia o Guia de regulamentos do Bluetooth antes de utilizar a funcionalidade Bluetooth.

- ❑ A funcionalidade Bluetooth pode não funcionar, dependendo dos dispositivos de terceiros ou da versão de software utilizada por empresas terceiras.
- ❑ Como característica geral da tecnologia Bluetooth, a ligação de vários dispositivos Bluetooth ao computador pode causar a congestão da largura de banda, originando um desempenho fraco dos dispositivos.

<span id="page-70-0"></span>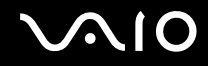

## Segurança Bluetooth

A tecnologia sem fios Bluetooth tem uma função de autenticação que lhe permite determinar com quem está a comunicar. A função de autenticação permite impedir que qualquer dispositivo Bluetooth anónimo aceda ao seu computador.

Durante a primeira comunicação entre dois dispositivos Bluetooth, deve ser determinada uma chave (uma palavra-passe necessária para autenticação) comum a registar por ambos os dispositivos. Assim que um dispositivo for registado, não haverá necessidade de introduzir novamente a chave.

✍A chave pode ser sempre diferente, mas tem de ser a mesma em ambos os lados.

Para determinados dispositivos, tais como um rato, não pode ser introduzida nenhuma chave.

## <span id="page-71-0"></span>Comunicar com outro dispositivo Bluetooth

Pode ligar o computador a um dispositivo Bluetooth como outro computador, um telemóvel, um PDA, um auricular, um rato ou uma câmara digital sem utilizar quaisquer cabos.

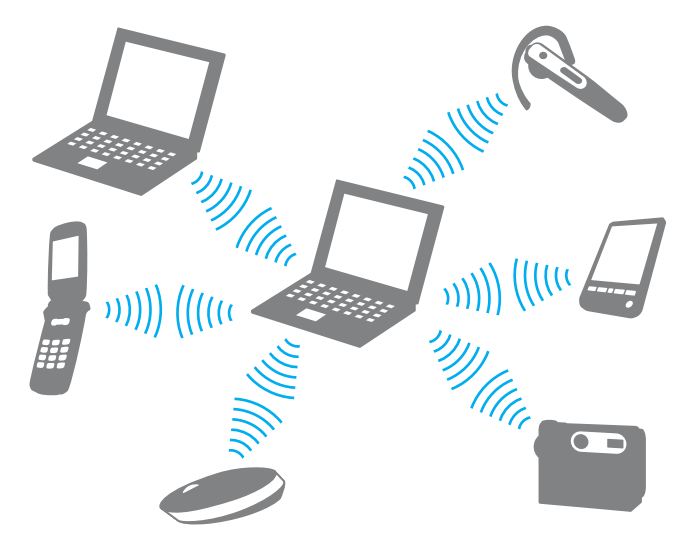

Para comunicar com outro dispositivo Bluetooth

Para comunicar com outro dispositivo Bluetooth, tem de configurar primeiro a funcionalidade Bluetooth. Para configurar e utilizar a funcionalidade Bluetooth, procura informações sobre a tecnologia Bluetooth utilizando a **Ajuda e suporte do Windows**. Para abrir a **Ajuda e suporte do Windows**, clique em **Iniciar** e **Ajuda e suporte**.
# <span id="page-72-0"></span>**AIO**

# Parar as comunicações Bluetooth

Para parar as comunicações Bluetooth

- **1**Desligue o dispositivo Bluetooth que está a comunicar com o seu computador.
- **2**Clique no botão existente junto ou acima do ícone **Bluetooth** na janela **VAIO Smart Network**.

# <span id="page-73-0"></span>Utilizar dispositivos periféricos

Pode adicionar funcionalidades ao seu computador VAIO utilizando as várias portas do computador.

- ❑**Ligar altifalantes externos [\(página 75\)](#page-74-1)**
- ❑**Ligar um monitor externo [\(página 76\)](#page-75-0)**
- ❑**Seleccionar modos de visualização [\(página 83\)](#page-82-0)**
- ❑**Utilizar a função de múltiplos monitores [\(página 84\)](#page-83-0)**
- ❑**Ligar um microfone externo [\(página 86\)](#page-85-0)**
- ❑**Ligar um dispositivo USB (Universal Serial Bus) [\(página 87\)](#page-86-0)**
- ❑**Ligar uma impressora [\(página 90\)](#page-89-0)**
- ❑**Ligar um dispositivo i.LINK [\(página 91\)](#page-90-0)**
- ❑**Ligar a uma rede local (LAN) [\(página 93\)](#page-92-0)**

# <span id="page-74-0"></span>**210**

# <span id="page-74-1"></span>Ligar altifalantes externos

Pode melhorar a qualidade do som do seu computador ligando altifalantes externos (não fornecidos).

#### Para ligar altifalantes externos

- **1**Ligue o cabo dos altifalantes (1) (não fornecido) à tomada para auscultadores (2)  $\Omega$ .
- **2**Ligue a outra extremidade do cabo dos altifalantes ao altifalante externo (3).
- **3**Baixe o volume dos altifalantes antes de os ligar.

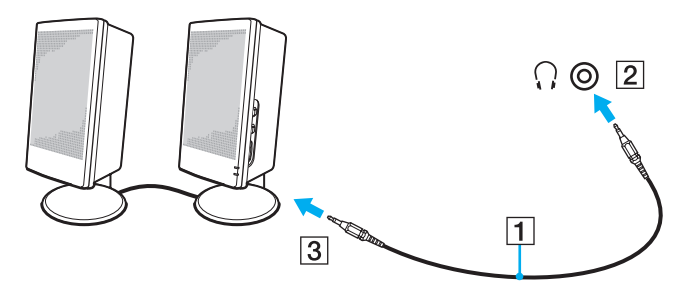

#### ✍

Certifique-se de que os altifalantes foram concebidos para utilização com um computador.

**!** Não coloque disquetes sobre os altifalantes, já que o respectivo campo magnético pode danificar os dados das disquetes.

<span id="page-75-1"></span>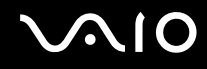

# <span id="page-75-0"></span>Ligar um monitor externo

Pode ligar um monitor externo (não fornecido) ao computador. Por exemplo, pode utilizar o computador com um monitor ou um projector.

✍

Ligue o cabo de alimentação do monitor externo depois de ligar todos os outros cabos.

<span id="page-76-0"></span>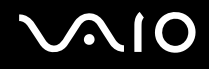

### Ligar um monitor de computador

Pode ligar um monitor de computador ao seu computador.

Para ligar um monitor de computador

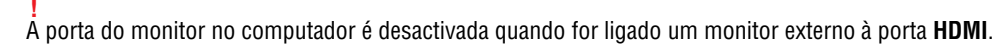

- **1** Se necessário, ligue uma extremidade do cabo de alimentação do monitor (1) ao monitor e a outra extremidade a uma tomada de electricidade.
- **2** ${\sf 2}^-$  Se pretender ligar um monitor analógico, ligue o cabo do monitor (2) (não fornecido) à porta do monitor (3)  $\Box$  do computador.
- **3** Se pretender ligar um monitor TFT/DVI, utilize um cabo HDMI (não fornecido) e um adaptador HDMI/DVI-D (não fornecido) para ligar o monitor TFT/DVI à porta **HDMI** do computador.

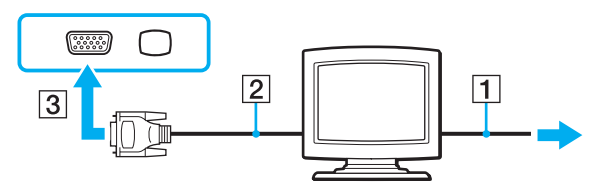

 O computador é compatível com a norma HDCP e é capaz de encriptar o canal de transmissão de sinais de vídeo digital para efeitos de protecção de direitos de autor, o que lhe permite reproduzir e visualizar uma vasta gama de conteúdos de alta qualidade protegidos por direitos de autor. Note que necessita de ligar um monitor compatível com HDCP ao computador para visualizar os conteúdos protegidos por direitos de autor. Se o monitor que está ligado ao computador não for compatível com esta norma, não poderá reproduzir ou visualizar quaisquer conteúdos protegidos por direitos de autor.

<span id="page-77-0"></span>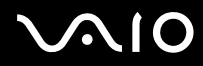

#### ✍

 DVI-D é o acrónimo de Digital Visual Interface - Digital. Trata-se de um tipo de conector DVI que suporta apenas sinais de vídeo digitais (não suporta sinais de vídeo analógicos). Este conector tem 24 pinos.

Um conector DVI-I (Digital Visual Interface - Integrated) suporta sinais de vídeo digitais e analógicos. Este conector tem 29 pinos.

<span id="page-78-0"></span>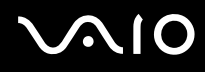

## Ligar um monitor de computador multimédia

Pode ligar um monitor de computador multimédia, que inclua altifalantes e um microfone integrado, ao computador.

Para ligar um monitor de computador multimédia

**!** A porta do monitor no computador é desactivada quando for ligado um monitor externo à porta **HDMI**.

- **1**Ligue o cabo de alimentação do monitor multimédia (1) a uma tomada de electricidade.
- **2**Ligue o cabo do monitor (2) (não fornecido) à porta de monitor (3)  $\bigcirc$  do computador.
- **3**Ligue o cabo dos altifalantes (4) (não fornecido) à tomada para auscultadores (5)  $\Omega$  do computador.
- **4**Ligue o cabo do microfone (6) (não fornecido) à tomada para microfone (7)  $\triangleleft$  do computador.

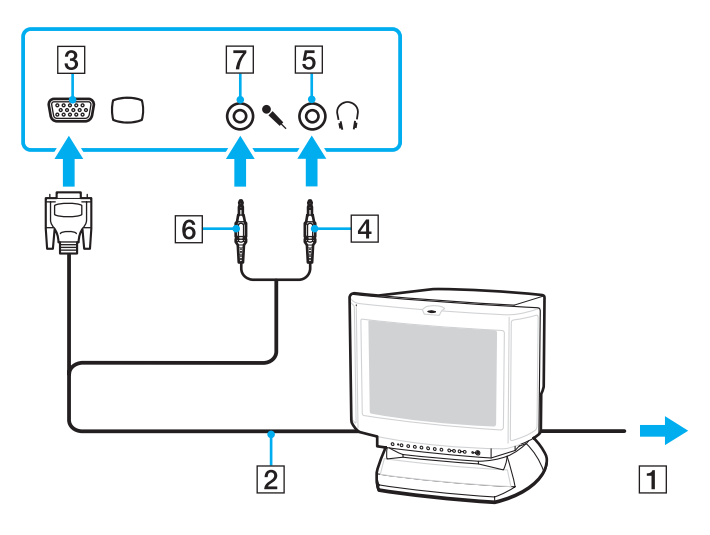

# <span id="page-79-0"></span>NIO

# Ligar um televisor

Pode ligar um televisor ao computador.

#### Para ligar um televisor ao computador

**!** A porta **HDMI** do computador é desactivada quando for ligado um monitor externo à porta do monitor.

- **1**Ligue o cabo de alimentação do televisor a uma tomada de corrente.
- **2**Ligue uma extremidade do cabo HDMI (não fornecida) à porta **HDMI** do computador e a outra extremidade ao televisor.
- **3**Mude o canal de entrada do televisor para a entrada externa.
- **4**Configure o sistema de configuração do televisor.

#### Se for utilizado um controlador de dispositivo que não seja o fornecido pela Sony, a imagem não será apresentada e o áudio não será transmitido. Utilize sempre o controlador de dispositivo fornecido pela Sony para actualizações.

#### $\mathbb{Z}_n$

Consulte o manual fornecido com o televisor para obter mais informações sobre a instalação e a utilização.

Pode ligar a saída HDMI a um amplificador AV para que o áudio seja transmitido pelo amplificador AV; em seguida, poderá ligar outro cabo HDMI do amplificador AV ao televisor para a transmissão da imagem.

Se o televisor estiver equipado com uma porta HDMI e uma porta DVI-D, recomendamos que utilize a porta HDMI.

O cabo HDMI transporta os sinais de vídeo e de áudio.

# <span id="page-80-0"></span>**NIO**

#### Para alterar o dispositivo de saída de som

Se não ouvir som no dispositivo ligado à porta **HDMI**, terá de alterar o dispositivo de saída de som.

- **1**Feche todos os programas abertos.
- **2**Clique em **Iniciar** e em **Painel de controlo**.
- **3**Clique em **Hardware e som**.
- **4**Clique em **Gerir dispositivos de áudio** em **Som**.
- **5**No separador **Reprodução**, seleccione o dispositivo de saída de som pretendido e clique em **Predefinir**.

<span id="page-81-0"></span>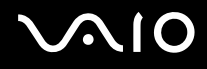

### Ligar um projector

Pode ligar um projector (por exemplo, o projector Sony LCD) ao computador.

#### Para ligar um projector

**!** A porta do monitor no computador é desactivada quando for ligado um monitor externo à porta **HDMI**.

- **1**Ligue o cabo de alimentação (1) do projector a uma tomada de electricidade.
- **2**Ligue um cabo de monitor (2) (não fornecido) à porta de monitor (3)  $\bigcirc$  do computador.
- **3**Ligue um cabo de áudio (4) (não fornecido) à entrada para auscultadores (5)  $\Omega$  do computador.
- **4**Ligue o cabo de monitor e o cabo de áudio à tomada e à porta do projector (6).

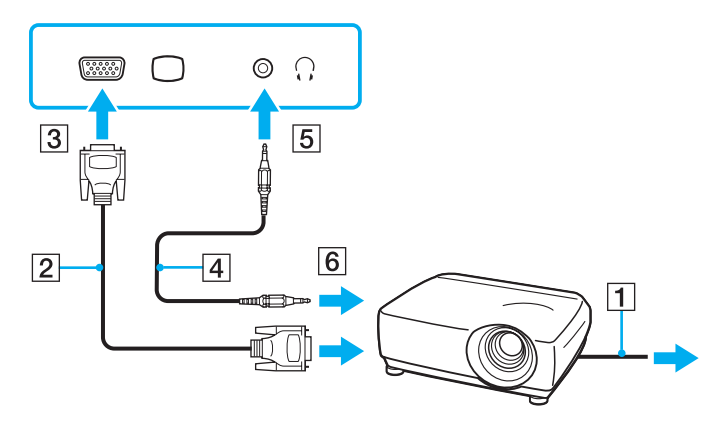

<span id="page-82-1"></span>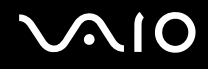

# <span id="page-82-0"></span>Seleccionar modos de visualização

Pode seleccionar o monitor a utilizar como monitor principal quando ligar um monitor externo (monitor de secretária, etc.) ao computador.

Se pretender trabalhar no ecrã do computador e no monitor externo ao mesmo tempo, consulte **Utilizar a função de múltiplos monitores [\(página 84\)](#page-83-0)** para obter mais informações.

Para seleccionar um monitor

**!** A porta do monitor no computador é desactivada quando for ligado um monitor externo à porta **HDMI**.

Quando o computador tem um monitor externo ligado, pode alterar as definições de Main/Clone do seguinte modo:

- **1**Clique em **Iniciar**, **Todos os programas** e **Catalyst Control Center**.
- **2**Clique em **CCC**.
- **3** Siga as instruções apresentadas no ecrã para alterar as definições. Consulte o ficheiro de ajuda para obter mais informações.

#### ✍

 Poderá não conseguir visualizar os mesmos conteúdos no ecrã do computador e no monitor externo ou projector simultaneamente, dependendo do tipo do monitor externo ou projector.

Ligue o monitor externo antes de ligar o computador.

# <span id="page-83-1"></span><span id="page-83-0"></span>Utilizar a função de múltiplos monitores

A função de monitores múltiplos permite-lhe distribuir secções do seu ambiente de trabalho em monitores separados. Por exemplo, se tiver um monitor externo ligado à porta de monitor, o ecrã do computador e o monitor externo podem funcionar como um ambiente de trabalho individual.

Pode deslocar o cursor de um monitor para o outro. Isto permite-lhe arrastar objectos, tal como uma janela de uma aplicação aberta ou uma barra de ferramentas, de um monitor para o outro.

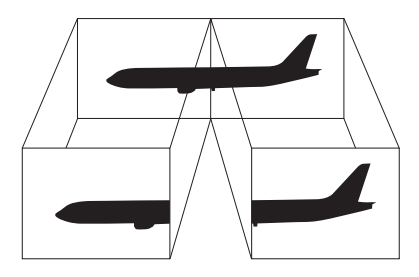

#### ✍

O monitor externo pode não suportar a função de múltiplos monitores.

Algumas aplicações de software podem não ser compatíveis com os ajustes de múltiplos monitores.

Certifique-se de que o computador não entra no modo de Suspensão ou de Hibernação quando estiver a utilizar o modo de múltiplos monitores. Caso contrário, o computador poderá não voltar ao modo Normal.

Se definir cores diferentes em cada monitor, não expanda uma janela única em dois monitores. Caso contrário, o seu software pode não funcionar correctamente.

Defina menos cores ou uma resolução inferior para cada monitor.

# <span id="page-84-0"></span> $\bigcirc$ 10

#### Para seleccionar o modo de múltiplos monitores

**!** A porta do monitor no computador é desactivada quando for ligado um monitor externo à porta **HDMI**.

- **1**Clique em **Iniciar** e em **Painel de controlo**.
- **2**Clique em **Ajustar a resolução do ecrã** em **Aspecto e personalização**.
- **3**Clique no ícone do monitor assinalado com **2**.
- **4**Seleccione a opção **Expandir o ambiente de trabalho até este monitor**.
- **5** Clique em **Aplicar** e em **OK**. Se a janela **Definições do monitor** for apresentada, clique em **Sim**.

#### $\mathbb{Z}_n$

 Também pode alterar a atribuição do botão **S1** para activar o modo de múltiplos monitores com o botão **S1**. Para alterar a atribuição do botão **S1**, mantenha premido o botão **S1** para visualizar a janela de alteração da atribuição. Para obter detalhes sobre o botão **S1**, consulte **Utilizar os botões de função especiais [\(página 34\)](#page-33-0)**.

Além disso, pode definir o número de cores e a resolução de cada monitor e personalizar o modo de múltiplos monitores.

<span id="page-85-1"></span>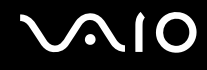

# <span id="page-85-0"></span>Ligar um microfone externo

Se necessitar de utilizar um dispositivo de entrada de som (por exemplo, para conversar através da Internet), tem de ligar um microfone externo (não fornecido).

Para ligar um microfone externo

Ligue o cabo do microfone (1) à entrada para microfone (2)  $\blacklozenge$ .

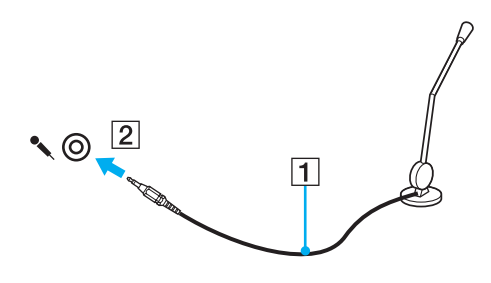

✍Certifique-se de que o microfone foi concebido para utilização com um computador.

# <span id="page-86-1"></span><span id="page-86-0"></span>Ligar um dispositivo USB (Universal Serial Bus)

Para evitar que o seu computador e/ou dispositivos USB fiquem danificados, tenha em atenção o seguinte:

- ❑Quando deslocar o computador com dispositivos USB ligados, evite colisões ou aplicação de força nas portas USB.
- ❑Não coloque o computador num saco ou mala de transporte quando tiver dispositivos USB ligados.

# Ligar um rato USB

Para ligar um rato USB

- **1**Escolha a porta USB (1)  $\dot{\mathbf{\n}\cdot\mathbf{y}}$  que preferir utilizar.
- **2** Ligue o cabo do rato USB (2) à porta USB. Está pronto para utilizar o rato USB (não fornecido) (3).

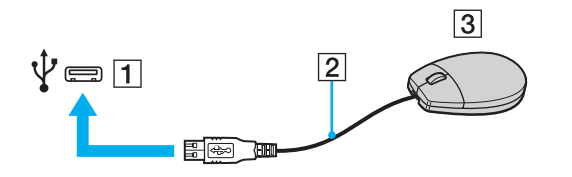

<span id="page-87-0"></span>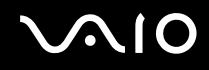

### Ligar uma unidade de disquetes USB

Pode adquirir uma unidade de disquetes USB e ligá-la ao computador.

Para ligar uma unidade de disquetes USB

- **1**Escolha a porta USB (1)  $\sqrt{\ }$  que preferir utilizar.
- **2** Ligue o cabo da unidade de disquetes USB (2) à porta USB. A unidade de disquetes USB (3) está pronta para ser utilizada.

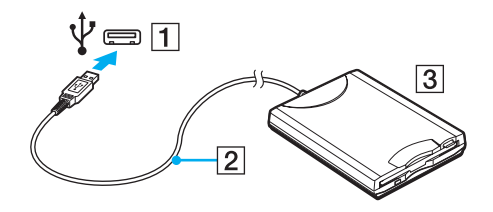

**!**Quando utilizar uma unidade de disquetes USB, não force a porta USB. Isto pode provocar avarias.

<span id="page-88-0"></span>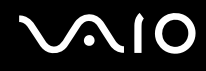

### Desligar uma unidade de disquetes USB

Pode desligar uma unidade de disquetes USB quer o computador esteja ligado ou desligado. Se desligar a unidade quando o computador estiver num modo de poupança de energia (Suspensão ou Hibernação), poderá provocar avarias no computador.

Para desligar uma unidade de disquetes USB

#### $\n *A*$

Para desligar uma unidade de disquetes USB quando o computador estiver desligado, ignore os passos 1 a 5.

- **1**Feche todos os programas que estão a aceder à unidade de disquetes.
- **2**Faça duplo clique no ícone **Remover hardware com segurança** na barra de tarefas.
- **3**Seleccione a unidade de disquetes que pretende desligar.
- **4**Clique em **Parar**.
- **5**Siga as instruções apresentadas no ecrã para remover a unidade de disquetes.
- **6**Desligue a unidade de disquetes do computador.

<span id="page-89-1"></span>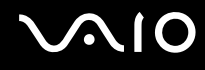

# <span id="page-89-0"></span>Ligar uma impressora

Pode ligar uma impressora compatível com o Windows ao computador para imprimir documentos.

### Ligar uma impressora utilizando a porta USB

Pode ligar uma impressora USB compatível com a versão instalada do Windows ao computador.

Para ligar uma impressora utilizando a porta USB

- **1**Ligue o cabo de alimentação (1) da impressora a uma tomada de electricidade.
- **2**Escolha a porta USB (3)  $\sqrt[t]{ }$  que preferir utilizar.
- **3**Ligue uma extremidade do cabo de impressora USB (2) (não fornecido) à porta USB e a outra extremidade à impressora.

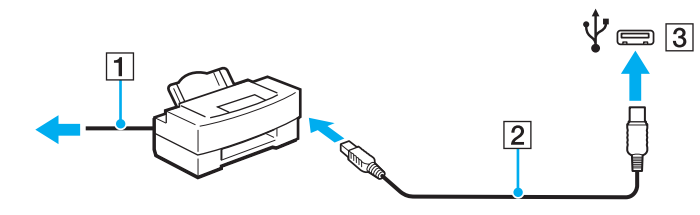

# <span id="page-90-1"></span>**AIO**

# <span id="page-90-0"></span>Ligar um dispositivo i.LINK

### Notas sobre a ligação de dispositivos i.LINK

- ❑ O computador está equipado com uma porta i.LINK, que pode utilizar para ligar a um dispositivo i.LINK tal como uma câmara de vídeo digital.
- ❑ A porta i.LINK do computador não fornece energia a dispositivos externos normalmente alimentados por portas i.LINK.
- ❑ A porta i.LINK suporta velocidades de transferência até 400 Mbps; contudo, a velocidade de transferência real depende da velocidade de transferência do dispositivo externo.
- ❑Os cabos i.LINK opcionais poderão não estar disponíveis em alguns países ou áreas.
- ❑Não é totalmente garantida uma ligação i.LINK com outros dispositivos compatíveis.
- ❑ A ligação i.LINK varia de acordo com as aplicações de software, o sistema operativo e os dispositivos compatíveis com i.LINK que utiliza. Consulte o manual fornecido com o software para obter mais informações.
- ❑ Verifique as condições de funcionamento e a compatibilidade com o sistema operativo dos periféricos de PC compatíveis com i.LINK (por exemplo, uma unidade HDD ou unidade de CD-RW) antes de os ligar ao computador.

<span id="page-91-0"></span>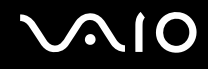

## Ligar uma câmara de vídeo digital

Para ligar uma câmara de vídeo digital

Ligue uma extremidade do cabo i.LINK (1) (não fornecido) à porta i.LINK (2) do computador e a outra extremidade à porta DV In/Out (3) da câmara de vídeo digital.

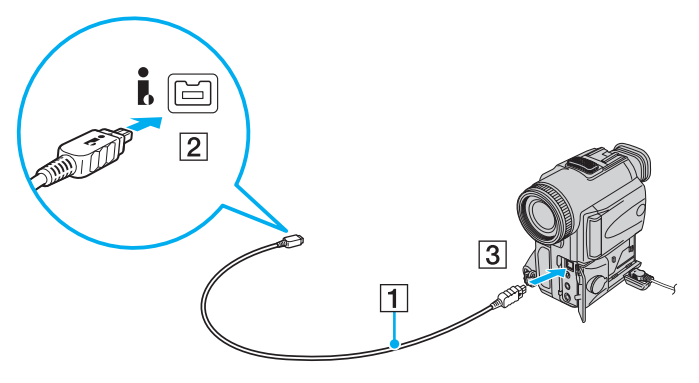

#### ✍

Nas câmaras de vídeo digitais da Sony, as portas marcadas como **DV Out**, **DV In/Out** ou **i.LINK** são compatíveis com i.LINK.

A câmara de vídeo digital da Sony aqui apresentada é um exemplo; a sua câmara de vídeo digital pode ter de ser ligada de maneira diferente.

Não é possível aceder às imagens guardadas num suporte Memory Stick quando utiliza uma ligação i.LINK.

# <span id="page-92-1"></span><span id="page-92-0"></span>Ligar a uma rede local (LAN)

Pode ligar o seu computador a redes do tipo 1000BASE-T/100BASE-TX/10BASE-T através de um cabo de rede Ethernet. Ligue uma extremidade de um cabo de rede (não fornecido) opcional à porta de rede (Ethernet) do computador e a outra extremidade à sua rede. Para obter definições detalhadas e saber quais os dispositivos necessários para ligar à rede, consulte o administrador de rede.

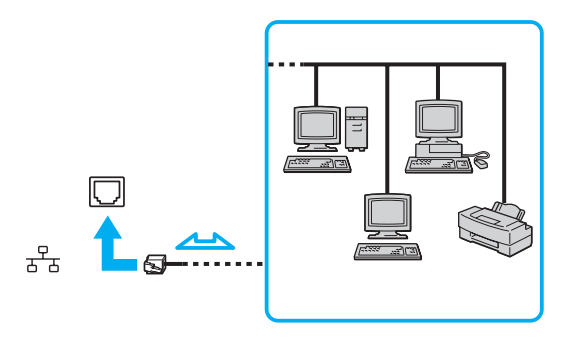

#### ✍

O computador pode ser ligado à rede com as predefinições.

**!**As linhas telefónicas não podem ser ligadas ao conector de rede (LAN) do computador.

Se o conector de rede (LAN) estiver ligado às linhas telefónicas mencionadas abaixo, os picos de corrente eléctrica no conector podem provocar danos, sobreaquecimento ou incêndios.

- Linhas telefónicas domésticas (intercomunicadores) ou de escritório (linhas telefónicas múltiplas de escritório)
- Linha telefónica de subscritor de telefone público
- PBX (private branch exchange)

Não ligue um cabo telefónico à porta de rede (Ethernet) do computador.

# <span id="page-93-0"></span>Personalizar o computador VAIO

Esta secção descreve brevemente como alterar as definições principais do computador VAIO. Entre outras coisas, aprenderá a utilizar e a personalizar o aspecto do software e utilitários da Sony, etc.

- ❑**Definir a palavra-passe [\(página 95\)](#page-94-1)**
- ❑**Configurar o computador com o VAIO Control Center [\(página 100\)](#page-99-0)**
- ❑**Utilizar os modos de poupança de energia [\(página 101\)](#page-100-0)**
- ❑**Gerir a energia com o VAIO Power Management [\(página 106\)](#page-105-0)**
- ❑**Configurar o idioma com o Windows Vista Ultimate [\(página 109\)](#page-108-0)**
- ❑**Configurar o modem [\(página 110\)](#page-109-0)**

# <span id="page-94-1"></span><span id="page-94-0"></span>Definir a palavra-passe

Utilize uma das funções do BIOS para definir a palavra-passe.

Assim que definir a palavra-passe, ser-lhe-á pedido para introduzir a palavra-passe, depois de aparecer o logótipo VAIO, para iniciar o computador. A palavra-passe de ligação permite-lhe proteger o computador contra acesso não autorizado.

# Adicionar a palavra-passe de ligação

A palavra-passe de ligação é fornecida para proteger o computador contra acesso não autorizado.

Existem dois tipos de palavra-passe de ligação: a palavra-passe da máquina e a palavra-passe do utilizador. A palavrapasse da máquina é fornecida para que os utilizadores com direitos administrativos no computador alterem as opções de configuração no ecrã de configuração do BIOS, bem como para iniciarem o computador. A palavra-passe do utilizador é fornecida para que os utilizadores normais possam alterar algumas opções de configuração do BIOS, bem como para iniciarem o computador. Para definir a palavra-passe do utilizador, tem de definir primeiro a palavra-passe da máquina.

**!** Depois de definir a palavra-passe de ligação, não conseguirá iniciar o computador sem introduzir a mesma. Não se esqueça da palavra-passe. Anote a palavra-passe e mantenha-a secreta e em segurança.

Se não se lembrar da palavra-passe de ligação e precisar de ajuda para a repor, ser-lhe-á cobrada uma taxa de reposição da palavra-passe e poderá ter de enviar o computador para os serviços de assistência para reposição da palavra-passe.

# <span id="page-95-0"></span>**AIO**

Para adicionar a palavra-passe de ligação (palavra-passe da máquina)

- **1**Ligue o computador.
- **2** Prima a tecla **F2** quando o logótipo VAIO aparecer. O ecrã de configuração do BIOS é apresentado. Caso não apareça, reinicie o computador e prima a tecla **F2** várias vezes quando aparecer o logótipo VAIO.
- **3** Prima a tecla ← ou ➡ para seleccionar **Security** para ver o separador **Security**, seleccione **Set Machine Password** e, em seguida, prima a tecla **Enter**.
- **4** No ecrã de introdução da palavra-passe, introduza a palavra-passe duas vezes e prima a tecla **Enter**. A palavra-passe pode ter até 32 caracteres alfanuméricos (incluindo espaços).
- **5**Seleccione **Password when Power On** em **Security** e prima a tecla **Enter**.
- **6**Altere a definição de **Disabled** para **Enabled**.
- **7**Prima a tecla ← ou → para seleccionar **Exit**, seleccione **Exit Setup** e, em seguida, prima a tecla **Enter**. No pedido de confirmação, prima a tecla **Enter**.

# <span id="page-96-0"></span> $\sim$ IO

Para adicionar a palavra-passe de ligação (palavra-passe do utilizador)

Certifique-se de que define a palavra-passe da máquina antes de definir a palavra-passe do utilizador.

- **1** Ligue o computador.
- **2** Prima a tecla **F2** quando o logótipo VAIO aparecer. O ecrã de configuração do BIOS é apresentado. Caso não apareça, reinicie o computador e prima a tecla **F2** várias vezes quando aparecer o logótipo VAIO.
- **3** Introduza a palavra-passe da máquina e prima a tecla **Enter**.
- **4** Prima a tecla ← ou → para seleccionar Security para ver o separador Security, seleccione Set User Password e, em seguida, prima a tecla **Enter**.
- **5** No ecrã de introdução da palavra-passe, introduza a palavra-passe duas vezes e prima a tecla **Enter**. A palavra-passe pode ter até 32 caracteres alfanuméricos (incluindo espaços).
- **6** Prima a tecla ← ou → para seleccionar **Exit**, seleccione **Exit Setup** e, em seguida, prima a tecla Enter. No pedido de confirmação, prima a tecla **Enter**.

<span id="page-97-0"></span>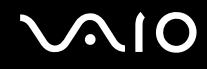

### Alterar/remover a palavra-passe de ligação

Para alterar ou remover a palavra-passe de ligação (palavra-passe da máquina)

- **1**Ligue o computador.
- **2** Prima a tecla **F2** quando o logótipo VAIO aparecer. O ecrã de configuração do BIOS é apresentado. Caso não apareça, reinicie o computador e prima a tecla **F2** várias vezes quando aparecer o logótipo VAIO.
- **3** Introduza a palavra-passe da máquina e prima a tecla **Enter**.
- **4** Prima a tecla ← ou ➡ para seleccionar **Security** para ver o separador **Security**, seleccione **Set Machine Password** e, em seguida, prima a tecla **Enter**.
- **5** No ecrã de introdução da palavra-passe, introduza a palavra-passe actual uma vez e, em seguida, uma nova palavrapasse duas vezes e prima a tecla **Enter**. Para remover a palavra-passe, deixe os campos **Enter New Password** e **Confirm New Password** em branco e prima a tecla **Enter**.
- **6** Prima a tecla ← ou ➡ para seleccionar **Exit**, seleccione **Exit Setup** e, em seguida, prima a tecla Enter. No pedido de confirmação, prima a tecla **Enter**.

# <span id="page-98-0"></span>**AIO**

Para alterar ou remover a palavra-passe de ligação (palavra-passe do utilizador)

- **1** Ligue o computador.
- **2** Prima a tecla **F2** quando o logótipo VAIO aparecer. O ecrã de configuração do BIOS é apresentado. Caso não apareça, reinicie o computador e prima a tecla **F2** várias vezes quando aparecer o logótipo VAIO.
- **3** Introduza a palavra-passe do utilizador e prima a tecla **Enter**.
- **4** Prima a tecla ← ou → para seleccionar Security para ver o separador Security, seleccione Set User Password e, em seguida, prima a tecla **Enter**.
- **5** No ecrã de introdução da palavra-passe, introduza a palavra-passe actual uma vez e, em seguida, uma nova palavrapasse duas vezes e prima a tecla **Enter**. Para remover a palavra-passe, deixe os campos **Enter New Password** e **Confirm New Password** em branco e prima a

tecla **Enter**.

**6** Prima a tecla ← ou → para seleccionar **Exit**, seleccione **Exit Setup** e, em seguida, prima a tecla Enter. No pedido de confirmação, prima a tecla **Enter**.

<span id="page-99-1"></span>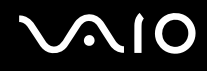

# <span id="page-99-0"></span>Configurar o computador com o VAIO Control Center

O utilitário **VAIO Control Center** permite-lhe aceder a informações do sistema e especificar preferências para o comportamento do sistema.

#### Para utilizar o VAIO Control Center

- **1**Clique em **Iniciar**, **Todos os programas** e **VAIO Control Center**.
- **2**Seleccione o item de controlo pretendido e altere as definições.
- **3** Quando tiver terminado, clique em **OK**. A definição do item pretendido foi alterada.

#### ✍

Para mais informações sobre cada opção, consulte o ficheiro de ajuda no **VAIO Control Center**.

Alguns dos itens de controlo não estarão visíveis se abrir o **VAIO Control Center** como utilizador padrão.

# <span id="page-100-1"></span><span id="page-100-0"></span>Utilizar os modos de poupança de energia

Pode tirar partido das definições de gestão de energia para conservar a vida útil da bateria. Para além do modo de funcionamento normal, que lhe permite desligar dispositivos específicos, o computador possui dois modos de poupança de energia específicos: Suspensão e Hibernação. Quando utiliza a energia da bateria, deve estar ciente de que o computador entra automaticamente no modo de Hibernação quando há pouca bateria restante, independentemente da configuração de gestão de energia seleccionada.

**!** Se o nível da bateria for inferior a 10%, deve ligar o transformador para recarregar a bateria ou encerrar o computador e instalar uma bateria completamente carregada.

### Utilizar o modo Normal

Este é o estado normal do computador quando está a ser utilizado. O indicador verde de alimentação está ligado neste modo. Para poupar energia quando não estiver a trabalhar, pode desligar um dispositivo específico, como o ecrã LCD ou o disco rígido.

<span id="page-101-0"></span>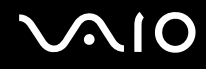

### Utilizar o modo de Suspensão

O modo de Suspensão desliga o ecrã LCD e coloca o(s) dispositivo(s) de armazenamento e a CPU num modo de consumo de energia inferior. O indicador luminoso cor-de-laranja de alimentação pisca lentamente neste modo.

 Se não tencionar utilizar o computador durante um longo período de tempo ou enquanto este estiver desligado do transformador, coloque-o no modo de Hibernação ou desligue-o.

#### Para activar o modo de Suspensão

Clique em **Iniciar**, na seta junto do botão **Bloquear** e em **Suspender**.

#### ✍

Quando o computador está no modo de Suspensão, não pode inserir discos.

O computador sai do modo de Suspensão com mais rapidez do que do modo de Hibernação.

O modo de Suspensão utiliza mais energia do que o modo de Hibernação.

**!** Se a bateria se esgotar enquanto o computador está no modo de Suspensão, perderá todos os dados não guardados. É impossível regressar ao trabalho anterior. Para evitar perda de dados, deve guardar frequentemente os seus dados.

# <span id="page-102-0"></span>**AIO**

#### Para regressar ao modo Normal

- ❑Prima qualquer tecla.
- ❑Prima o botão de alimentação do computador.

<mark>!</mark><br>Se premir o botão de alimentação durante mais de quatro segundos, o computador desliga-se automaticamente. Perderá todos os dados não guardados.

Se o computador não for utilizado durante um período de tempo especificado, irá entrar no modo de Suspensão. Para modificar esta configuração, pode alterar as definições do modo de Suspensão.

Para alterar as definições do modo de Suspensão

- **1** Clique com o botão direito do rato no ícone de estado da alimentação na barra de tarefas e seleccione **Opções de energia**.
- **2**Clique em **Alterar definições do esquema** no esquema de energia actual.
- **3**Altere o intervalo de colocação do computador no modo de Suspensão e clique em **Guardar alterações**.

<span id="page-103-0"></span>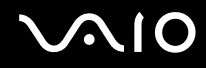

### Utilizar o modo de Hibernação

No modo de Hibernação, o estado do sistema é guardado no disco rígido e a alimentação é desligada. Mesmo quando a bateria se esgota, não são perdidos dados. O indicador de alimentação está apagado neste modo.

✍

 Se não tencionar utilizar o computador durante um longo período de tempo, coloque o computador no modo de Hibernação. Este modo de poupança de energia poupa-lhe o tempo de encerrar e retomar.

#### Para activar o modo de Hibernação

Prima as teclas **Fn**+**F12**.

O computador entra no modo de Hibernação.

Alternativamente, pode clicar em **Iniciar**, na seta junto ao botão **Bloquear** e em **Hibernar** para colocar o computador no modo de Hibernação.

#### ✍

Quando o computador está no modo de Hibernação, não pode inserir discos.

O modo de Hibernação necessita de mais tempo do que o modo de Suspensão para ser activado.

O modo de Hibernação consome menos energia do que o modo de Suspensão.

Não desloque o computador enquanto o indicador de alimentação não apagar.

<span id="page-104-0"></span>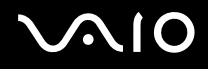

#### Para regressar ao modo Normal

Prima o botão de alimentação.

O computador regressa ao seu estado normal.

**!** Se premir o botão de alimentação durante mais de quatro segundos, o computador desliga-se automaticamente.

#### ✍

O retorno ao modo Normal a partir do modo de Hibernação é mais demorado do que do modo de Suspensão.

# <span id="page-105-1"></span><span id="page-105-0"></span>Gerir a energia com o VAIO Power Management

A gestão de energia ajuda-o a configurar esquemas de energia para computadores alimentados por electricidade da rede ou por bateria, para satisfazer as suas necessidades de consumo de energia.

O **VAIO Power Management** é uma aplicação de software concebida exclusivamente para computadores VAIO. Com esta aplicação, pode melhorar as funções de gestão de consumo de energia do Windows para garantir um melhor funcionamento do seu computador e prolongar a vida útil da bateria. Consulte o ficheiro de ajuda do software para obter mais informações.

#### Seleccionar um esquema de energia

Quando inicia o computador, aparece um ícone de estado de energia na barra de tarefas. Este ícone indica o tipo de fonte de alimentação que está a utilizar de momento, por exemplo, electricidade da rede. Clique neste ícone para apresentar a janela que mostra o estado da alimentação.

As funcionalidades do **VAIO Power Management** são acrescentadas às **Propriedades de Opções de energia** do Windows.

#### Para seleccionar um esquema de energia

- **1** Clique com o botão direito do rato no ícone de estado da alimentação na barra de tarefas e seleccione **Opções de energia**.
- **2**Seleccione o esquema de energia pretendido.

<span id="page-106-0"></span>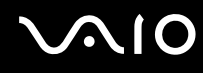

Para alterar as definições do esquema de energia

- **1** Clique em **Alterar definições do esquema** no plano de energia pretendido na janela **Opções de energia**. Altere as definições do modo de Suspensão e do ecrã conforme necessário.
- **2** Se necessitar de alterar as definições avançadas, clique em **Alterar definições avançadas de energia** e avance para o passo 3.

Caso contrário, clique em **Guardar alterações**.

- **3** Clique no separador **VAIO Power Management**. Altere as definições de cada item.
- **4**Clique em **OK**.

<span id="page-107-0"></span>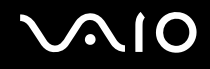

## VAIO Power Management Viewer

Para iniciar o VAIO Power Management Viewer

- **1**Clique em **Iniciar**, **Todos os programas** e **VAIO Control Center**.
- **2**Clique em **Power Management** e **VAIO Power Management Viewer**.
- Para alterar o esquema de energia

Seleccione o esquema de energia pretendido a partir da lista pendente existente no **VAIO Power Management Viewer**.

Para visualizar o desempenho com o esquema de energia modificado com o VAIO Power Management

Quando o **VAIO Power Management** e o **VAIO Power Management Viewer** estão em execução, o **VAIO Power Management Viewer** mostra o desempenho do esquema de energia modificado com o **VAIO Power Management**.

#### ✍

Utilize o **VAIO Power Management** para configurar ou modificar o esquema de energia.
# <span id="page-108-0"></span>Configurar o idioma com o Windows Vista Ultimate

Nos modelos com o Windows Vista Ultimate, pode transferir e instalar o language pack pretendido. Consulte o Guia de especificações online para descobrir se o computador tem o Windows Vista Ultimate instalado.

**!** Para transferir um language pack, o computador tem de estar ligado à Internet. Para obter informações sobre como ligar o computador à Internet, consulte **Utilizar a Internet [\(página 60\)](#page-59-0)**.

#### Para instalar um language pack

- **1**Clique em **Iniciar**, **Painel de controlo**, **Manutenção do sistema** e **Centro de boas-vindas**.
- **2**Faça duplo clique no ícone **Extras do Windows Ultimate**.
- **3**Clique em **Extras disponíveis**.
- **4**Seleccione o language pack pretendido e clique em **Instalar**.

Se a janela **Windows Update com Extras do Windows Ultimate** for apresentada, existem algumas actualizações críticas que necessita de instalar em primeiro lugar.

Instale primeiro as actualizações e, em seguida, clique em **Ver extras disponíveis** para visualizar os language packs disponíveis e continuar.

# <span id="page-109-0"></span>Configurar o modem

Antes de poder começar a utilizar o modem interno (nem todos os modems são incorporados), ou sempre que utilizar o modem quando viaja, certifique-se de que o país indicado na localização activa definida na janela **Opções de telefone e modem** corresponde ao país a partir do qual está efectuar a marcação.

Para alterar as definições de país do modem

- **1**Clique em **Iniciar** e em **Painel de controlo**.
- **2**Clique em **Hardware e som**.
- **3** Clique em **Opções de telefone e modem**. A janela **Informações sobre a localização** aparece.
- **4** Introduza as informações requeridas e clique em **OK**. É apresentada a janela **Opções de telefone e modem**.
- **5**Seleccione a sua localização no separador **Regras de marcação**.

**6** Clique no botão **Editar** para alterar a configuração actual. A janela **Editar localização** é apresentada. Ou

Clique no botão **Novo** para configurar o modem. A janela **Nova localização** é apresentada.

**7** Seleccione as definições de país/região e certifique-se de que estas correspondem ao local a partir do qual está a efectuar a marcação.

#### $\mathbb{Z}_n$

A marcação por impulsos pode não ser suportada em alguns países ou áreas.

**8** Se tiver modificado as definições de localização, clique em **Aplicar** e, em seguida, em **OK**. É apresentada a janela **Opções de telefone e modem**.

<span id="page-110-0"></span>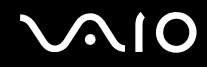

- **9** Verifique se o modem está listado no separador **Modems**. Se o modem não estiver listado, clique em **Adicionar** e siga o assistente.
- **10** Clique em **Aplicar/OK**. O modem está configurado.

**!** Antes de aplicar as novas definições de país, certifique-se de que o cabo telefónico não está ligado ao computador.

# <span id="page-111-0"></span>Actualizar o computador VAIO

O computador VAIO e os módulos de memória utilizam componentes e conectores electrónicos de alta precisão. Para impedir a anulação da garantia durante o período de validade da garantia, recomendamos que:

- ❑Deve contactar o seu distribuidor para instalar um novo módulo de memória.
- ❑Não o deve instalar você mesmo se não estiver familiarizado com a actualização de memória num computador.
- ❑Não deve tocar nos conectores nem abrir a tampa do compartimento de módulos de memória.

Para obter informações sobre o tipo de módulos e a quantidade de memória instalada no seu modelo, consulte o Guia de especificações online.

Contacte o VAIO-Link se necessitar de assistência.

## <span id="page-112-0"></span>Adicionar e remover memória

Se pretender expandir a funcionalidade do computador, pode aumentar a memória instalando módulos de memória opcionais. Antes de actualizar a memória do computador, leia as notas e procedimentos existentes nas páginas seguintes.

#### Notas sobre a adição/remoção de módulos de memória

- ❑ Tenha cuidado ao trocar a memória. A instalação incorrecta de módulos de memória pode danificar o sistema. Estes danos podem anular a garantia do fabricante.
- ❑ Utilize apenas módulos de memória compatíveis com o computador. Se o computador não detectar um módulo de memória ou se o sistema operativo Windows ficar instável, contacte o distribuidor ou o fabricante do módulo de memória.
- ❑ As descargas electrostáticas (ESD) podem danificar os componentes electrónicos. Antes de tocar no módulo de memória, certifique-se de que:
	- ❑ Os procedimentos descritos neste documento pressupõem o conhecimento da terminologia geral associada aos computadores pessoais, às práticas de segurança e à conformidade regulamentar necessárias para utilizar e modificar equipamentos electrónicos.
	- ❑ Desligue o computador e desligue o sistema das fontes de alimentação (bateria e transformador) e de quaisquer ligações de telecomunicações, redes ou modems antes de remover qualquer tampa ou painel do computador. Caso contrário, podem ocorrer lesões pessoais ou danos no equipamento.
	- ❑ As descargas electrostáticas podem danificar módulos de memória e outros componentes. Instale o módulo de memória só numa estação de trabalho ESD. Se uma estação desse tipo não estiver disponível, não trabalhe numa área com alcatifa e não manuseie materiais que produzam ou retenham electricidade estática (invólucros de celofane, por exemplo). Descarregue-se da electricidade estática mantendo-se em contacto com uma porção de metal não pintado do chassis enquanto efectua o procedimento.
	- ❑ Não abra a embalagem do módulo de memória antes de estar preparado para trocar o módulo. A embalagem protege o módulo de descargas electrostáticas.

<span id="page-113-0"></span>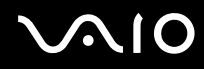

- ❑ Utilize o saco especial fornecido com o módulo de memória ou embrulhe o módulo em papel de alumínio para o proteger de descargas electrostáticas.
- ❑ A penetração de líquidos, substâncias ou objectos estranhos nas ranhuras dos módulos de memória ou noutros componentes internos do computador danifica-o e o custo das reparações não está coberto pela garantia.
- ❑ Não coloque o módulo de memória numa localização sujeita a:
	- ❑ Fontes de calor, tais como radiadores ou condutas de ventilação
	- ❑ Luz solar directa
	- ❑ Pó excessivo
	- ❑Vibrações mecânicas ou choques
	- ❑Imanes fortes ou altifalantes sem blindagem magnética
	- ❑Temperatura ambiente superior a 35°C ou inferior a 5°C
	- ❑Humidade elevada
- $\Box$  Manuseie o módulo de memória com cuidado. Para evitar lesões nas mãos e nos dedos, não toque nas extremidades dos componentes e das placas de circuito do computador.

<span id="page-114-0"></span>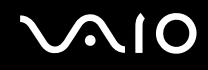

#### Remover e instalar um módulo de memória

Para mudar ou adicionar um módulo de memória

- **1**Encerre o computador e desligue todos os dispositivos periféricos.
- **2**Desligue o computador e remova a bateria.
- **3**Aguarde até o computador arrefecer.
- **4** Desaparafuse o parafuso (indicado pela seta abaixo) na parte inferior do computador e retire a tampa do compartimento dos módulos de memória.

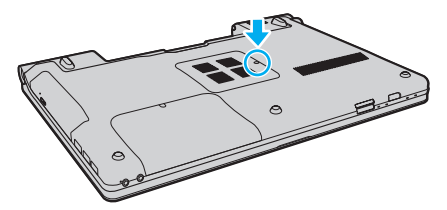

**5**Toque num objecto metálico para descarregar a electricidade estática.

<span id="page-115-0"></span>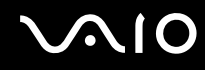

- **6** Remova o módulo de memória actualmente instalado do seguinte modo:
	- ❑ Puxe as patilhas na direcção das setas (1). O módulo de memória é libertado.
	- ❑Certifique-se de que o módulo de memória está inclinado para cima e, em seguida, puxe-o na direcção da seta (2).

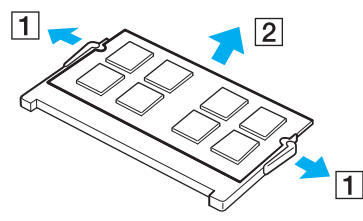

**7**Retire o novo módulo de memória da embalagem.

<span id="page-116-0"></span>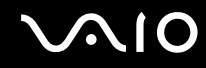

**8**Faça deslizar o módulo de memória na ranhura e empurre-o até fazer clique.

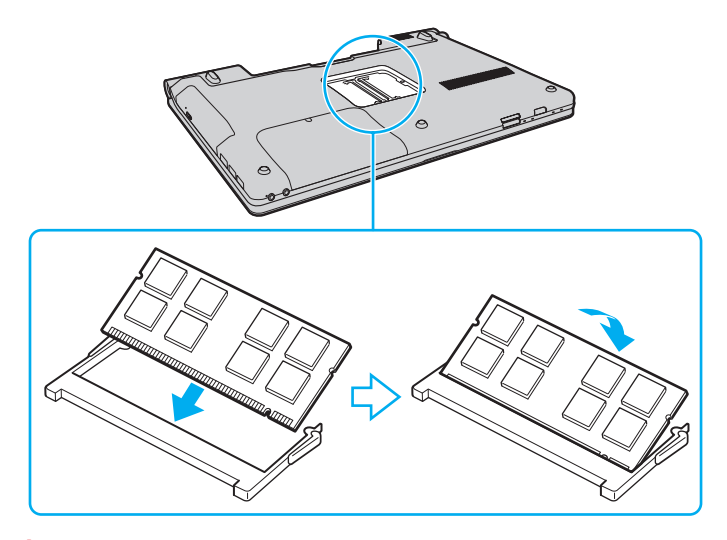

**!** Não toque em quaisquer outros componentes da placa principal.

Certifique-se de que introduz a extremidade do conector do módulo de memória na ranhura, alinhando o entalhe existente no módulo com a pequena projecção da ranhura aberta.

- **9**Reinstale a tampa do compartimento do módulo de memória.
- **10** Aperte o parafuso na parte inferior do computador.
- **11** Reinstale a bateria e ligue o computador.

<span id="page-117-0"></span>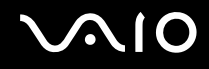

### Visualizar a memória disponível

Para visualizar a memória disponível

- **1**Ligue o computador.
- **2**Clique em **Iniciar**, **Todos os programas** e **VAIO Control Center**.

#### **3** Clique em **System Information** e **System Information**.

Poderá ver a quantidade de memória do sistema no painel da direita. Se a memória adicional não aparecer, repita todo o procedimento de instalação e reinicie o computador.

<span id="page-118-0"></span>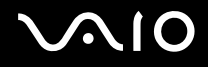

# Precauções

Esta secção descreve orientações de segurança e precauções para o ajudar a proteger o computador VAIO de potenciais danos.

- ❑**Como manusear o ecrã LCD [\(página 120\)](#page-119-1)**
- ❑**Como utilizar a fonte de alimentação [\(página 121\)](#page-120-0)**
- ❑**Como manusear o computador [\(página 122\)](#page-121-0)**
- ❑**Como utilizar a câmara MOTION EYE integrada [\(página 124\)](#page-123-0)**
- ❑**Como manusear disquetes [\(página 125\)](#page-124-0)**
- ❑**Como manusear discos [\(página 126\)](#page-125-0)**
- ❑**Como utilizar a bateria [\(página 127\)](#page-126-0)**
- ❑**Como utilizar os auscultadores [\(página 128\)](#page-127-0)**
- ❑**Como utilizar suportes Memory Stick [\(página 129\)](#page-128-0)**
- ❑**Como manusear o disco rígido [\(página 130\)](#page-129-0)**
- ❑**Como actualizar o computador [\(página 131\)](#page-130-0)**

<span id="page-119-0"></span>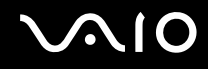

# <span id="page-119-1"></span>Como manusear o ecrã LCD

- ❑ Não deixe o ecrã LCD virado para o sol. Isto pode danificar o ecrã LCD. Tenha cuidado ao utilizar o computador próximo de uma janela.
- ❑ Não arranhe a superfície do ecrã LCD nem exerça pressão sobre este. Isto pode provocar uma avaria.
- ❑ A utilização do computador em condições de baixa temperatura pode produzir uma imagem residual no ecrã LCD. Isto não é uma avaria. Quando o computador regressar à temperatura normal, o ecrã volta ao normal.
- ❑ Pode aparecer uma imagem residual no ecrã LCD se a mesma imagem for visualizada durante um período de tempo prolongado. A imagem residual desaparece após algum tempo. Pode utilizar uma protecção de ecrã para evitar imagens residuais.
- ❑ O ecrã LCD aquece durante o funcionamento. Isto é normal e não indica uma avaria.
- ❑ O ecrã LCD é fabricado através da utilização de tecnologia de alta precisão. No entanto, pode observar pequenos pontos negros e/ou brilhantes (vermelhos, azuis ou verdes) que aparecem no ecrã LCD de forma contínua. Isto é uma consequência normal do processo de fabrico e não indica uma avaria.
- ❑ Evite friccionar o ecrã LCD. Isto pode danificar o ecrã. Utilize um pano macio e seco para limpar a superfície do ecrã LCD.
- ❑ Não altere a orientação do ecrã LCD na janela **Definições de Tablet PC** mesmo quando estão disponíveis outras opções para selecção; esta acção pode tornar o computador instável. A Sony não assume responsabilidades por quaisquer defeitos resultantes desta alteração.

# <span id="page-120-1"></span>**AIO**

# <span id="page-120-0"></span>Como utilizar a fonte de alimentação

- ❑Consulte o Guia de especificações online para verificar o funcionamento da alimentação do seu modelo.
- ❑ Não partilhe a tomada de electricidade com outro equipamento que consuma energia, tal como uma fotocopiadora ou um destruidor de papel.
- ❑ Pode adquirir um cabo de alimentação com um protector contra picos de corrente. Este dispositivo ajuda a evitar danos no computador provocados por picos de corrente repentinos, durante uma tempestade, por exemplo.
- ❑Não coloque objectos pesados sobre o cabo de alimentação.
- ❑Para desligar o cabo, puxe-o pela ficha. Nunca puxe pelo cabo.
- ❑Caso não tencione utilizar o computador durante um longo período de tempo, desligue-o da tomada de electricidade.
- ❑Certifique-se de que a tomada de electricidade é de acesso fácil.
- ❑Quando o transformador não estiver a ser utilizado, desligue-o da tomada de electricidade.
- ❑ Utilize o transformador fornecido com o computador ou produtos genuínos da Sony. Não utilize qualquer outro transformador, pois pode provocar avarias.

<span id="page-121-1"></span>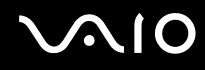

### <span id="page-121-0"></span>Como manusear o computador

- ❑ Limpe a caixa com um pano macio ou ligeiramente humedecido com um detergente suave. Não utilize qualquer tipo de esfregão abrasivo, pó para arear ou solvente, como álcool ou benzina, pois pode danificar o revestimento do computador.
- ❑ Se deixar cair um objecto sólido ou qualquer líquido sobre o computador, encerre o computador, desligue-o da tomada e, em seguida, remova a bateria. Pode ser preferível que o computador seja analisado por pessoal qualificado antes de o utilizar novamente.
- ❑ Não deixe cair o computador nem coloque quaisquer objectos sobre o mesmo.
- $\Box$  Não coloque o computador em locais sujeitos a:
	- ❑ Fontes de calor, tais como radiadores ou condutas de ventilação
	- ❑Luz solar directa
	- ❑Pó excessivo
	- ❑Humidade ou chuva
	- ❑Vibrações mecânicas ou choques
	- ❑Imanes fortes ou altifalantes sem blindagem magnética
	- ❑Temperatura ambiente superior a 35°C ou inferior a 5°C
	- ❑Humidade elevada
- ❑ Não coloque equipamentos electrónicos perto do computador. O campo electromagnético do computador pode provocar uma avaria.
- ❑Utilize o computador numa superfície sólida e estável.

<span id="page-122-0"></span>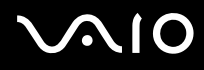

- ❑ Forneça uma circulação de ar adequada para evitar o sobreaquecimento interno. Não coloque o computador sobre superfícies porosas, como tapetes, cobertores, sofás ou camas, nem perto de materiais como cortinas ou tapeçarias que possam bloquear as respectivas ranhuras de ventilação. Se utilizar o computador no seu colo, certifique-se de que as ranhuras de ventilação não estão obstruídas, para assegurar uma refrigeração eficaz e um desempenho ideal.
- ❑ O computador utiliza sinais de rádio de alta frequência e pode provocar interferências na recepção de rádio ou de televisão. Se tal acontecer, coloque o computador a uma distância adequada do aparelho.
- ❑Utilize apenas equipamento periférico e cabos de interface especificados; caso contrário, podem ocorrer problemas.
- ❑Não utilize cabos de ligação cortados ou danificados.
- ❑ Se o computador for transportado directamente de um local frio para um local quente, pode ocorrer condensação de humidade dentro do computador. Neste caso, aguarde pelo menos uma hora antes de ligar o computador. Se ocorrerem problemas, desligue o computador e contacte o VAIO-Link.
- ❑ Certifique-se de que desliga o cabo de alimentação e que remove a bateria antes de limpar o computador.
- ❑ Para evitar a perda de dados se o computador ficar danificado, efectue regularmente uma cópia de segurança dos mesmos.

<span id="page-123-1"></span>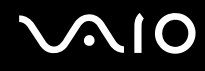

# <span id="page-123-2"></span><span id="page-123-0"></span>Como utilizar a câmara MOTION EYE integrada

- ❑ Não toque na cobertura de protecção da lente da câmara **MOTION EYE** integrada; se o fizer, poderá riscar a cobertura e estes riscos aparecerão nas imagens capturadas.
- ❑ Não permita a incidência de luz solar directa no campo de visão da câmara **MOTION EYE** integrada, independentemente do estado de consumo de energia do computador, dado que poderá provocar uma avaria na câmara.
- ❑ A câmara **MOTION EYE** integrada está desactivada quando são importados vídeos ou imagens fixas de um dispositivo compatível com i.LINK ligado à porta i.LINK.
- ❑ Limpe a cobertura de protecção da lente da câmara **MOTION EYE** integrada com uma bomba de ar ou um pincel macio. Se a cobertura estiver extremamente suja, limpe-a com um pano seco macio. Não esfregue a cobertura, dado que é sensível à utilização de força.

<span id="page-124-1"></span>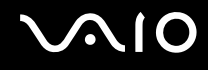

# <span id="page-124-0"></span>Como manusear disquetes

- ❑Não abra o protector de acesso manualmente nem toque na superfície da disquete.
- ❑Mantenha as disquetes afastadas de ímanes.
- ❑Mantenha as disquetes afastadas da luz solar directa e de outras fontes de calor.
- ❑ Mantenha as disquetes afastadas de qualquer líquido. Não as deixe molhar. Quando não está a utilizar a disquete, retire-a sempre da unidade de disquetes e guarde-a numa caixa apropriada.
- ❑ Se a disquete tiver uma etiqueta adesiva, certifique-se de que a etiqueta está bem colada. Se a borda da etiqueta estiver mal colada, pode ficar presa no interior da unidade de disquetes e provocar avarias ou danificar a disquete.

# <span id="page-125-1"></span><span id="page-125-0"></span>Como manusear discos

- ❑Não toque na superfície do disco.
- ❑Não deixe cair o disco nem o dobre.
- ❑ As impressões digitais e o pó na superfície do disco podem causar erros de leitura. Segure sempre no disco pelas extremidades e pelo orifício central, conforme mostrado abaixo:

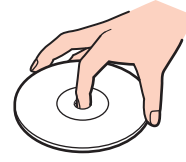

- ❑ O cuidado adequado dos discos é essencial para a respectiva fiabilidade contínua. Não utilize solventes (tais como benzina, diluente, álcool, detergentes ou aerossóis antiestáticos), porque estes produtos podem danificar o disco.
- ❑ Para uma limpeza normal, segure no disco pelas extremidades e utilize um pano macio para limpar a superfície a partir do centro para fora.
- ❑ Se o disco estiver muito sujo, molhe um pano macio com água, torça-o bem e utilize-o para limpar a superfície do disco a partir do centro para fora. Limpe os vestígios de humidade com um pano seco macio.
- ❑ Nunca cole etiquetas adesivas nos discos. Isto afecta a utilização dos discos de forma irreparável.

# <span id="page-126-1"></span>**AIO**

# <span id="page-126-0"></span>Como utilizar a bateria

- $\Box$  Nunca exponha as baterias a temperaturas superiores a 60°C, tal como num carro estacionado ao sol ou sob a luz directa do sol.
- ❑ A vida útil das baterias é mais curta quando utilizadas num ambiente frio. Isto deve-se à diminuição da eficiência da bateria a baixas temperaturas.
- ❑ Carregue as baterias a temperaturas entre os 10°C e os 30°C. As temperaturas inferiores requerem um tempo de carregamento mais prolongado.
- ❑ Algumas baterias recarregáveis não cumprem as normas de qualidade e segurança da Sony. Por motivos de segurança, este computador só funciona com baterias Sony genuínas concebidas para este modelo. Se inserir outro tipo de bateria, esta não será carregada e o computador não funcionará.
- ❑ Quando está a ser utilizada ou carregada, a bateria pode aquecer. Isto é normal e não constitui motivo de preocupação.
- ❑Mantenha a bateria afastada de todas as fontes de calor.
- ❑Mantenha a bateria seca.
- ❑Não abra nem tente desmontar a bateria.
- ❑Não exponha a bateria a choques mecânicos (tais como os provocados pela queda numa superfície dura).
- ❑ Se não utilizar o computador durante um longo período de tempo, remova a bateria do computador para evitar danos na mesma.
- ❑ Se não tiver utilizado a bateria durante um período de tempo considerável, a respectiva carga poderá reduzir. No entanto, esta situação é normal e não indica uma avaria, visto que a bateria perde carga gradualmente ao longo do tempo, mesmo quando não está a ser utilizada. Ligue o transformador ao computador e recarregue a bateria antes de utilizar o computador novamente.
- ❑ Não necessita de descarregar a bateria antes de a carregar novamente.
- ❑ Se a energia da bateria diminuir rapidamente desta ter sido totalmente carregada, a bateria pode ter alcançado o final da sua vida útil e deve ser substituída.

<span id="page-127-1"></span>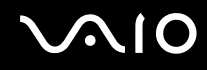

## <span id="page-127-0"></span>Como utilizar os auscultadores

- ❑ **Segurança na estrada** Não utilize os auscultadores durante a condução de veículos ou de motos ou quando andar de bicicleta. Pode provocar um acidente de trânsito e é ilegal em algumas áreas. Também pode ser potencialmente perigoso ouvir música alto enquanto caminha, especialmente em passadeiras para peões.
- ❑ **Evitar lesões auditivas** Evite utilizar auscultadores com um volume muito elevado. Os especialistas em audição desaconselham que se ouça música muito alta de forma contínua e prolongada. Se ouvir um zumbido, reduza o volume ou deixe de utilizar os auscultadores.

# <span id="page-128-1"></span>**AIO**

# <span id="page-128-0"></span>Como utilizar suportes Memory Stick

- ❑Não toque no suporte Memory Stick com os dedos ou com objectos metálicos.
- ❑Utilize apenas a etiqueta adesiva fornecida com o Memory Stick.
- ❑Não dobre, não deixe cair nem aplique choques violentos ao suporte Memory Stick.
- ❑Não desmonte nem modifique o suporte Memory Stick.
- ❑Não deixe que o suporte Memory Stick se molhe.
- ❑ Não utilize nem guarde o suporte Memory Stick em locais sujeitos a:
	- ❑Electricidade estática
	- ❑Ruído eléctrico
	- ❑Temperaturas extremamente elevadas, como num carro estacionado ao sol
	- $\Box$ Luz solar directa
	- ❑Humidade elevada
	- ❑Substâncias corrosivas
- ❑Utilize a caixa fornecida com o suporte Memory Stick.
- ❑Não se esqueça de efectuar uma cópia de segurança dos seus dados.
- ❑Mantenha os suportes e os adaptadores Memory Stick fora do alcance das crianças. Existe o risco de engolimento.
- ❑ Quando utilizar o suporte Memory Stick Duo, não utilize uma caneta de ponta fina para escrever na etiqueta colada ao suporte Memory Stick Duo. A pressão exercida no suporte poderá danificar os componentes internos.

<span id="page-129-1"></span>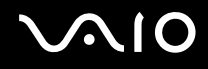

# <span id="page-129-0"></span>Como manusear o disco rígido

O disco rígido tem uma densidade de armazenamento elevada e lê ou grava dados num curto espaço de tempo. Contudo, pode ser facilmente danificado por vibrações mecânicas, choques ou pó.

Apesar de o disco rígido ter um dispositivo de segurança interno para evitar a perda de dados provocada por vibrações mecânicas, choques ou pó, deve manusear o computador com cuidado.

#### Para impedir danos no disco rígido

- ❑Não sujeite o computador a movimentos bruscos.
- ❑Mantenha o computador afastado de ímanes.
- ❑Não coloque o computador num local sujeito a vibrações mecânicas ou numa posição instável.
- ❑Não desloque o computador quando este se encontrar ligado.
- ❑Não desligue ou reinicie o computador durante a leitura ou gravação de dados no disco rígido.
- ❑Não utilize o computador num local sujeito a mudanças extremas de temperatura.

#### ✍

Se o disco rígido sofrer danos, os dados não podem ser restaurados.

<span id="page-130-1"></span>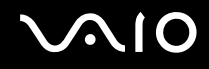

# <span id="page-130-0"></span>Como actualizar o computador

Certifique-se de que instala as actualizações mais recentes no computador, utilizando as seguintes aplicações de software, para que o computador possa funcionar mais eficientemente.

#### ❑ **Windows Update**

Clique em **Iniciar**, **Todos os programas** e **Windows Update** e siga as instruções apresentadas no ecrã.

#### ❑ **VAIO Update 3**

Clique em **Iniciar**, **Todos os programas**, **VAIO Update 3** e **VAIO Update Options** e siga as instruções apresentadas no ecrã.

**!**

O computador tem de estar ligado à Internet para que possa receber actualizações.

<span id="page-131-0"></span>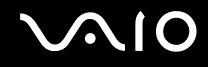

# Resolução de problemas

Esta secção descreve como resolver problemas comuns que pode encontrar durante a utilização do computador VAIO. Muitos problemas têm soluções simples. Ponha em prática as seguintes sugestões antes de contactar o VAIO-Link.

- ❑**Computador [\(página 134\)](#page-133-0)**
- ❑**Segurança do sistema [\(página 140\)](#page-139-0)**
- ❑**Bateria [\(página 141\)](#page-140-0)**
- ❑**Câmara MOTION EYE integrada [\(página 143\)](#page-142-0)**
- ❑**Internet [\(página 146\)](#page-145-0)**
- ❑**Rede [\(página 148\)](#page-147-0)**
- ❑**Tecnologia Bluetooth [\(página 152\)](#page-151-0)**
- ❑**Discos ópticos [\(página 157\)](#page-156-0)**
- ❑**Monitor [\(página 162\)](#page-161-0)**
- ❑**Impressão [\(página 167\)](#page-166-0)**
- ❑**Microfone [\(página 168\)](#page-167-0)**
- ❑**Rato [\(página 169\)](#page-168-0)**
- ❑**Altifalantes [\(página 170\)](#page-169-0)**
- ❑**Consola sensível ao tacto [\(página 172\)](#page-171-0)**
- ❑**Teclado [\(página 173\)](#page-172-0)**
- ❑**Disquetes [\(página 174\)](#page-173-0)**
- ❑**Áudio/Vídeo [\(página 175\)](#page-174-0)**

<span id="page-132-0"></span>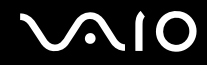

- ❑**Suportes Memory Stick [\(página 178\)](#page-177-0)**
- ❑ **Periféricos [\(página 180\)](#page-179-0)**

<span id="page-133-1"></span>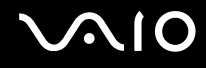

# <span id="page-133-0"></span>**Computador**

#### O que devo fazer se o computador não arrancar?

- ❑ Certifique-se de que o computador está correctamente ligado a uma fonte de alimentação e que está ligado. Certifique-se de que o indicador de alimentação está aceso.
- ❑ Certifique-se de que a bateria está correctamente instalada e carregada.
- ❑Certifique-se de que a unidade de disquetes está vazia (se aplicável).
- ❑ Se o computador estiver ligado a uma régua de tomadas ou uma fonte de alimentação ininterrupta (UPS), certifique-se de que a régua de tomadas ou a UPS está ligada a uma fonte de alimentação e está ligada.
- ❑ Se estiver a utilizar um monitor externo, certifique-se de que está ligado a uma fonte de alimentação e está ligado. Certifique-se de que os controlos de brilho e contraste estão ajustados correctamente. Consulte o manual fornecido com o monitor para obter mais informações.
- ❑ Desligue o transformador e remova a bateria. Aguarde três a cinco minutos. Reinstale a bateria, ligue novamente o transformador e prima o botão de alimentação para ligar o computador.
- ❑ A condensação poderá causar problemas no computador. Se ocorrer condensação, não utilize o computador durante pelo menos uma hora.
- ❑ Remova quaisquer módulos de memória adicionais que tenha instalado desde que adquiriu o computador.
- ❑ Verifique se está a utilizar o transformador fornecido pela Sony. Para sua segurança, utilize apenas baterias recarregáveis e transformadores Sony genuínos, que são fornecidos pela Sony para o seu computador VAIO.

<span id="page-134-0"></span>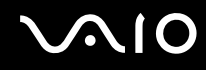

#### O que devo fazer se o indicador de alimentação verde estiver aceso mas o ecrã permanecer em branco?

- ❑ Prima as teclas **Alt** <sup>+</sup>**F4** várias vezes para fechar a janela da aplicação. Poderá ter ocorrido um erro na aplicação.
- ❑Prima as teclas **Ctrl** +**Alt** <sup>+</sup>**Delete** e clique na seta existente junto ao botão **Encerrar** e **Reiniciar**.
- ❑ Mantenha o botão de ligação premido durante mais de quatro segundos para encerrar o computador. Desligue o transformador e deixe o computador durante cerca de cinco minutos. Em seguida, ligue o transformador e ligue novamente o computador.

**!**Desligar o computador com o botão de alimentação ou com as teclas **Ctrl**+**Alt**+**Delete** pode causar a perda de dados não guardados.

#### O que devo fazer se o computador ou o software parar de responder?

- ❑ Se o computador parar de responder enquanto uma aplicação de software estiver em execução, prima as teclas **Alt** +**F4** para fechar a janela da aplicação.
- ❑ Se as teclas **Alt** <sup>+</sup>**F4** não funcionarem, clique em **Iniciar**, na seta junto do botão **Bloquear** e em **Encerrar** para desligar o computador.

#### ❑ Se o computador não for desligado, prima as teclas **Ctrl** +**Alt**<sup>+</sup>**Delete** e clique na seta existente junto do botão **Encerrar** e em **Encerrar**.Se a janela **Segurança do Windows** for apresentada, clique em **Encerrar**.

**!**Desligar o computador com as teclas **Ctrl**+**Alt**+**Delete** ou com o botão de alimentação pode causar a perda de dados não guardados.

- ❑Se o computador continuar a não se desligar, prima sem soltar o botão de alimentação até que o computador se desligue.
- ❑Remova o transformador e a bateria.
- ❑Tente reinstalar o software.
- ❑Contacte o fabricante do software ou o fornecedor de suporte técnico designado.

<span id="page-135-0"></span>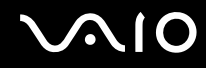

#### Porque é que o computador não entra no modo de Suspensão ou Hibernação?

O computador pode tornar-se instável se o modo de funcionamento for alterado antes do computador entrar totalmente no modo de Suspensão ou Hibernação.

Para restaurar a estabilidade de funcionamento normal do computador

- **1**Feche todos os programas abertos.
- **2**Clique em **Iniciar**, na seta junto do botão **Bloquear** e em **Reiniciar**.
- **3** Se o computador não for reiniciado, prima as teclas **Ctrl**+**Alt**+**Delete** e clique na seta existente junto do botão **Encerrar** e em **Reiniciar**.
- **4**Se este procedimento não funcionar, prima sem soltar o botão de alimentação até que o computador se desligue.

Desligar o computador utilizando o botão de alimentação pode causar a perda de dados não guardados.

#### O que devo fazer se o indicador de carga estiver a piscar rapidamente e o meu computador não arrancar?

- ❑ Este problema pode dever-se ao facto da bateria não estar correctamente instalada. Para resolver este problema, desligue o computador e remova a bateria. Em seguida, instale a bateria no computador novamente. Para obter detalhes, consulte **Instalar a bateria [\(página 23\)](#page-22-0)**.
- ❑ Se o problema persistir depois de ter efectuado o procedimento acima descrito, a bateria não é compatível. Remova a bateria e contacte o VAIO-Link.

<span id="page-136-0"></span>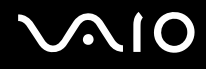

#### O que devo fazer se for apresentada uma janela com uma mensagem de aviso de incompatibilidade ou instalação incorrecta da bateria e o computador entrar no modo de Hibernação?

- ❑ Este problema pode dever-se ao facto da bateria não estar correctamente instalada. Para resolver este problema, desligue o computador e remova a bateria. Em seguida, instale a bateria no computador novamente. Para obter detalhes, consulte **Instalar a bateria [\(página 23\)](#page-22-0)**.
- ❑ Se o problema persistir depois de ter efectuado o procedimento acima descrito, a bateria não é compatível. Remova a bateria e contacte o VAIO-Link.

#### Porque é que a janela Propriedades do sistema indica uma velocidade da CPU inferior ao máximo?

Isto é normal. Visto que a CPU do computador utiliza um tipo de tecnologia de controlo de velocidade da CPU para poupança de energia, as Propriedades do sistema podem apresentar a velocidade actual da CPU em vez da velocidade máxima.

#### O que devo fazer se o Windows não arrancar e for apresentada uma mensagem quando ligo o computador?

Se introduzir uma palavra-passe de ligação errada três vezes consecutivas, a mensagem **Enter Onetime Password** é apresentada e o Windows não arranca. Prima sem soltar o botão de alimentação durante mais de quatro segundos para verificar se o indicador de alimentação se apaga. Aguarde 10 ou 15 segundos e, em seguida, reinicie o computador e introduza a palavra-passe correcta. Quando introduzir a palavra-passe, verifique se os indicadores Num lock e Caps lock estão apagados. Se estiverem acesos, prima a tecla **Num Lk** (ou **Num Lock**) ou a tecla **Caps Lock** para desactivar o indicador antes de introduzir a palavra-passe.

<span id="page-137-0"></span>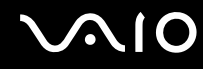

#### O que devo fazer se o meu software de jogos não funcionar ou parar constantemente?

- ❑Visite o Web site do jogo para verificar se existem correcções ou actualizações para transferir.
- ❑Certifique-se de que instalou o controlador de vídeo mais recente.
- ❑ Em alguns modelos VAIO, a memória gráfica é partilhada com o sistema. Neste caso, não garantimos o desempenho gráfico ideal.

#### O que devo fazer se não me lembrar da palavra-passe de arranque?

Se se tiver esquecido da palavra-passe de arranque, contacte o VAIO-Link para a repor. Será cobrada uma taxa de reposição.

#### Porque é que o ecrã não se desliga após decorrido o período de tempo seleccionado?

A **Protecção de ecrã original VAIO** desactiva a definição do temporizador de desligação do ecrã do computador seleccionável nas opções de energia do Windows. Seleccione uma protecção de ecrã que não seja a **Protecção de ecrã original VAIO**.

<span id="page-138-0"></span>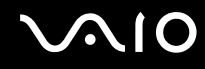

#### Como posso alterar a ordem dos dispositivos de arranque?

Pode utilizar uma das funções do BIOS para alterar a ordem dos dispositivos de arranque. Siga estes passos:

- **1**Ligue o computador.
- **2** Prima a tecla **F2** quando o logótipo VAIO aparecer. O ecrã de configuração do BIOS é apresentado. Caso não apareça, reinicie o computador e prima a tecla **F2** várias vezes quando aparecer o logótipo VAIO.
- **3** Prima a tecla  $\leftarrow$  ou  $\rightarrow$  para seleccionar **Boot**.
- **44** Prima a tecla ← ou ➡ para seleccionar Boot Priority e prima a tecla Enter.
- **5**5 Prima a tecla ← ou ↓ para seleccionar a unidade a partir da qual pretende arrancar e prima a tecla Enter.
- **6**6 Prima a tecla ← ou → para seleccionar **Exit**, seleccione **Exit Setup** e, em seguida, prima a tecla Enter. No pedido de confirmação, prima a tecla **Enter**.

#### O que devo fazer se não conseguir iniciar o computador a partir da unidade de disquetes USB ligada ao computador?

Para iniciar o computador a partir da unidade de disquetes USB, tem de alterar o dispositivo de arranque.

Ligue o computador e prima a tecla **F11** quando o logótipo VAIO aparecer.

#### Como posso verificar o volume da partição de recuperação?

A unidade de disco rígido contém a partição de recuperação, onde estão armazenados os dados de recuperação do sistema. Para verificar o volume da partição de recuperação, siga estes passos:

- **1**Clique em **Iniciar**, clique com o botão direito do rato em **Computador** e seleccione **Gerir**.
- **2** Clique em **Gestão de discos** em under **Armazenamento** no painel da esquerda. O volume da partição de recuperação e o volume total da unidade C são apresentados na linha **Disco 0** no painel central.

<span id="page-139-1"></span>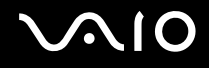

# <span id="page-139-0"></span>Segurança do sistema

#### Como posso proteger o meu computador contra ameaças de segurança, tais como vírus?

O sistema operativo Microsoft Windows está pré-instalado no computador. A melhor maneira de proteger o computador contra ameaças de segurança, tais como vírus, é transferir e instalar regularmente as mais recentes actualizações para o Windows.

Pode obter actualizações importantes para o Windows efectuando o seguinte procedimento:

**!**O computador tem de estar ligado à Internet para que possa receber actualizações.

- **1**Estabeleça ligação à Internet.
- **2**Faça duplo clique no ícone **Alertas de segurança do Windows** na barra de tarefas.
- **3**Siga as instruções apresentadas no ecrã para configurar as actualizações automáticas ou agendadas.

#### Como mantenho o software antivírus actualizado?

Pode manter o software **McAfee Internet Security Suite** actualizado com as actualizações mais recentes da McAfee, Inc. Para transferir e instalar as actualizações de segurança mais recentes, siga estes passos:

- **1**Clique em **Iniciar**, **Todos os programas**, **McAfee** e **McAfee SecurityCenter**.
- **2**Clique no botão localizado no canto superior esquerdo da janela para actualizar o software.
- **3**Siga as instruções apresentadas no ecrã para transferir as actualizações.

Consulte o ficheiro de ajuda do programa de software para obter mais informações.

<span id="page-140-1"></span>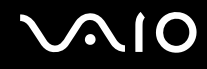

# <span id="page-140-0"></span>**Bateria**

#### Como localizo o estado de carga da bateria?

Consulte **Carregar a bateria [\(página 26\)](#page-25-0)**.

#### Quando é que o computador está a utilizar energia eléctrica?

Quando o computador está directamente ligado ao transformador utiliza energia eléctrica, mesmo que tenha uma bateria instalada.

#### Quando devo recarregar a bateria?

- ❑Quando o nível da bateria estiver abaixo dos 10%.
- ❑Quando os indicadores de carga e alimentação estiverem a piscar.
- ❑Quando não tiver utilizado a bateria durante um longo período de tempo.

### Quando devo substituir a bateria?

Se a energia da bateria diminuir rapidamente desta ter sido totalmente carregada, a bateria pode ter alcançado o final da sua vida útil e deve ser substituída.

Para verificar o nível de desgaste da bateria, consulte **Para verificar o nível de desgaste da bateria [\(página 28\)](#page-27-0)**.

<span id="page-141-0"></span>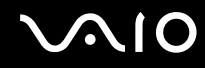

#### Devo ficar preocupado se a bateria instalada estiver quente?

Não, é normal que a bateria esteja quente quando está a alimentar o computador.

#### O computador pode entrar no modo de Hibernação enquanto é alimentado pela bateria?

O computador pode entrar no modo de Hibernação enquanto é alimentado pela bateria, mas alguns programas de software e dispositivos periféricos podem impedi-lo de o fazer. Se estiver a utilizar um programa que impeça o sistema de entrar no modo de Hibernação, guarde os dados frequentemente para evitar perder dados. Consulte **Utilizar o modo de Hibernação [\(página 104\)](#page-103-0)** para obter informações sobre como pode activar o modo de Hibernação manualmente.

<span id="page-142-1"></span>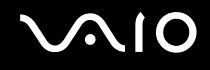

# <span id="page-142-0"></span>Câmara MOTION EYE integrada

#### Porque é que a janela de visualização não apresenta imagens ou apresenta imagens com má qualidade?

- ❑ A câmara **MOTION EYE** integrada não pode ser partilhada por mais do que uma aplicação de software. Se a câmara estiver a ser utilizada por outra aplicação de software, termine a mesma antes de utilizar a câmara **MOTION EYE** integrada.
- ❑ A memória de vídeo do computador poderá ser insuficiente para apresentar imagens da câmara **MOTION EYE** integrada. Diminuir a resolução ou reduzir as cores do ecrã LCD poderá ajudar.
- ❑ A janela de visualização poderá apresentar algum ruído, por exemplo faixas horizontais, se visualizar um objecto em movimento. Isto é normal e não indica uma avaria.
- ❑ Se o problema persistir, reinicie o computador.

#### Porque é que as imagens captadas têm má qualidade?

- ❑As imagens captadas sob luz fluorescente poderão apresentar reflexos da mesma.
- ❑Uma parte escura de imagens captadas poderá aparecer como ruído.
- ❑ Se a cobertura de protecção da lente estiver suja, não conseguirá tirar uma fotografia nítida. Limpe a cobertura. Consulte **Como utilizar a câmara MOTION EYE integrada [\(página 124\)](#page-123-2)**.

<span id="page-143-0"></span>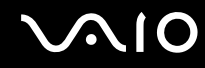

#### Porque é que as imagens captadas têm fotogramas em falta e interrupções no áudio?

- ❑ As definições de efeitos na aplicação de software poderá ter provocado a perda de fotogramas. Consulte o ficheiro de ajuda da aplicação de software para mais informações.
- ❑ Poderão existir mais aplicações de software em execução do que o computador pode suportar. Termine as aplicações que não está a utilizar.
- ❑ A função de gestão de energia do computador pode ter sido activada. Verifique o desempenho da CPU.

#### Porque é que a reprodução de um filme indica a perda de fotogramas quando o computador está a ser alimentado pela bateria?

A bateria está sem carga. Ligue o computador a uma fonte de alimentação CA.

#### Porque é que as imagens captadas pela câmara MOTION EYE integrada apresentam cintilação?

Este problema ocorre quando utiliza a câmara sob luzes fluorescentes, devido à diferença entre a frequência de emissão da luz e a velocidade do obturador.

Para reduzir a cintilação, altere a posição da câmara ou o brilho das imagens da câmara. Em algumas aplicações de software, pode definir um valor adequado para uma das propriedades da câmara (por exemplo, fonte de luz, cintilação, etc.) para eliminar a cintilação.
<span id="page-144-0"></span>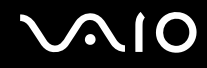

# Porque é que o vídeo da câmara MOTION EYE integrada é suspenso durante alguns segundos?

O vídeo pode ser suspenso durante alguns segundos se:

- ❑for utilizada uma tecla de atalho com a tecla **Fn**.
- ❑a carga da CPU aumentar.

Isto é normal e não indica uma avaria.

# Porque é que não consigo utilizar a câmara MOTION EYE integrada?

- ❑ A câmara **MOTION EYE** integrada não pode ser partilhada por mais do que uma aplicação de software. Se a câmara estiver a ser utilizada por outra aplicação de software, termine a mesma antes de utilizar a câmara **MOTION EYE** integrada.
- ❑ Se o problema persistir, terá de reinstalar o software do controlador da câmara. Siga estes passos:
	- **1**Clique em **Iniciar**, **Painel de controlo**, **Hardware e som** e **Gestor de dispositivos**.
	- **2**Faça duplo clique em **Dispositivo de processamento de imagens**.
	- **3**Clique com o botão direito do rato no nome de dispositivo da câmara e clique em **Actualizar software de controlador**.

# O que devo fazer se o computador ficar instável quando entra num modo de poupança de energia enquanto a câmara MOTION EYE integrada está a ser utilizada?

- ❑ Não coloque o computador no modo de Suspensão ou Hiberñação enquanto estiver a utilizar a câmara **MOTION EYE** integrada.
- ❑ Se o computador entrar automaticamente no modo de Suspensão ou Hibernação, altere a respectiva definição do modo de poupança de energia. Para alterar a definição, consulte **Utilizar os modos de poupança de energia [\(página 101\)](#page-100-0)**.

<span id="page-145-0"></span>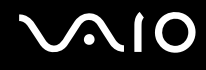

# Internet

# O que devo fazer se o modem não funcionar?

- ❑Certifique-se de que o cabo telefónico está correctamente ligado à porta de modem do computador e à tomada.
- ❑Certifique-se de que o cabo telefónico está a funcionar. Ligue o cabo a um telefone normal e escute o sinal de linha.
- ❑Certifique-se de que o número de telefone que o programa está a marcar está correcto.
- ❑ Certifique-se de que o software que está a utilizar é compatível com o modem do computador. (Todos os programas Sony pré-instalados são compatíveis.)
- ❑Certifique-se de que o modem é o único dispositivo ligado à linha telefónica.
- ❑ Siga estes passos para verificar as definições:
	- **1**Clique em **Iniciar** e em **Painel de controlo**.
	- **2**Clique em **Hardware e som**.
	- **3**Clique em **Opções de telefone e modem**.
	- **4**No separador **Modems**, verifique se o seu modem está listado.
	- **5**No separador **Regras de marcação**, verifique se as informações de localização estão correctas.

<span id="page-146-0"></span>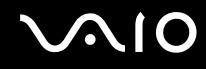

# Porque é que a velocidade de ligação do meu modem está lenta?

O computador está equipado com um modem compatível com V.92/V.90. Existem vários factores que podem influenciar a velocidade de ligação, incluindo o ruído da linha telefónica ou a compatibilidade com equipamento telefónico tal como máquinas de fax ou outros modems. Se pensa que o modem não está a estabelecer ligação correctamente a outros modems para PC, máquinas de fax ou ao seu ISP, efectue qualquer um dos seguintes procedimentos:

- ❑Peça à empresa de telecomunicações para verificar se a sua linha telefónica não tem ruído.
- ❑ Se o problema estiver relacionado com o fax, certifique-se de que não existem problemas com a máquina de fax para a qual está a ligar e que esta é compatível com modems de fax.
- ❑ Se estiver a ter problemas em estabelecer ligação ao seu ISP, verifique se este não está com problemas técnicos.
- ❑Se tiver uma segunda linha telefónica, tente ligar o modem a essa linha.

<span id="page-147-0"></span>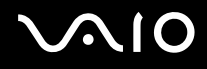

# Rede

# <span id="page-147-1"></span>O que devo fazer se o computador não conseguir aceder a um ponto de acesso de rede sem fios?

- ❑ A disponibilidade da ligação é afectada pela distância e por obstruções. Poderá ter de afastar o computador de obstruções ou de o aproximar de qualquer ponto de acesso que esteja a utilizar.
- ❑Certifique-se de que o selector **WIRELESS** está ligado e que o indicador **WIRELESS** do computador está aceso.
- ❑Certifique-se de que o ponto de acesso está ligado.
- ❑ Siga estes passos para verificar as definições:
	- **1**Clique em **Iniciar** e em **Painel de controlo**.
	- **2**Clique em **Ver estado e tarefas da rede** em **Rede e Internet**.
	- **3** Clique em **Ligar a uma rede** para confirmar que o ponto de acesso está seleccionado.
- ❑Certifique-se de que a chave de encriptação está correcta.
- ❑ Certifique-se de que **Desempenho máximo** está seleccionado para **Definições do adaptador sem fios** na janela **Opções de energia**. A selecção de qualquer outra opção poderá originar uma falha de comunicações. Para alterar as definições, siga estes passos:
	- **1** Clique com o botão direito do rato no ícone de estado da alimentação na barra de tarefas e seleccione **Opções de energia**.
	- **2**Clique em **Alterar definições do esquema** no esquema de energia actual.
	- **3**Clique em **Alterar definições avançadas de energia**.
	- **4**Seleccione o separador **Definições avançadas**.
	- **5**Faça duplo clique em **Definições do adaptador sem fios** e **Modo de poupança de energia**.
	- **6**Seleccione **Desempenho máximo** na lista pendente para **Em bateria** e **Ligado**.

<span id="page-148-0"></span>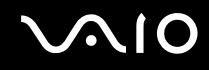

# O que devo fazer se não conseguir aceder à Internet?

- ❑ Verifique as definições do ponto de acesso. Consulte o manual fornecido com o ponto de acesso para obter mais informações.
- ❑Certifique-se de que o computador e o ponto de acesso estão interligados.
- ❑Afaste o computador de obstruções ou aproxime-o de qualquer ponto de acesso que esteja a utilizar.
- ❑Certifique-se de que o computador está correctamente configurado para aceder à Internet.
- ❑ Certifique-se de que **Desempenho máximo** está seleccionado para **Definições do adaptador sem fios** na janela **Opções de energia**. A selecção de qualquer outra opção poderá originar uma falha de comunicações. Siga os passos existentes em **O que devo fazer se o computador não conseguir aceder a um ponto de acesso de rede sem fios? [\(página 148\)](#page-147-1)** para alterar as definições.

## Porque é que a velocidade de transferência de dados é lenta?

- ❑ A velocidade de transferência de dados da LAN sem fios é afectada pela distância e pelas obstruções entre dispositivos e pontos de acesso. Outros factores incluem a configuração dos dispositivos, as condições de rádio e a compatibilidade do software. Para maximizar a velocidade de transferência de dados, afaste o computador de obstruções ou aproxime-o de qualquer ponto de acesso que esteja a utilizar.
- ❑ Se estiver a utilizar um ponto de acesso de LAN sem fios, o dispositivo poderá estar temporariamente sobrecarregado, dependendo do número de dispositivos que estejam a comunicar através do ponto de acesso.
- ❑ Se o seu ponto de acesso interferir com outros pontos de acesso, altere o respectivo canal. Consulte o manual fornecido com o ponto de acesso para obter mais informações.
- ❑ Certifique-se de que **Desempenho máximo** está seleccionado para **Definições do adaptador sem fios** na janela **Opções de energia**. A selecção de qualquer outra opção poderá originar uma falha de comunicações. Siga os passos existentes em **O que devo fazer se o computador não conseguir aceder a um ponto de acesso de rede sem fios? [\(página 148\)](#page-147-1)** para alterar as definições.

<span id="page-149-0"></span>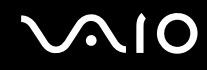

# Como posso evitar interrupções na transferência de dados?

- ❑ Quando o computador está ligado a um ponto de acesso, podem ocorrer interrupções na transferência de dados durante a utilização de ficheiros de grandes dimensões ou se o computador estiver nas proximidades de micro-ondas e telefones sem fios.
- ❑ Aproxime o computador do ponto de acesso.
- ❑Certifique-se de que a ligação ao ponto de acesso está intacta.
- ❑Altere o canal do ponto de acesso. Consulte o manual fornecido com o ponto de acesso para obter mais informações.
- ❑ Certifique-se de que **Desempenho máximo** está seleccionado para **Definições do adaptador sem fios** na janela **Opções de energia**. A selecção de qualquer outra opção poderá originar uma falha de comunicações. Siga os passos existentes em **O que devo fazer se o computador não conseguir aceder a um ponto de acesso de rede sem fios? [\(página 148\)](#page-147-1)** para alterar as definições.

## O que são canais?

- ❑ A comunicação numa LAN sem fios é efectuada em bandas de frequência divididas, conhecidas como canais. Os canais predefinidos de pontos de acesso de LAN sem fios de outros fabricantes podem ser diferentes dos canais dos dispositivos Sony.
- ❑ Se estiver a utilizar um ponto de acesso de LAN sem fios, consulte as informações sobre conectividade existentes no manual fornecido com o ponto de acesso.

<span id="page-150-0"></span>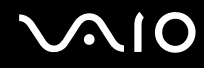

# Porque é que a ligação à rede é interrompida quando altero a chave de encriptação?

Dois computadores com a funcionalidade de LAN sem fios incorporada podem perder uma ligação de rede ponto-a-ponto se a chave de encriptação for alterada. Pode repor o perfil original da chave de encriptação ou reintroduzir a chave em ambos os computadores, para que esta corresponda.

# Como posso visualizar a janela VAIO Smart Network?

Para visualizar a janela **VAIO Smart Network** no ambiente de trabalho, siga estes passos:

- **1**Clique em **Iniciar**, **Todos os programas** e **VAIO Control Center**.
- **2**Clique em **Network Connections** e **VAIO Smart Network**.
- **3**Clique em **Advanced** no painel da direita.

#### ✍

Para obter informações sobre o software **VAIO Smart Network**, consulte o ficheiro de ajuda do software.

<span id="page-151-0"></span>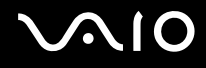

# Tecnologia Bluetooth

# O que devo fazer se outros dispositivos Bluetooth não conseguirem descobrir o computador?

- ❑Certifique-se de que ambos os dispositivos têm a funcionalidade Bluetooth activada.
- ❑Se o indicador **WIRELESS** estiver apagado, coloque o selector **WIRELESS** na posição ON.
- ❑ Não pode utilizar a funcionalidade Bluetooth quando o computador estiver no modo de poupança de energia. Regresse ao modo Normal e, em seguida, coloque o selector **WIRELESS** na posição ON.
- ❑ O computador e o dispositivo podem estar demasiado afastados. A tecnologia Bluetooth sem fios funciona melhor quando os dispositivos se encontram separados por menos de 10 metros.

# Porque é que o meu computador não consegue descobrir outros dispositivos Bluetooth?

Se o dispositivo ligado também estiver ligado a outros dispositivos, poderá não aparecer no separador **Dispositivos**  (Devices) da janela **Dispositivos Bluetooth** (Bluetooth Devices) ou não ser capaz de comunicar com o dispositivo.

# <span id="page-152-0"></span>O que devo fazer se não conseguir localizar o dispositivo Bluetooth com que pretendo comunicar?

- ❑ Verifique se a funcionalidade Bluetooth do dispositivo com o qual quer comunicar está activada. Para mais informações, consulte o manual do outro dispositivo.
- ❑ Se o dispositivo com o qual pretende comunicar já estiver a comunicar com outro dispositivo Bluetooth, poderá não ser localizado ou não ser capaz de comunicar com o computador.
- ❑ Para permitir que outros dispositivos Bluetooth comuniquem com o seu computador, clique em **Iniciar**, **Painel de controlo**, **Hardware e som**, **Dispositivos Bluetooth** (Bluetooth Devices), no separador **Opções** (Options) e seleccione a caixa de verificação **Permitir a ligação de dispositivos Bluetooth a este computador** (Allow Bluetooth devices to connect to this computer).

## O que devo fazer se outros dispositivos Bluetooth não conseguirem estabelecer ligação com o computador?

- ❑Certifique-se de que o outro dispositivo está autenticado.
- ❑ Para permitir que outros dispositivos Bluetooth comuniquem com o seu computador, clique em **Iniciar**, **Painel de controlo**, **Hardware e som**, **Dispositivos Bluetooth** (Bluetooth Devices), no separador **Opções** (Options) e seleccione a caixa de verificação **Permitir a ligação de dispositivos Bluetooth a este computador** (Allow Bluetooth devices to connect to this computer).
- ❑ A distância de transferência pode ser inferior a 10 metros, dependendo dos obstáculos existentes entre os dois dispositivos, da qualidade das ondas de rádio e do sistema operativo ou do software utilizado. Aproxime o computador e os dispositivos Bluetooth.
- ❑ Se o dispositivo com o qual pretende comunicar já estiver a comunicar com outro dispositivo Bluetooth, poderá não ser localizado ou não ser capaz de comunicar com o computador.
- ❑ Verifique se a funcionalidade Bluetooth do dispositivo com o qual quer comunicar está activada. Para mais informações, consulte o manual do outro dispositivo.

<span id="page-153-0"></span>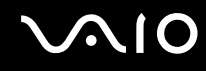

# Porque é que a velocidade de ligação do meu modem está lenta?

- ❑ A velocidade de transferência de dados depende dos obstáculos e/ou da distância entre os dois dispositivos, da qualidade das onda de rádio e do sistema operativo ou do software utilizado. Aproxime o computador e os dispositivos Bluetooth.
- ❑ A frequência de rádio de 2,4 GHz utilizada pelos dispositivos Bluetooth e de LAN sem fios também é utilizada por outros dispositivos. Os dispositivos Bluetooth estão equipados com tecnologia que minimiza a interferência de outros dispositivos que utilizem o mesmo comprimento de onda; no entanto, a velocidade e o alcance da comunicação podem ser reduzidos. A interferência de outros dispositivos pode também parar as comunicações.
- ❑ A disponibilidade da ligação é afectada pela distância e por obstruções. Poderá ter de afastar o computador das obstruções ou de o aproximar do dispositivo ao qual está ligado.
- ❑Identifique e remova obstáculos entre o computador e o dispositivo ao qual está ligado.
- ❑ Note que devido às limitações da norma Bluetooth, os ficheiros muito grandes podem ser ocasionalmente danificados durante a transferência contínua devido à interferência electromagnética do ambiente.

# O que devo fazer se o computador ficar instável enquanto utilizo um dispositivo de áudio Bluetooth?

O computador pode ficar instável se alterar um dispositivo de saída de som para um dispositivo de áudio Bluetooth enquanto o software de reprodução de áudio ou vídeo estiver em execução.

Quando pretender escutar o áudio reproduzido a partir de um dispositivo de áudio Bluetooth, ligue primeiro o dispositivo de áudio Bluetooth ao computador e, em seguida, inicie o software de reprodução de áudio ou vídeo. Consulte o ficheiro de ajuda para obter informações detalhadas sobre a ligação do dispositivo de áudio Bluetooth.

# <span id="page-154-0"></span>Porque é que não consigo ligar ao serviço suportado pelo dispositivo Bluetooth de destino?

A ligação só é possível para serviços que também sejam suportados pelo computador com a funcionalidade Bluetooth. Para obter mais detalhes, procure informações sobre a tecnologia Bluetooth utilizando a **Ajuda e suporte do Windows**. Para abrir a **Ajuda e suporte do Windows**, clique em **Iniciar** e **Ajuda e suporte**.

# Posso utilizar um dispositivo com tecnologia Bluetooth em aviões?

Com a tecnologia Bluetooth, o computador transmite uma frequência de rádio de 2,4 GHz. Algumas localizações sensíveis, tais como hospitais e aviões, poderão ter restrições à utilização de dispositivos Bluetooth devido a interferências de rádio. Contacte o pessoal para saber se a utilização da funcionalidade Bluetooth do computador é ou não permitida.

# Porque é que não consigo utilizar a funcionalidade Bluetooth quando inicio sessão no meu computador com uma conta de utilizador padrão?

A funcionalidade Bluetooth pode não estar disponível para um utilizador com uma conta de utilizador padrão no seu computador. Inicie sessão no computador como um utilizador com direitos de administrador.

# Porque é que não consigo ligar a um dispositivo Bluetooth com uma PAN?

Se o dispositivo ao qual pretende ligar não suportar comunicações Bluetooth no modo de utilizador de rede de área pessoal (PANU), não conseguirá estabelecer uma ligação ao dispositivo com uma PAN.

<span id="page-155-0"></span>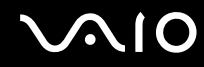

# Porque é que não consigo utilizar os dispositivos Bluetooth quando mudo de utilizador?

Se mudar de utilizador sem terminar a sessão no sistema, os dispositivos Bluetooth não funcionarão correctamente. Certifique-se de que termina a sessão antes de mudar de utilizador. Para encerrar sessão no sistema, clique em **Iniciar**, na seta junto ao botão **Bloquear** e em **Encerrar**.

## Porque é que não consigo trocar dados de cartão de visita com um telemóvel?

A função de troca de cartões de visita não é suportada.

<span id="page-156-0"></span>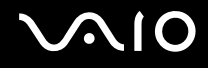

# Discos ópticos

# Porque é que o computador pára quando tento ler um disco?

O disco que o computador está a tentar ler pode estar sujo ou danificado. Siga estes passos:

- **1** Prima as teclas **Ctrl**+**Alt**+**Delete** e clique na seta existente junto ao botão **Encerrar** e **Reiniciar** para reiniciar o computador.
- **2** Remova o disco da unidade de disco óptico.
- **3** Verifique se o disco está sujo ou danificado. Se necessitar de limpar o disco, consulte **Como manusear discos [\(página 126\)](#page-125-0)** para obter instruções.

# O que devo fazer se o tabuleiro da unidade não abrir?

- ❑Certifique-se de que o computador está ligado.
- ❑Prima o botão de ejecção da unidade.
- ❑ Se o botão de ejecção da unidade não funcionar, clique em **Iniciar** e **Computador**, clique com o botão direito do rato no ícone da unidade de disco óptico e seleccione **Ejectar**.
- ❑ Se nenhuma das opções acima indicadas funcionar, introduza um objecto fino e recto (tal como um clip de papel) no orifício de ejecção manual, localizado perto do botão de ejecção manual da unidade de disco óptico.
- $\Box$ Tente reiniciar o computador.

<span id="page-157-0"></span>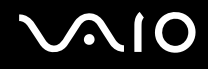

# O que devo fazer se não conseguir reproduzir correctamente um disco no meu computador?

- ❑Certifique-se de que o disco foi inserido na unidade de disco óptico com a etiqueta para cima.
- ❑Certifique-se de que os programas necessários estão instalados, de acordo com as instruções do fabricante.
- ❑ Se o disco estiver sujo ou danificado, o computador irá parar de responder. Siga estes passos:
	- **1** Prima as teclas **Ctrl** +**Alt** <sup>+</sup>**Delete** e clique na seta existente junto ao botão **Encerrar** e **Reiniciar** para reiniciar o computador.
	- **2** Remova o disco da unidade de disco óptico.
	- **3** Verifique se o disco está sujo ou danificado. Se necessitar de limpar o disco, consulte **Como manusear discos [\(página 126\)](#page-125-0)** para obter instruções.
- ❑ Se estiver a reproduzir um disco e não conseguir escutar som, efectue qualquer um dos seguintes procedimentos:
	- ❑O volume pode ter sido desligado pelas teclas **Fn** +**F2**. Prima-as novamente.
	- ❑ O volume pode ter sido minimizado pelo botão **VOL-**. Prima o botão **VOL+** de modo a aumentar suficientemente o volume para poder ouvir.
	- ❑ Clique com o botão direito do rato no ícone de volume na barra de tarefas e clique em **Abrir misturador de volume** para verificar as definições.
	- ❑ Verifique a definição de volume no misturador de áudio.
	- ❑ Se estiver a utilizar altifalantes externos, verifique as definições de volume dos altifalantes e as ligações entre estes e o computador.

<span id="page-158-0"></span>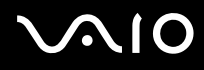

- ❑Certifique-se de que tem instalado o controlador de software correcto. Siga estes passos:
- **1**Clique em **Iniciar** e em **Painel de controlo**.
- **2**Clique em **Sistema e manutenção**.
- **3**Clique em **Sistema**.
- **4** Clique em **Gestor de dispositivos** no painel da esquerda. É apresentada a janela do **Gestor de dispositivos**, com uma listagem dos dispositivos de hardware do computador. Se o dispositivo listado tiver um "X" ou um ponto de exclamação, poderá ter de activar o dispositivo ou reinstalar os controladores.
- **5** Faça duplo clique na unidade de disco óptico para abrir uma lista das unidades de disco óptico do computador.
- **6** Faça duplo clique na unidade pretendida. Pode confirmar o software do controlador seleccionando o separador **Controlador** e clicando em **Detalhes do controlador**.
- **7** Clique em **OK** para fechar a janela.
- ❑ Certifique-se de que o disco não tem uma etiqueta adesiva. As etiquetas adesivas podem descolar-se enquanto o disco se encontra na unidade de disco óptico, danificando-a ou causando-lhe problemas.
- ❑ Se aparecer um aviso de código de região, o disco poderá ser incompatível com a unidade de disco óptico. Verifique a embalagem do DVD para se certificar de que o código de região é compatível com a unidade de disco óptico.
- ❑ Se o computador tiver condensação, não o utilize durante pelo menos uma hora. A condensação pode causar problemas no computador.
- ❑Certifique-se de que o computador está a ser alimentado pelo transformador e tente reproduzir novamente o disco.

<span id="page-159-0"></span>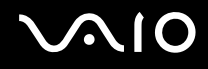

# O que devo fazer se não conseguir reproduzir correctamente um suporte Blu-ray Disc no meu computador?

 Esta entrada de perguntas e respostas aplica-se apenas a alguns modelos. Consulte o Guia de especificações online para identificar o tipo da unidade de disco óptico e, em seguida, consulte **Reproduzir e gravar discos ópticos [\(página 40\)](#page-39-0)** para obter informações sobre os tipos de disco suportados.

Poderá não conseguir reproduzir alguns conteúdos existentes em suportes Blu-ray Disc no seu computador. Para reproduzir estes conteúdos, transfira e instale as actualizações mais recentes para o **WinDVD BD** utilizando o **VAIO Update**. Para transferir e instalar as actualizações no computador, este tem de estar ligado à Internet. Para obter informações sobre como ligar o computador à Internet, consulte **Utilizar a Internet [\(página 60\)](#page-59-0)**.

# O que devo fazer se não conseguir gravar dados num CD?

- ❑ Certifique-se de que não inicia nenhuma aplicação de software nem permite que nenhuma aplicação seja automaticamente iniciada, nem mesmo uma protecção de ecrã.
- ❑ Pare de utilizar o teclado.
- ❑ Se estiver a utilizar um disco CD-R/RW com uma etiqueta adesiva colada, substitua-o por um sem nenhuma etiqueta adesiva. A utilização de um disco com uma etiqueta adesiva colada pode causar erros de escrita ou outros problemas.

<span id="page-160-0"></span>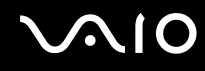

# O que devo fazer se não conseguir gravar dados num DVD?

- ❑Certifique-se de que está a utilizar um DVD gravável adequado.
- ❑ Verifique quais são os formatos de DVD gravável compatíveis com a unidade de disco óptico. Repare que é possível que algumas marcas de DVDs graváveis não funcionem.

# Porque é que não consigo gravar dados em suportes Blu-ray Disc?

**!** Esta entrada de perguntas e respostas aplica-se apenas a alguns modelos. Consulte o Guia de especificações online para identificar o tipo da unidade de disco óptico e, em seguida, consulte **Reproduzir e gravar discos ópticos [\(página 40\)](#page-39-0)** para obter informações sobre os tipos de disco suportados.

- ❑ Certifique-se de que a sua unidade de disco óptico suporta a função de gravação de suportes Blu-ray Disc. A unidade DVD±RW/±R DL/RAM não a suporta.
- ❑Os suportes BD-R Disc não são regraváveis. Não pode adicionar ou apagar dados ao, ou do, suporte BD-R Disc.

# <span id="page-161-0"></span>**Monitor**

# Porque é que o monitor se apagou?

- ❑ O monitor do computador pode apagar-se se a alimentação do computador for interrompida ou se este tiver entrado num modo de poupança de energia (Suspensão ou Hibernação). Se o computador estiver no modo de Suspensão LCD (Vídeo), prima qualquer tecla para fazer o computador regressar ao modo Normal. Consulte **Utilizar os modos de poupança de energia [\(página 101\)](#page-100-0)** para obter mais informações.
- ❑ Certifique-se de que o computador está correctamente ligado a uma fonte de alimentação e que está ligado. Certifique-se de que o indicador de alimentação está aceso.
- ❑ Se o computador estiver a ser alimentado pela bateria, certifique-se de que esta está correctamente instalada e carregada. Consulte **Utilizar a bateria [\(página 23\)](#page-22-0)** para obter mais informações.
- ❑ Se o modo de visualização estiver definido para um monitor externo, prima a combinação de teclas **Fn**+**F7**. Consulte **Combinações e funções com a tecla Fn [\(página 32\)](#page-31-0)** para mais informações.

## O que devo fazer se não for apresentada nenhuma imagem no televisor ou monitor externo ligado à porta HDMI?

Certifique-se de que está a utilizar um monitor compatível com HDCP. Os conteúdos protegidos por direitos de autor não são apresentados em monitores que não sejam compatíveis com HDCP. Consulte **Ligar um monitor de computador [\(página 77\)](#page-76-0)** para obter mais informações.

<span id="page-162-0"></span>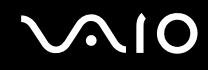

# Porque é que o ecrã não apresenta um vídeo?

- ❑ Se o monitor externo tiver sido definido como destino de saída e estiver desligado, não será possível visualizar um vídeo no ecrã do computador. Pare a reprodução de vídeo, altere a saída de imagem para o ecrã do computador e, em seguida, reinicie a reprodução de vídeo. Consulte **Seleccionar modos de visualização [\(página 83\)](#page-82-0)**. Alternativamente, pode premir as teclas **Fn**+**F7** para alterar a saída de vídeo. Consulte **Combinações e funções com a tecla Fn [\(página 32\)](#page-31-0)** para obter mais informações.
- ❑ A memória de vídeo do computador pode ser insuficiente para apresentar vídeos de alta resolução. Neste caso, reduza a resolução do ecrã LCD.

Para alterar a resolução do ecrã, siga estes passos:

- **1**Clique com o botão direito do rato no ambiente de trabalho e seleccione **Personalizar**.
- **2**Clique em **Definições de visualização**.
- **3** Mova o cursor existente sob **Resolução** para a esquerda ou para a direita para reduzir ou aumentar a resolução do ecrã, respectivamente.

#### $\mathbb{Z}_n$

 Pode confirmar o valor da memória gráfica e de vídeo disponível. Clique com o botão direito do rato no ambiente de trabalho, seleccione **Personalizar** e clique em **Definições de visualização**, **Definições avançadas** e no separador **Placa**. O valor apresentado pode ser diferente da memória real do computador.

### O que devo fazer se a imagem do ecrã estiver demasiado escura?

Prima as teclas **Fn**+**F6** para aumentar o brilho do ecrã do computador.

<span id="page-163-0"></span>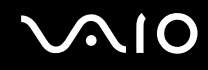

# O que devo fazer se o brilho do ecrã for alterado?

- ❑ O brilho do ecrã LCD, ajustado com as teclas **Fn** <sup>+</sup>**F5**/**F6**, é temporario e a definição original poderá ser reposta quando o computador regressar ao modo Normal a partir do modo de Suspensão ou Hibernação. Para guardar as preferências relativas ao brilho, siga estes passos:
	- **1** Clique com o botão direito do rato no ícone de estado da alimentação na barra de tarefas e seleccione **Opções de energia**.
	- **2**Clique em **Alterar definições do esquema** no esquema de energia actual.
	- **3**Clique em **Alterar definições avançadas de energia**.
	- **4**Seleccione o separador **Definições avançadas**.
	- **5**Faça duplo clique em **Monitor**.
	- **6**Ajuste a definição de brilho do LCD no item relativo à regulação do brilho.

# <span id="page-164-0"></span> $\bigwedge$ 10

- ❑ O monitor do computador poderá ficar temporariamente em branco:
	- ❑Quando liga ou desliga o transformador
	- ❑Imediatamente após iniciar o computador alimentado pela bateria

Para guardar as preferências relativas ao brilho, siga estes passos:

- **1**Clique em **Iniciar** e em **Painel de controlo**.
- **2**Clique em **Hardware e som**.
- **3**Clique em **Alterar quando o computador entra em suspensão** em **Opções de energia**.
- **4**Clique em **Alterar definições avançadas de energia**.
- **5**Desloque a lista para baixo e clique em **ATI Graphics Power Settings**.
- **6**Faça duplo clique em **ATI PowerPlay Settings**.
- **7**Altere a opção actual de **On battery** para **Maximum Performance**.
- **8**Clique em **OK**.

<span id="page-165-0"></span>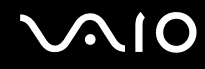

# O que devo fazer se o monitor externo estiver estiver em branco?

Se não conseguir alterar a saída do monitor com as teclas **Fn** <sup>+</sup>**F7**, tem de alterar as definições do monitor externo com o **VAIO Control Center**. Para alterar as definições, inicie o **VAIO Control Center**, seleccione o item de controlo relativo ao monitor externo e, em seguida, clique para cancelar a caixa de verificação para alterar as opções de detecção do monitor externo. Em seguida, tente utilizar as teclas **Fn** <sup>+</sup>**F7** para alterar a saída do monitor.

# Como posso executar a interface Windows Aero?

**!**Esta entrada de perguntas e respostas aplica-se apenas a alguns modelos.

Para executar a interface Windows Aero, siga estes passos:

- **1**Clique em **Iniciar** e em **Painel de controlo**.
- **2**Clique em **Personalizar as cores** em **Aspecto e personalização**.
- **3**Clique em **Abrir as propriedades clássicas de aspecto para mais opções de cores**.
- **4**Seleccione **Windows Aero** nas opções de **Esquema de cores** do separador **Aspecto**.
- **5**Clique em **OK**.

Para obter informações sobre as funcionalidades do Windows Aero, tais como o Windows Flip 3D, consulte a **Ajuda e suporte do Windows**.

<span id="page-166-0"></span>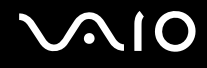

# Impressão

## O que devo fazer se não conseguir imprimir um documento?

- ❑ Certifique-se de que a impressora está ligada e que o cabo da impressora está correctamente ligado às portas da impressora e do computador.
- ❑ Certifique-se de que a impressora é compatível com o sistema operativo Windows instalado no computador.
- ❑ Poderá ter de instalar software de controlador de impressora antes de a utilizar. Consulte o manual fornecido com a impressora para obter mais informações.
- ❑ Se a impressora não estiver a funcionar após o computador retomar a partir de um modo de poupança de energia (Suspensão ou Hibernação), reinicie o computador.
- ❑ Se a impressora tiver funções de comunicação bidireccional, a desactivação das funções no computador poderá permitir a impressão. Siga estes passos:
	- **1**Clique em **Iniciar** e em **Painel de controlo**.
	- **2**Clique em **Impressora** em **Hardware e som**.
	- **3**Clique com o botão direito do rato no ícone da impressora e seleccione **Propriedades**.
	- **4**Clique no separador **Portas**.
	- **5**Clique para desmarcar a caixa de verificação **Activar suporte bidireccional**.
	- **6**Clique em **OK**.

Esta alteração nas definições irá desactivar funções de comunicação bidireccional daimpressora, tais como a transferência de dados, a monitorização de estado e o painel remoto.

<span id="page-167-0"></span>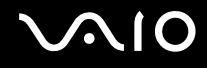

# Microfone

## O que devo fazer se o microfone não funcionar?

Se estiver a utilizar um microfone externo, certifique-se de que este está ligado e correctamente ligado à tomada de microfone existente no computador.

# Como posso impedir o feedback do microfone?

O feedback do microfone ocorre quando este recebe o som de um dispositivo de saída de som, tal como um altifalante. Para impedir este problema:

- ❑Mantenha o microfone afastado de um dispositivo de saída de som.
- ❑Baixe o volume dos altifalantes e do microfone.

<span id="page-168-0"></span>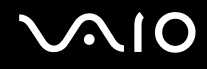

# Rato

## O que devo fazer se o computador não reconhecer o rato?

- ❑Certifique-se de que o rato está correctamente ligado à porta.
- ❑Reinicie o computador com o rato ligado.

# O que devo fazer se o ponteiro não se mexer quando utilizo o rato?

- ❑Certifique-se de que não existe outro rato ligado.
- ❑ Se o ponteiro não se mover enquanto uma aplicação de software estiver em execução, prima as teclas **Alt**+**F4** para fechar a janela da aplicação.
- ❑ Se as teclas **Alt**+**F4** não funcionarem, clique em **Iniciar**, na seta junto do botão **Bloquear** e em **Reiniciar** para reiniciar o computador.
- ❑ Se o computador não for reiniciado, prima as teclas **Ctrl**+**Alt**+**Delete** e clique na seta existente junto do botão **Encerrar** e em **Reiniciar**.Se a janela **Segurança do Windows** for apresentada, clique em **Reiniciar**.

❑ Se este procedimento não funcionar, prima sem soltar o botão de alimentação até que o computador se desligue.

Desligar o computador utilizando o botão de alimentação pode causar a perda de dados não guardados.

<span id="page-169-0"></span>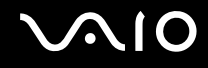

# Altifalantes

# O que devo fazer se os altifalantes externos não funcionarem?

- ❑ Se estiver a utilizar um programa com controlo de volume próprio, certifique-se de que este está correctamente definido. Consulte o ficheiro de ajuda do programa para obter mais informações.
- ❑ Certifique-se de que os altifalantes estão correctamente ligados e que o volume está suficientemente alto para que seja possível ouvir som.
- ❑ Certifique-se de que os altifalantes foram concebidos para utilização com um computador.
- ❑ Se os altifalantes tiverem um botão de silêncio, desactive esse botão.
- ❑O volume pode ter sido desligado pelas teclas **Fn**+**F2**. Prima-as novamente.
- ❑ O volume pode ter sido minimizado pelo botão **VOL-**. Prima o botão **VOL+** de modo a aumentar suficientemente o volume para poder ouvir.
- ❑ Se os altifalantes necessitarem de alimentação externa, certifique-se de que estão ligados a uma fonte de alimentação. Consulte o manual fornecido com os altifalantes para obter mais informações.
- ❑ Verifique os controlos de volume do Windows clicando no ícone de volume na barra de tarefas.

# O que devo fazer se as colunas integradas não emitirem som?

- ❑ Se estiver a utilizar um programa com controlo de volume próprio, certifique-se de que este está correctamente definido. Consulte o ficheiro de ajuda do programa para obter mais informações.
- ❑Certifique-se de que o volume dos altifalantes está suficientemente alto e que a opção de áudio está activada.
- ❑O volume pode ter sido desligado pelas teclas **Fn**+**F2**. Prima-as novamente.
- ❑ O volume pode ter sido minimizado pelo botão **VOL-**. Prima o botão **VOL+** de modo a aumentar suficientemente o volume para poder ouvir.
- ❑Verifique os controlos de volume do Windows clicando no ícone de volume na barra de tarefas.

<span id="page-170-0"></span>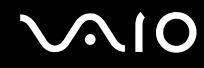

# O que devo fazer se os dispositivos de saída não emitirem o som do microfone integrado?

O computador não consegue emitir directamente sinais de áudio do microfone integrado para os dispositivos de saída. Guarde primeiro os dados de áudio para um ficheiro de áudio e, em seguida, reproduza-o para o emitir através dos dispositivos de saída.

# O que devo fazer se não escutar som proveniente do microfone externo a partir do meu televisor compatível com HDMI?

O computador não é capaz de emitir sinais de áudio a partir da tomada de microfone directamente através da porta **HDMI**. Guarde primeiro os dados de áudio para um ficheiro de áudio e, em seguida, reproduza-o através da porta **HDMI**.

<span id="page-171-0"></span>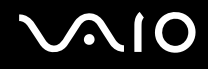

# Consola sensível ao tacto

## O que devo fazer se a consola sensível ao tacto não funcionar?

- ❑ É possível que tenha desactivado a consola sensível ao tacto sem ligar um rato ao computador. Consulte **Utilizar a consola sensível ao tacto [\(página 33\)](#page-32-0)**.
- ❑Certifique-se de que não tem um rato ligado ao computador.
- ❑ Se o ponteiro não se mover enquanto uma aplicação de software estiver em execução, prima as teclas **Alt**+**F4** para fechar a janela da aplicação.
- ❑ Se as teclas **Alt**+**F4** não funcionarem, clique em **Iniciar**, na seta junto do botão **Bloquear** e em **Reiniciar** para reiniciar o computador.
- ❑ Se o computador não for reiniciado, prima as teclas **Ctrl**+**Alt**+**Delete** e clique na seta existente junto do botão **Encerrar** e em **Reiniciar**.

Se a janela **Segurança do Windows** for apresentada, clique em **Reiniciar**.

❑ Se este procedimento não funcionar, prima sem soltar o botão de alimentação até que o computador se desligue.

**!**Desligar o computador utilizando o botão de alimentação pode causar a perda de dados não guardados.

<span id="page-172-0"></span>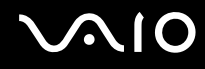

# Teclado

# O que devo fazer se a configuração do teclado estiver incorrecta?

O esquema de idioma do teclado do computador está especificado na etiqueta existente na embalagem. Se seleccionar um teclado regional diferente durante a configuração do Windows, a configuração das teclas não será correspondente. Para alterar a configuração do teclado, siga estes passos:

- **1**Clique em **Iniciar** e em **Painel de controlo**.
- **2**Clique em **Relógio, idioma e região** e clique em **Opções regionais e de idioma**.
- **3**Altere as definições conforme pretendido.

# O que devo fazer se não conseguir introduzir determinados caracteres com o teclado?

Se não conseguir introduzir **U**, **I**, **O**, **P**, **J**, **K**, **L**, **M**, etc., é possível que a tecla **Num Lk** esteja activada. Verifique se o indicador Num lock está apagado. Se o indicador Num lock estiver aceso, prima a tecla **Num Lk** para o apagar antes de introduzir estes caracteres.

# <span id="page-173-0"></span>**Disquetes**

# Porque é que o ícone Remover o hardware com segurança não é apresentado na barra de tarefas quando a unidade está ligada?

O computador não reconhece a unidade de disquetes. Em primeiro lugar, certifique-se de que o cabo USB está correctamente ligado à porta USB. Se tiver de ligar novamente o cabo, aguarde alguns momentos para que o computador reconheça a unidade. Se o ícone continuar a não ser apresentado, siga estes passos:

- **1**Feche todos os programas que estejam a aceder à unidade de disquetes.
- **2**Aguarde até que o LED da unidade de disquetes se apague.
- **3**Carregue no botão de ejecção para remover a disquete e desligue a unidade de disquetes USB do computador.
- **4**Ligue novamente a unidade de disquetes introduzindo o conector USB na porta USB.
- **5**Reinicie o computador clicando em **Iniciar**, na seta junto ao botão **Bloquear** e em **Reiniciar**.

# O que devo fazer se não conseguir gravar dados numa disquete?

- ❑Certifique-se de que a disquete está correctamente introduzida na unidade.
- ❑ Se a disquete estiver correctamente introduzida e mesmo assim não conseguir gravar dados, é possível que a disquete esteja cheia ou protegida contra escrita. Pode utilizar uma disquete que não esteja protegida contra escrita ou desactivar a protecção contra escrita.

# <span id="page-174-0"></span>Áudio/Vídeo

# O que devo fazer se não conseguir utilizar a minha câmara de vídeo digital?

Se for indicado que o dispositivo i.LINK parece estar desligado, é possível que o cabo i.LINK não esteja correctamente ligado à porta do computador ou da câmara de vídeo. Desligue o cabo e ligue-o novamente. Consulte **Ligar um dispositivo i.LINK [\(página 91\)](#page-90-0)** para obter mais informações.

 $\mathbb{Z}_n$ 

 i.LINK é uma marca registada da Sony Corporation utilizada apenas para designar que um produto contém uma ligação IEEE 1394. O procedimento para estabelecer uma ligação i.LINK pode variar, dependendo da aplicação de software, do sistema operativo e do dispositivo i.LINK compatível. Nem todos os produtos equipados com uma ligação i.LINK comunicam entre si. Consulte o manual fornecido com o dispositivo compatível com i.LINK para obter mais informações sobre as condições de funcionamento e a ligação correcta. Antes de ligar periféricos de PC compatíveis com i.LINK ao sistema, tais como uma unidade de CD-RW ou de disco rígido, confirme a compatibilidade com o sistema operativo e as condições de funcionamento requeridas.

# Como é que desactivo o som de arranque do Windows?

Para desactivar o som de arranque do Windows, siga estes passos:

- **1**Clique em **Iniciar** e em **Painel de controlo**.
- **2**Clique em **Hardware e som**.
- **3**Clique em **Gerir dispositivos de áudio** em **Som**.
- **4**No separador **Sons**, clique para cancelar a caixa de verificação **Reproduzir som de arranque do Windows**.
- **5**Clique em **OK**.

<span id="page-175-0"></span>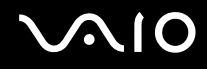

# O que devo fazer se não escutar o som emitido pelo dispositivo de saída de som ligado à porta HDMI?

- ❑ Após ter ligado o dispositivo à porta **HDMI**, tem de alterar o dispositivo de saída de som se pretender escutar som a partir do dispositivo. Para obter o procedimento detalhado, consulte **Para alterar o dispositivo de saída de som [\(página 81\)](#page-80-0)**.
- ❑ Se continuar sem ouvir som a partir do dispositivo de saída de som, siga estes passos:
	- **1**Siga os passos 1 a 4 de **Para alterar o dispositivo de saída de som [\(página 81\)](#page-80-0)**.
	- **2**No separador **Reprodução**, seleccione o ícone HDMI e clique em **Propriedades**.
	- **3**Clique no separador **Avançadas**.
	- **4** Seleccione a frequência de amostragem e a profundidade de bits (por exemplo, 48000 Hz, 16 bits) suportadas pelo dispositivo.
	- **5**Clique em **OK**.

<span id="page-176-0"></span>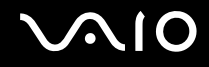

# Como posso emitir som Dolby Digital ou DTS através de um dispositivo compatível com HDMI?

Para emitir o som Dolby Digital ou DTS de um disco através de um dispositivo compatível com HDMI ligado ao computador, siga estes passos:

- **1**Clique em **Iniciar** e em **Painel de controlo**.
- **2**Clique em **Hardware e som**.
- **3**Clique em **Gerir dispositivos de áudio** em **Som**.
- **4**No separador **Reprodução**, seleccione o ícone HDMI e clique em **Propriedades**.
- **5**Clique no separador **Formatos suportados**.
- **6**Clique para seleccionar a caixa de verificação **Áudio DTS** e **Dolby Digital**.
- **7**Clique em **OK**.

**!** Se a saída Dolby Digital ou DTS estiver ligada a um dispositivo que não a suporte, o dispositivo não reproduzirá qualquer som. Neste caso, desmarque as caixas de verificação **Áudio DTS** e **Dolby Digital**.

# <span id="page-177-0"></span>Suportes Memory Stick

# O que devo fazer se não conseguir utilizar um suporte Memory Stick formatado num computador VAIO noutros dispositivos?

É possível que tenha de reformatar o suporte Memory Stick.

A formatação de um suporte Memory Stick apaga todos os dados, incluindo músicas anteriormente guardadas neste. Antes de reformatar um suporte Memory Stick, efectue uma cópia de segurança dos dados importantes e confirme se o suporte não contém ficheiros que pretenda manter.

- **1**Copie os dados do suporte Memory Stick para o disco rígido do computador, para guardar dados ou imagens.
- **2** Formate o suporte Memory Stick seguindo os passos indicados em **Para formatar um suporte Memory Stick [\(página 54\)](#page-53-0)**.

# Porque é que não consigo guardar ficheiros de música num suporte Memory Stick?

As músicas protegidas por direitos de autor só podem ser copiadas para um suporte Memory Stick com o logótipo MagicGate.

**!**A utilização de música gravada requer permissão dos detentores dos direitos de autor.

A Sony não é responsável por ficheiros de música que não possam ser gravados a partir de um CD ou transferidos a partir de outras origens.

<span id="page-178-0"></span>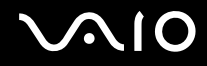

# Posso copiar imagens de uma câmara de vídeo digital através de suportes Memory Stick?

Sim e pode visualizar clips de vídeo que tenha gravado em câmaras de vídeo digital compatíveis com suportes Memory Stick.

# Porque é que não consigo gravar dados no suporte Memory Stick?

Alguns suportes Memory Stick estão equipados com um botão de prevenção de apagamento para proteger dados contra o apagamento ou substituição acidental. Certifique-se de que o botão de prevenção de apagamento está desligado.

<span id="page-179-0"></span>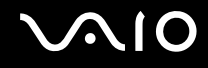

# Periféricos

## O que devo fazer se não conseguir ligar um dispositivo USB?

- ❑ Se for aplicável, verifique se o dispositivo USB está ligado e está a utilizar a respectiva fonte de alimentação. Por exemplo, se estiver a utilizar uma câmara digital, verifique se a bateria está carregada. Se estiver a utilizar uma impressora. verifique se o cabo de alimentação está correctamente ligado à tomada eléctrica.
- ❑ Tente utilizar outra porta USB do computador. É possível que o controlador tenha sido instalado para a porta específica que utilizou da primeira vez que ligou o dispositivo.
- ❑ Consulte o manual fornecido com o dispositivo USB para obter mais informações. Poderá ter de instalar software antes de ligar o dispositivo.
- $\Box$ Tente ligar um dispositivo simples e de baixa alimentação, tal como um rato, para verificar se a porta está a funcionar.
- ❑ Os concentradores USB podem impedir o funcionamento de um dispositivo devido à distribuição de alimentação. Recomendamos que ligue o dispositivo directamente ao computador, sem utilizar um concentrador.
<span id="page-180-0"></span>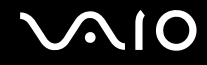

## Opções de suporte

Esta secção contém informações sobre onde encontrar respostas a perguntas sobre o computador VAIO.

- ❑**Informações sobre o suporte da Sony [\(página 182\)](#page-181-1)**
- ❑**e-Support [\(página 183\)](#page-182-0)**

# <span id="page-181-0"></span> $\bigwedge$ 10

### <span id="page-181-1"></span>Informações sobre o suporte da Sony

Consulte as seguintes fontes de respostas na sequência listada abaixo.

Consulte **Documentação [\(página 8\)](#page-7-0)** para obter mais detalhes sobre a documentação impressa e não impressa fornecida com o computador, assim como outras fontes de referência.

- ❑ Consulte os ficheiros de ajuda que acompanham o software para consultar as instruções sobre a utilização do software.
- ❑ Utilize a funcionalidade de procura da **Ajuda e suporte do Windows** premindo sem soltar a tecla Microsoft Windows e premindo a tecla **F1**.
- ❑ **Web site VAIO-Link**: Se tiver algum problema com o computador, pode aceder ao Web site VAIO-Link para resolução de problemas. Visite<http://www.vaio-link.com>.
- ❑ **e-Support**: Esta parte interactiva do nosso Web site <http://www.vaio-link.com>permite-lhe entrar em contacto com a nossa equipa de suporte dedicada na Internet. Através da utilização de uma conta personalizada, pode facilmente registar as suas perguntas técnicas.
- ❑ **Linhas de ajuda VAIO-Link**: Antes de contactar o VAIO-Link por telefone, tente resolver o problema através da leitura da documentação impressa e não impressa.
- ❑ Visite os outros Web sites da Sony:
	- ❑<http://www.club-vaio.com> se pretender saber mais sobre o VAIO e tornar-se membro da comunidade VAIO.
	- ❑<http://www.sonystyle-europe.com>para compras online.
	- ❑<http://www.sony.net>para outros produtos Sony.

#### $\n *A*$

Tem de configurar uma ligação à Internet para poder aceder às funções online aqui descritas.

<span id="page-182-1"></span>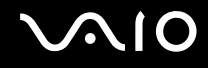

### <span id="page-182-0"></span>e-Support

### O que é o e-Support?

Já procurou nos manuais do utilizador e no nosso Web site ([http://www.vaio-link.com\)](http://www.vaio-link.com), mas não encontrou uma resposta para a sua pergunta/problema? O e-Support é a solução ideal para si!

O portal e-Support é um Web site interactivo onde pode colocar qualquer questão técnica relativa ao seu computador e obter respostas da nossa equipa de suporte dedicada.

Cada questão colocada resultará num 'número de processo' para garantir uma comunicação fácil entre si e a equipa do e-Support.

#### Quem pode utilizar o e-Support?

Todos os clientes VAIO registados têm direito ao acesso ilimitado ao portal e-Support da Web do VAIO-Link.

#### Como posso aceder ao portal e-Support?

Quando registar o computador, receberá automaticamente, em algumas horas, uma mensagem de correio electrónico com a hiperligação para o portal Web e-Support, o ID de Cliente e algumas explicações básicas.

Tudo o que tem de fazer é activar a sua conta clicando na hiperligação fornecida na mensagem de correio electrónico.

Já pode criar a sua primeira pergunta!

Pode aceder ao portal e-Support a partir de qualquer computador com uma ligação activa à Internet.

Encontra-se disponível no portal e-Support um ficheiro de ajuda completo para o ajudar a utilizar o nosso serviço e-Support.

#### Posso enviar perguntas no meu próprio idioma?

Uma vez que está a interagir com a nossa equipa de e-Support através de um portal, que o liga directamente à nossa base de dados central, o e-Support só irá aceitar e tratar as perguntas colocadas em inglês, francês ou alemão.

<span id="page-183-0"></span>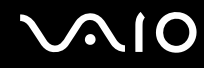

#### Posso colocar as minhas perguntas a qualquer hora?

Sim, pode colocar as suas perguntas 24 horas por dia/7 dias por semana, mas não se esqueça de que a nossa equipa de e-Support só pode responder às perguntas de segunda a sexta entre as 8 e as 18 horas.

#### Existe algum custo de utilização do e-Support?

Não, este é um serviço completamente gratuito oferecido a todos os clientes registados VAIO!

#### Como sei que a equipa de e-Support respondeu à minha pergunta?

Assim que o seu caso tiver sido tratado pela nossa equipa de e-Support, irá receber uma notificação de actualização da pergunta por correio electrónico.

### <span id="page-184-0"></span>Marcas registadas

Sony, Battery Checker, Click to Disc, Click to Disc Editor, SonicStage Mastering Studio, VAIO Control Center, VAIO Edit Components, VAIO Media plus, VAIO Movie Story, VAIO MusicBox, VAIO Power Management, VAIO Power Management Viewer, My Club VAIO, VAIO Update são marcas comerciais ou marcas registadas da Sony Corporation.

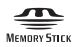

<sup>e</sup>"Memory Stick," "Memory Stick Duo," "MagicGate," "OpenMG," "MagicGate Memory Stick," "Memory Stick PRO," "Memory Stick PRO-HG," "Memory Stick Micro," "M2," o logótipo Memory Stick, VAIO e o logótipo VAIO são marcas comerciais ou marcas registadas da Sony Corporation.

Blu-ray Disc™ e o logótipo Blu-ray Disc são marcas comerciais da Blu-ray Disc Association.

Intel, Pentium e Intel SpeedStep são marcas comerciais ou marcas registadas da Intel Corporation.

Microsoft Windows Vista, Windows Media Center Edition, MS Works, Microsoft Office 2007 Home & Student, Microsoft Office Ready 2007 e o logótipo do Windows são marcas registadas ou marcas comerciais da Microsoft Corporation nos E.U.A. e noutros países.

i.LINK é uma marca registada da Sony utilizada apenas para designar que um produto contém uma ligação IEEE 1394.

Adobe, Adobe Acrobat Standard, Adobe Reader, Adobe Premiere Elements, Adobe Premiere e Adobe Photoshop Elements são marcas comerciais da Adobe Systems Incorporated.

Roxio Easy Media Creator é uma marca comercial da Sonic Solutions.

WinDVD for VAIO e WinDVD BD for VAIO são marcas comerciais da InterVideo, Inc.

Sun Java VM é uma marca comercial da Sun Microsystems, Inc.

Google Toolbar, Google Desktop Search, Google Earth e Google Picasa são marcas comerciais da Google.

<span id="page-185-0"></span>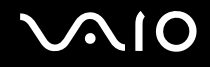

ArcSoft e o logótipo ArcSoft são marcas registadas da ArcSoft, Inc. ArcSoft WebCam Companion é uma marca comercial ArcSoft, Inc.

ATI e ATI Catalyst são marcas registadas da Advanced Micro Devices, Inc.

Skype é uma marca comercial da Skype Limited.

My Club VAIO utiliza o software Macromedia Flash™ Player da Macromedia, Inc., Copyright © 1995-2003 Macromedia, Inc. Todos os direitos reservados. Macromedia e Flash são marcas comerciais da Macromedia, Inc.

A marca e os logótipos da palavra Bluetooth são propriedade da Bluetooth SIG, Inc. e a utilização destas marcas por parte da Sony Corporation é feita sob licença. Outras marcas comerciais e nomes comerciais pertencem aos respectivos proprietários.

O design e as especificações estão sujeitos a alterações sem aviso prévio.

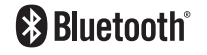

A marca e os logótipos da palavra ExpressCard são propriedade da PCMCIA e a utilização destas marcas por parte da Sony Corporation é feita sob licença. Outras marcas comerciais e nomes comerciais pertencem aos respectivos proprietários.

O logótipo SD é uma marca comercial.

O logótipo SDHC é uma marca comercial. ∍

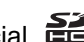

MultiMediaCard™ é uma marca comercial da MultiMediaCard Association.

HDMI, o logótipo HDMI e High-Definition Multimedia Interface são marcas comerciais ou marcas registadas da HDMI Licensing LLC.

<span id="page-186-0"></span>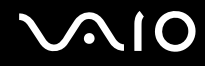

Todos os outros nomes de sistemas, produtos e serviços são marcas comerciais dos respectivos proprietários. No manual, as indicações ™ ou ® não são especificadas.

As especificações estão sujeitas a alterações sem aviso prévio. Todas as outras marcas comerciais pertencem aos respectivos proprietários.

Consulte o Guia de especificações online para ver qual o software disponível para o seu modelo.

© 2008 Sony Corporation

<span id="page-187-0"></span> $\leq$